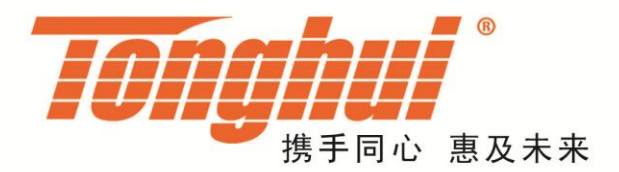

# TH2883-1/-5/-10 型 脉冲式线圈测试仪

# TH2883 Series of Impulse Winding Tester

V1.1

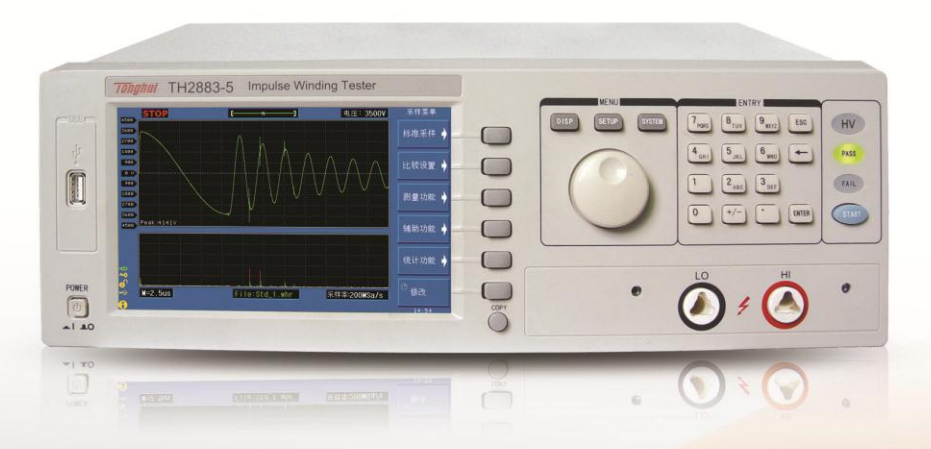

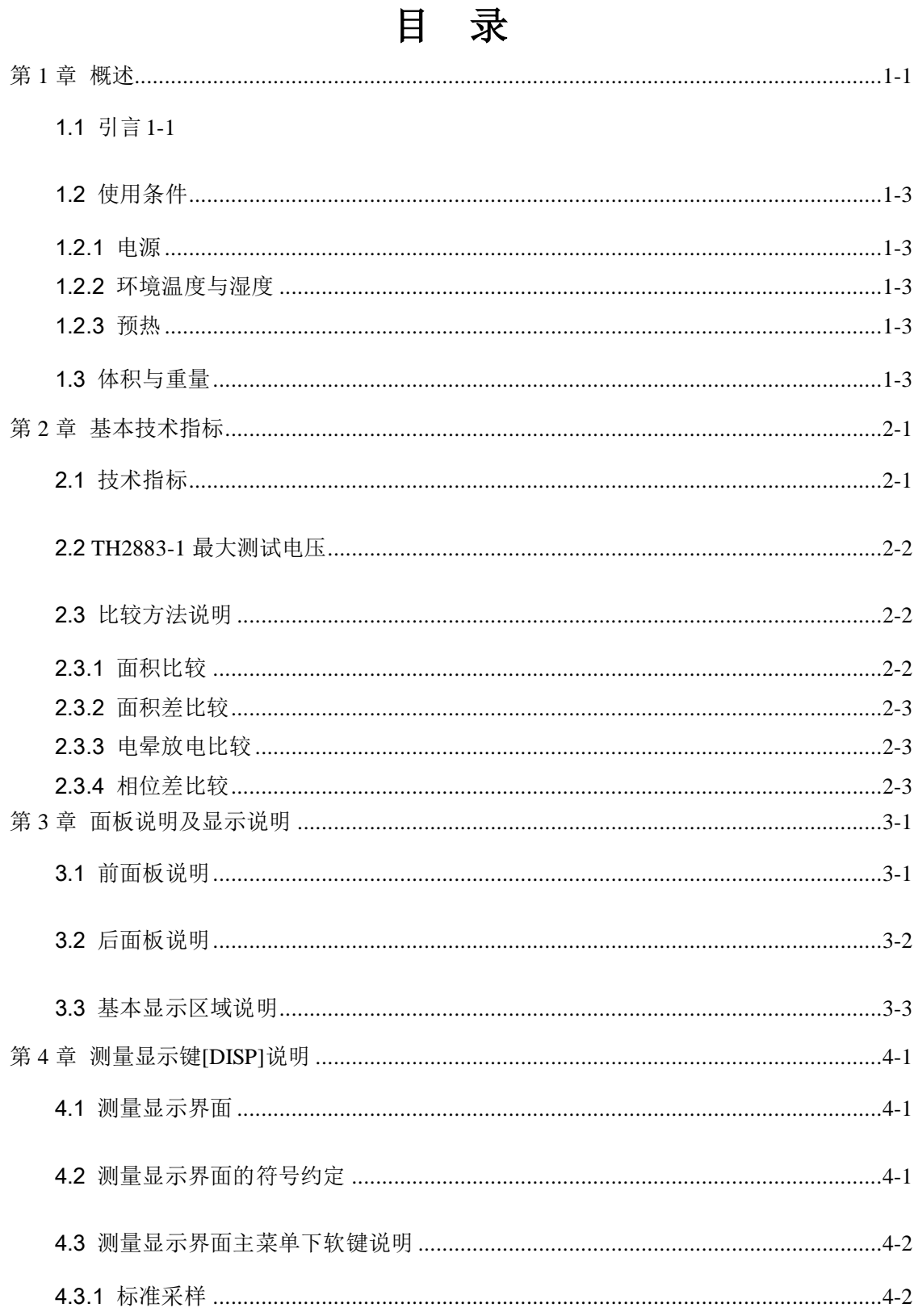

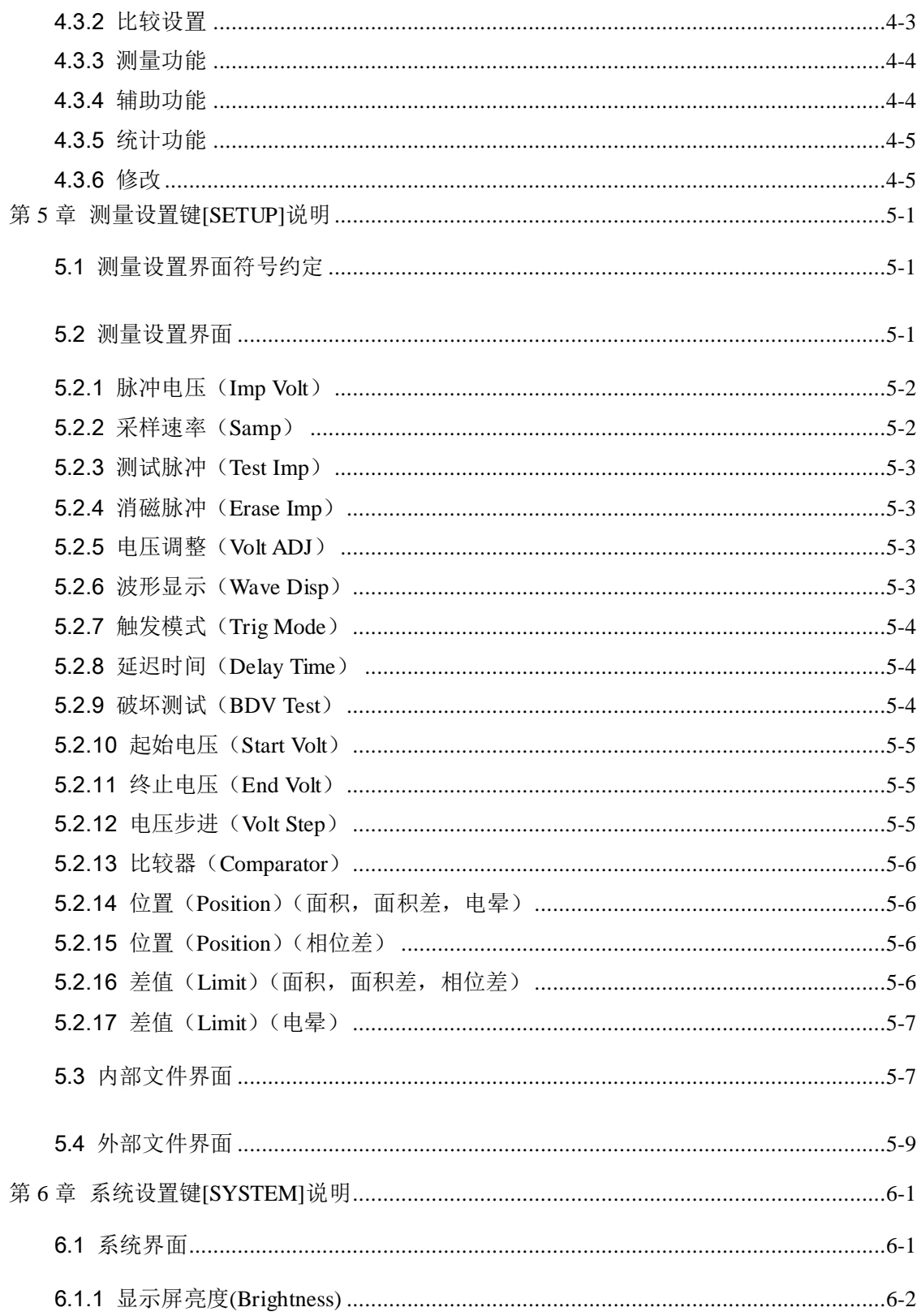

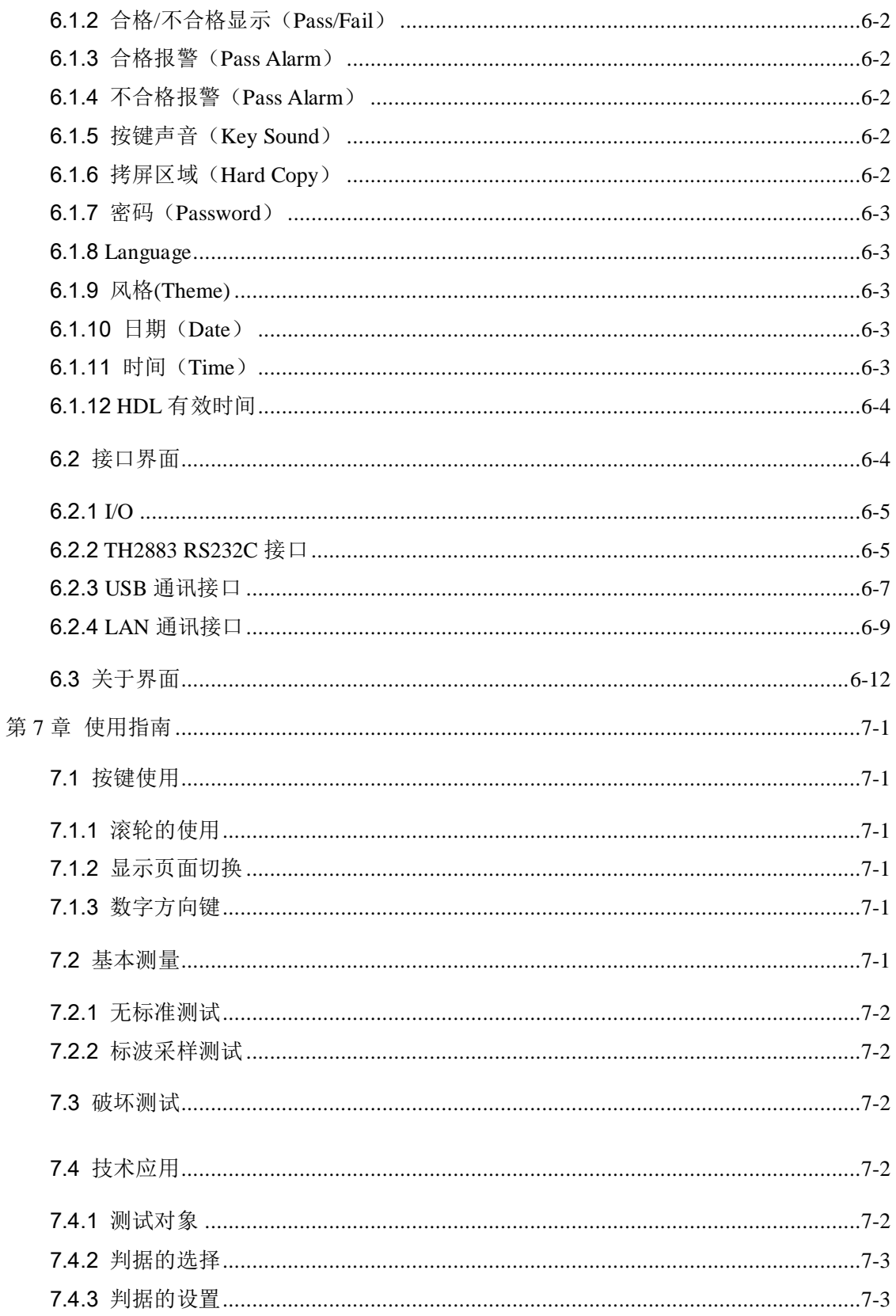

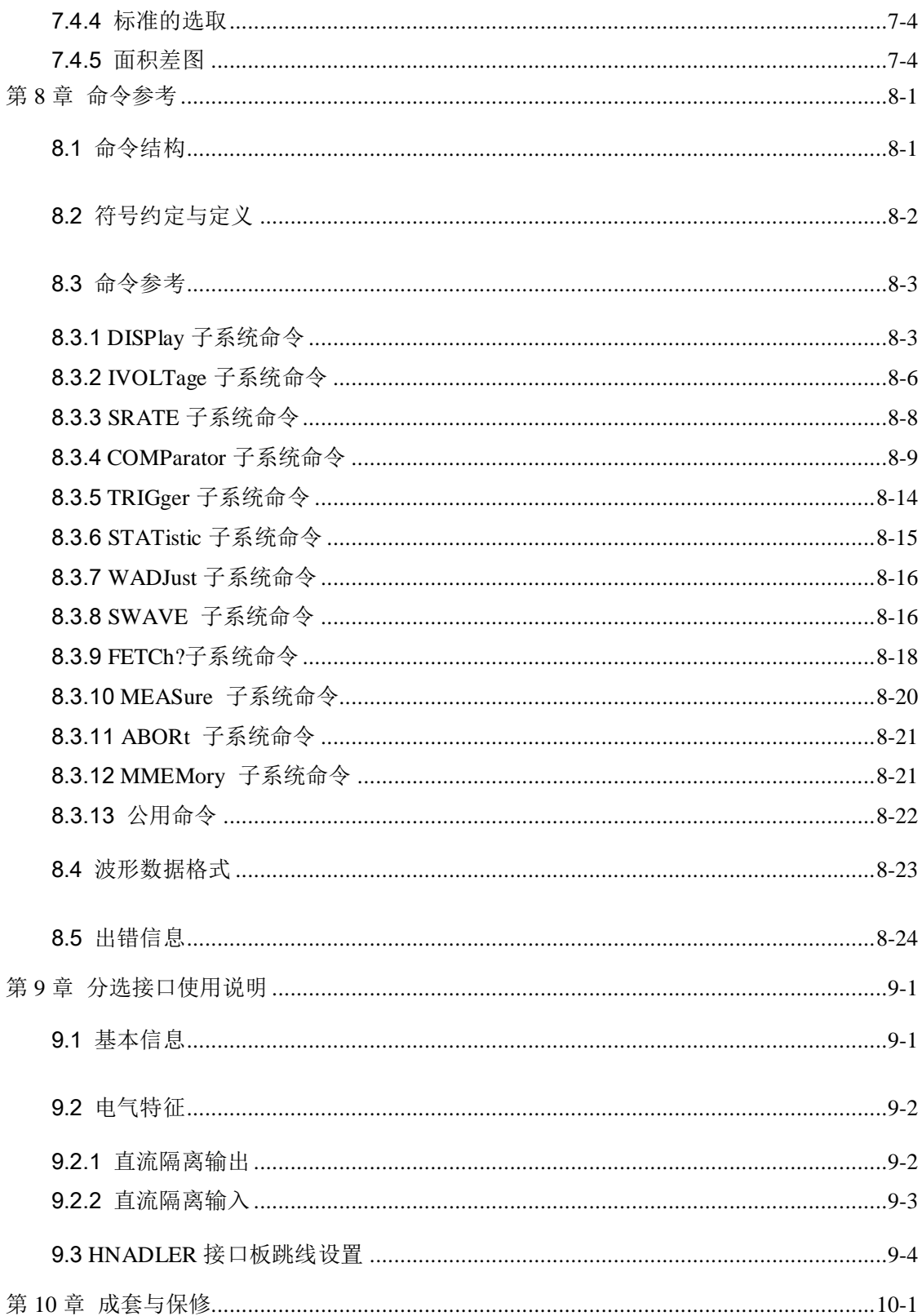

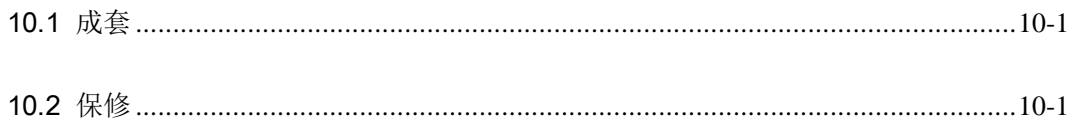

# <span id="page-6-0"></span>第**1**章 概述

 感谢您购买和使用我公司产品,在您使用本仪器前请根据说明书最后一章"成套和保修" 的事项进行确认,若有不符请尽快与我公司联系,以维护您的权益。

在正确使用 TH2883 系列脉冲式线圈测试仪前,请仔细阅读本说明书。

#### 警告**!**

- 1) 仪器操作 仪器上不要安放重物。 仪器背面安装有散热风扇,不要阻挡风扇进风口。
- 2) 严格的电源输入 高压的稳定性取决于稳定的电源输入。保证严格的额定 AC 电源或提供校准的电源。
- 3) 接地

安全起见,仪器电源线有接地端,确保可靠接地。

- 4) 测试电缆 仪器后面板上连接有高压测试电缆,测试时电缆和连接的测试样品带有高压,请勿 直接触摸测试端和测试样品,防止触电!
- 5) 请勿擅自打开机箱 请勿打开机箱,仪器内有高压,触摸仪器内部非常危险,也可能会对仪器造成损伤。
- 6) 携带或移动

移动仪器时,拔掉 AC 电源插座,移去高压测试线或外部控制线。

7) 维护

仪器不使用时,可以用塑料或布的盖子,不要用稀释剂,苯或有类似化学性的有机 溶剂擦拭仪器,仅用软湿布加中性清洁剂即可。

8) 安放

防止仪器内部过热和面板过热变形,仪器请不要安放在高温,阳光直射或者通风不 良的环境中。另外,仪器本身产生高压,避免在灰尘多,湿度高的地方使用,在室 温下使用。

#### <span id="page-6-1"></span>1.1 引言

 线圈类产品(如变压器、电机等)由于绕线材料、磁性材料、骨架、加工工艺等因 素的影响会产生线圈层间、匝间及引脚间等绝缘性能的降低。TH2883 系列脉冲式线圈测 试仪是采用高速取样技术研制的新一代线圈类产品绝缘性能的分析测试仪器。

TH2883 将标准线圈的采样波形存储于仪器中,测试时将被测线圈的测试波形与标准 波形比较,根据设定的判据(面积、面积差、电晕、相位差等)以判定被测线圈的优劣。 本仪器集成了强大的功能、精密的测试手段、灵活的操作方法及多种接口方式,可为大多 TH2883 系列说明书

数线圈类产品提供测试解决方案。

#### 线圈脉冲测试原理

本脉冲式线圈测试仪可有效地、非损坏性地对线圈绕组进行高压脉冲测试以测试其电气 性能。

其原理是对被测线圈绕组和标准线圈绕组施加相同的脉冲电压,比较两者的瞬态波形, 以判断被测试绕组件的优劣。瞬态波形也就是线圈内发生的衰减振荡波形,它可同时判断该 绕组的电感、品质因素Q值、绕组的圈数差、匝间层间短路,更具体地说,在有导磁材料的 情况下,还可判断其材质的差别等;高压脉冲下电晕放电的发生还可以对绕组层间或多个绕 组间绝缘不良进行判定。

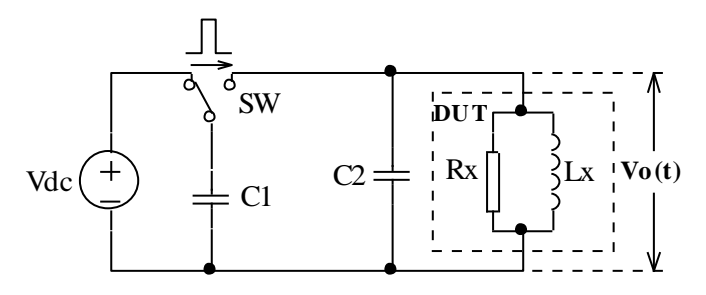

图 1-1 线圈脉冲测试原理简图

图1-2中的自激振荡衰减波形直接和线圈的电感值 L及品质因素Q值有着密切的关系, 而 L 值及 Q 值又和线圈的圈数、制造工艺、是否空心线圈并且还与导磁材料特性又有着不 可分割的关系。由于施加电压是高压脉冲电压,因此,线圈短路、匝间局部短路或由于绝 缘损伤引起的层间或匝间电晕放电现象自然很容易被发现。

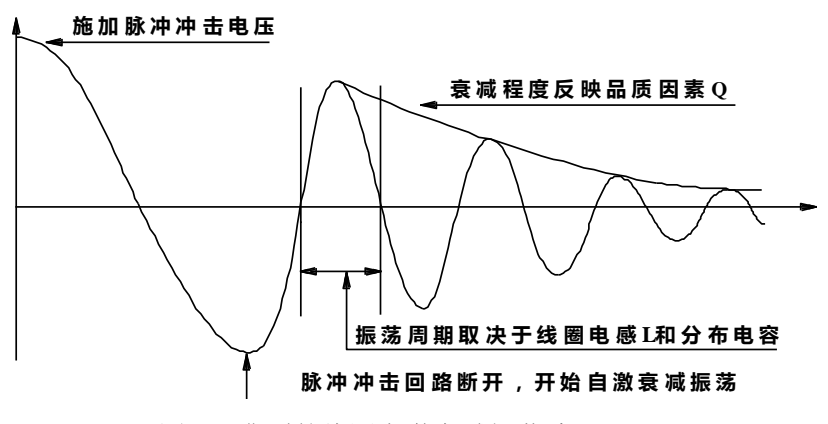

图 1-2 典型的线圈自激衰减振荡波形

# <span id="page-8-0"></span>1.2 使用条件

### <span id="page-8-1"></span>1.2.1 电源

电源电压:198V-242V AC, 99V-121V AC 电源频率:47.5Hz-63Hz 功耗: ≤200VA

#### <span id="page-8-2"></span>1.2.2 环境温度与湿度

正常工作温度:0℃~40℃ 湿度:≤ 90%RH 参比工作温度:20℃±8℃ 湿度:≤ 80%RH 运输环境温度:0℃~50℃ 湿度:≤ 93%RH

# <span id="page-8-3"></span>1.2.3 预热

<span id="page-8-4"></span>开机预热时间应不小于 15 分钟

#### 1.3 体积与重量

体积(W\*H\*D): 400mm×132mm×420mm 重量(Weight): 约 15kg

# <span id="page-9-0"></span>第**2**章 基本技术指标

# <span id="page-9-1"></span>2.1 技术指标

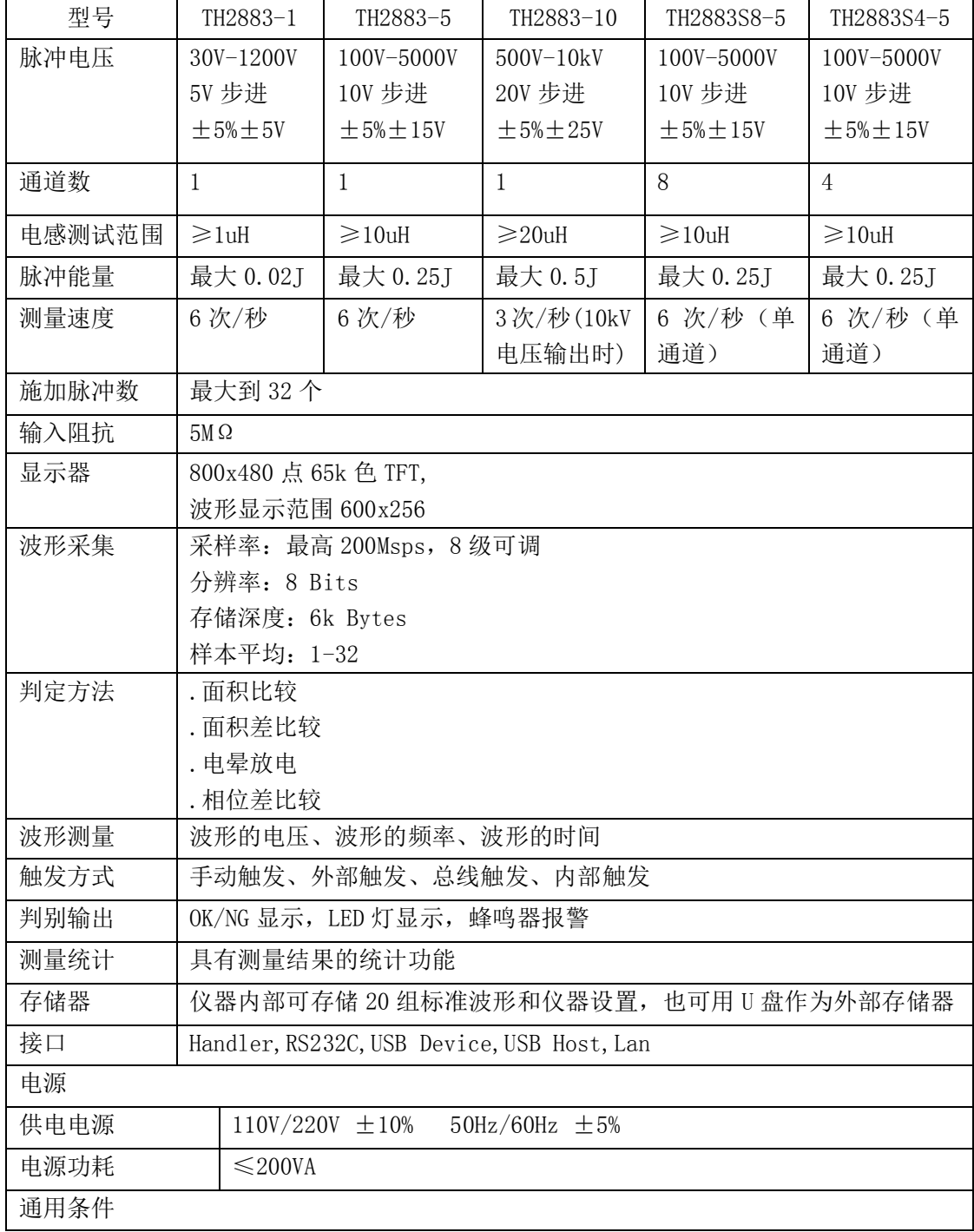

TH2883 系列说明书 第 2 章 基本技术指标

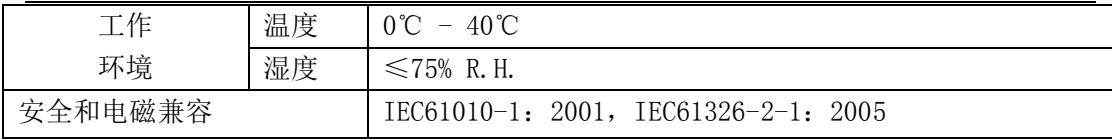

# <span id="page-10-0"></span>2.2 **TH2883-1** 最大测试电压

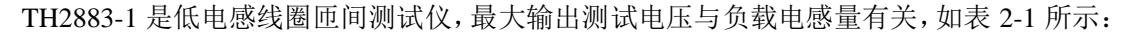

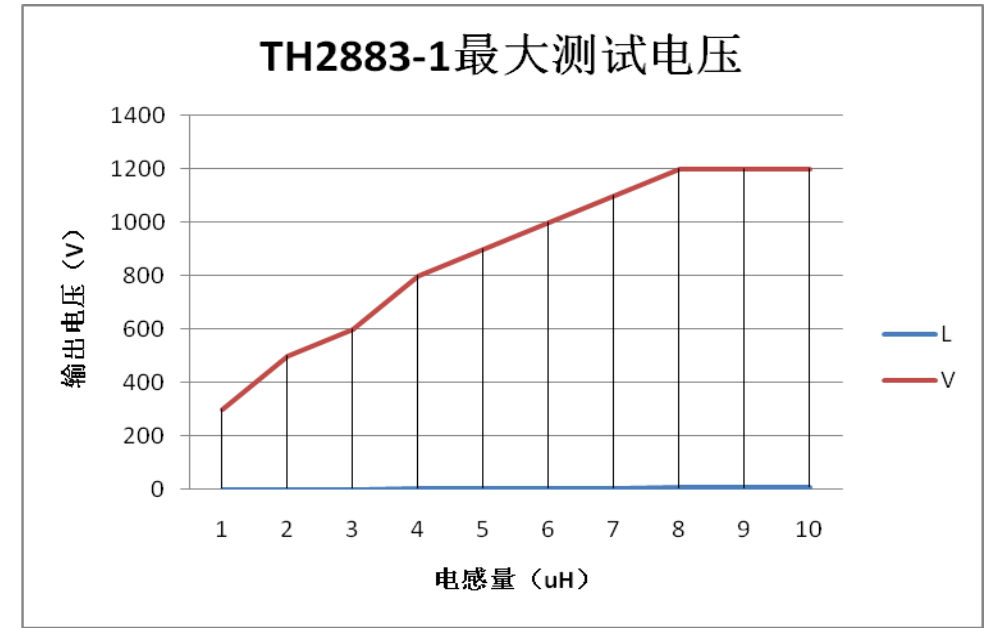

# <span id="page-10-1"></span>2.3 比较方法说明

# <span id="page-10-2"></span>2.3.1 面积比较

如图 2-1 所示,在任意指定的 A~B 区间内对被测线圈测试波形面积进行(积分)计算, 并与标准波形在此区间内的面积进行比较,用这两个波形面积的差异值与标准波形在此区 间的面积的百分比作为判定依据,判定基准用百分比来设定。

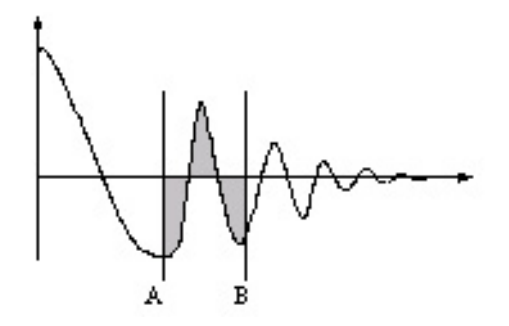

图 2-1 面积比较示意图 波形面积近似的与能量损失成正比,所以可以使用面积比较方法来判断线圈中的能量

<span id="page-11-0"></span>

损耗,有效的检测线圈层间和匝间短路。

# 2.3.2 面积差比较

如图 2-2 所示,在任意指定 A~B 区间内对被测线圈测试波形和标准波形的 Y 轴方向 的差异值进行计算(积分计算的结果为 A~B 区间内的阴影部分)和标准波形在此区间的面 积比较,基准用百分比来设定。

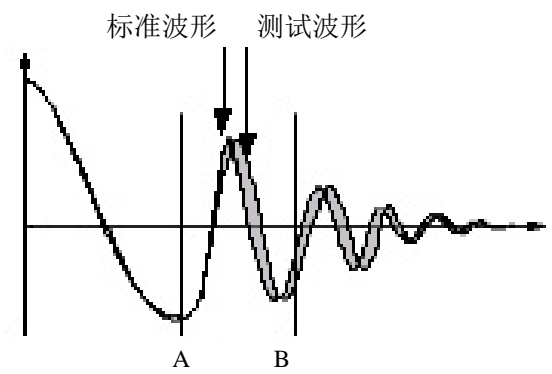

图 2-2 面积差比较示意图

面积差比较方法主要表现了电感量 L 的差异和能量的损耗,这个比较方法可以有效的 检测标准线圈和被测线圈的电感量 L 的差异。

# <span id="page-11-1"></span>2.3.3 电晕放电比较

如图 2-3 所示,与波形的差异无关,在任意指定的 A~B 区间内,仅在被测线圈测试 波形包含的电晕放电尖峰中检出高频成分进行无损提取,并将计算结果与设定值进行比较, 判定电晕放电量是否合格,设定值是一个整数。

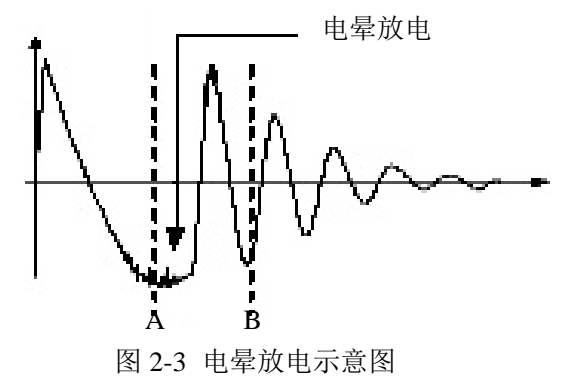

# <span id="page-11-2"></span>2.3.4 相位差比较

如图 2-4 所示,用户可以指定一个需要作比较的过零点, 仪器判断被测线圈测试波形 和标准波形在这个过零点的偏移量,然后和标准波形的振荡周期作比较,并用这两个量的

百分比作为判断依据,基准用百分比来设定。如图中,A~B 间是偏移量,C~D 间是标准 波形振荡周期,设定的是比较波形的第三个过零点。

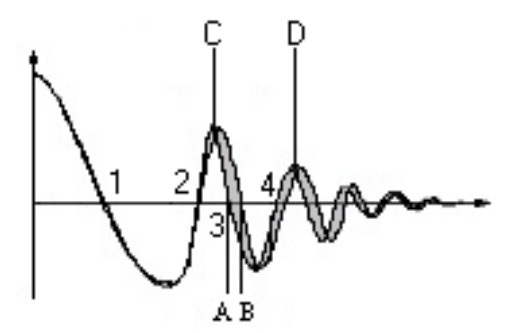

图 2-4 相位差比较示意图

提示:仪器仅能设置第 **2**~**99** 个过零点,第一个过零点还不能反映线圈的实际性能,所 以不予设置。在实际的相位差比较中,将会产生四种结果:**PASS**、**FAIL**、**FAIL1** 和 **FAIL2**。 **PASS** 表示合格;**FAIL** 表示不合格;**FAIL1** 代表未找到过零点,即在被测线圈测试波形 上找不到所设定的过零点;**FAIL2** 代表在标准波形上找不到完整的周期,如图 **2-4**,若要 使相位差比较能够正常工作,应该保证第三个过零点的存在。

# <span id="page-13-0"></span>第**3**章 面板说明及显示说明

# <span id="page-13-1"></span>3.1 前面板说明

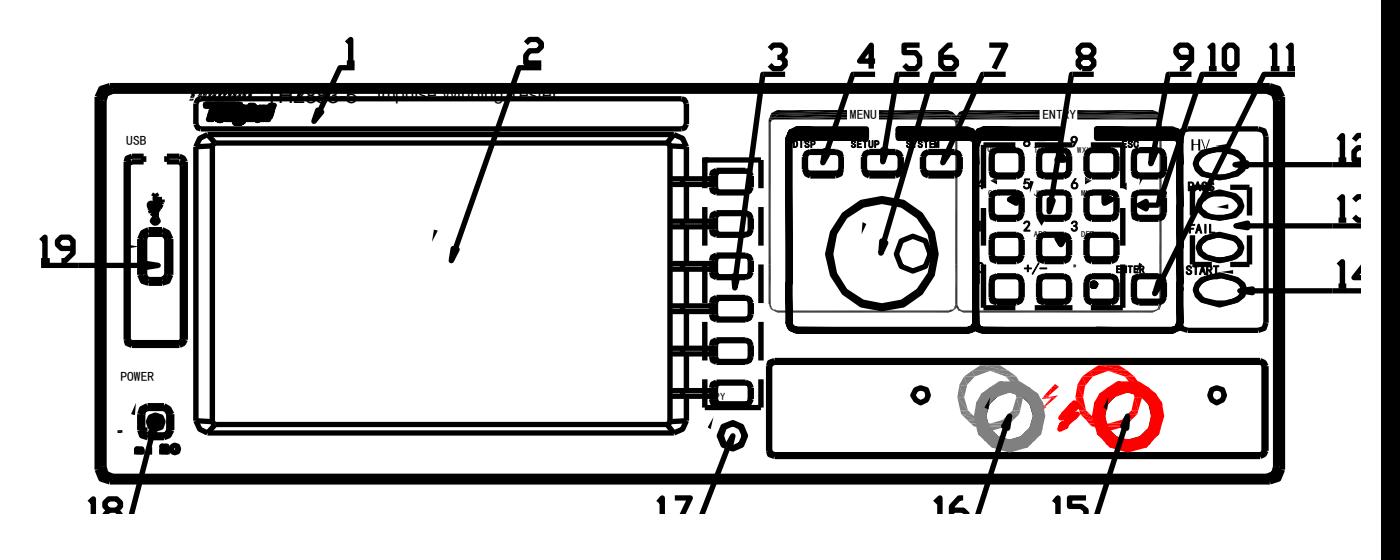

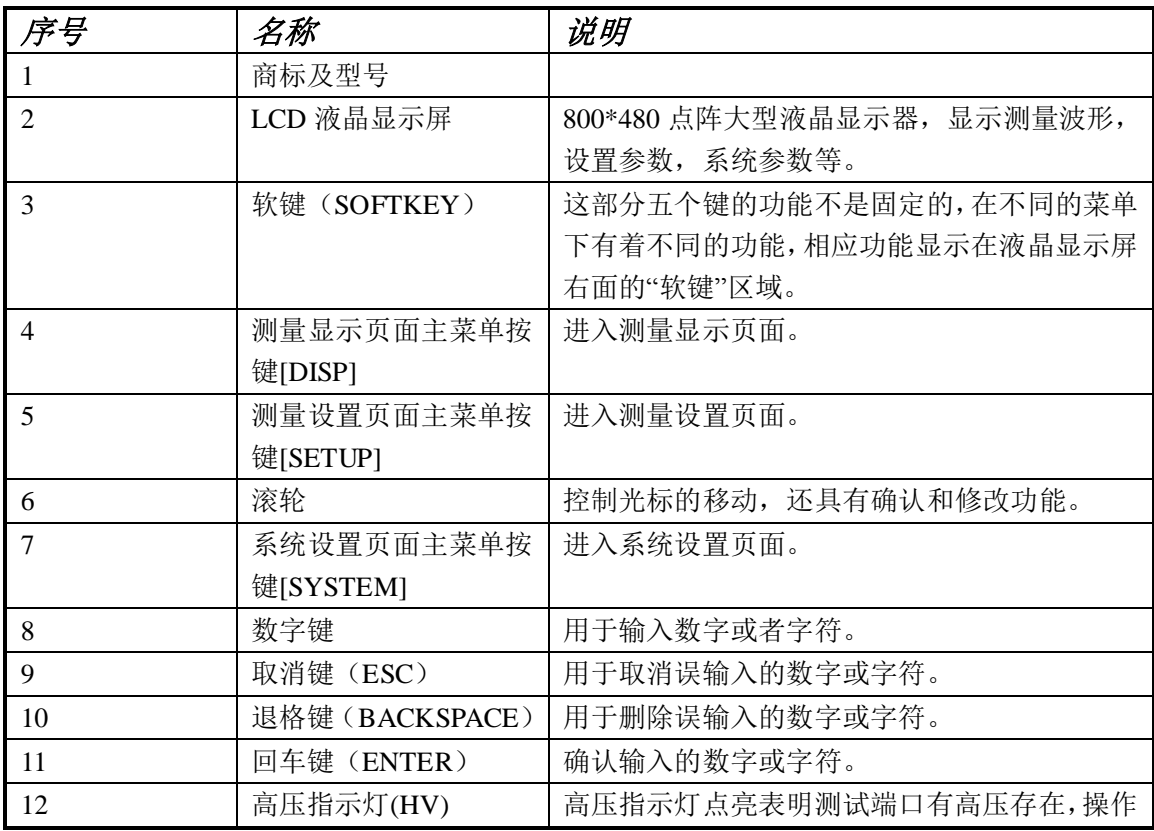

TH2883 系列说明书 不可以 第 3章 面板说明及显示说明

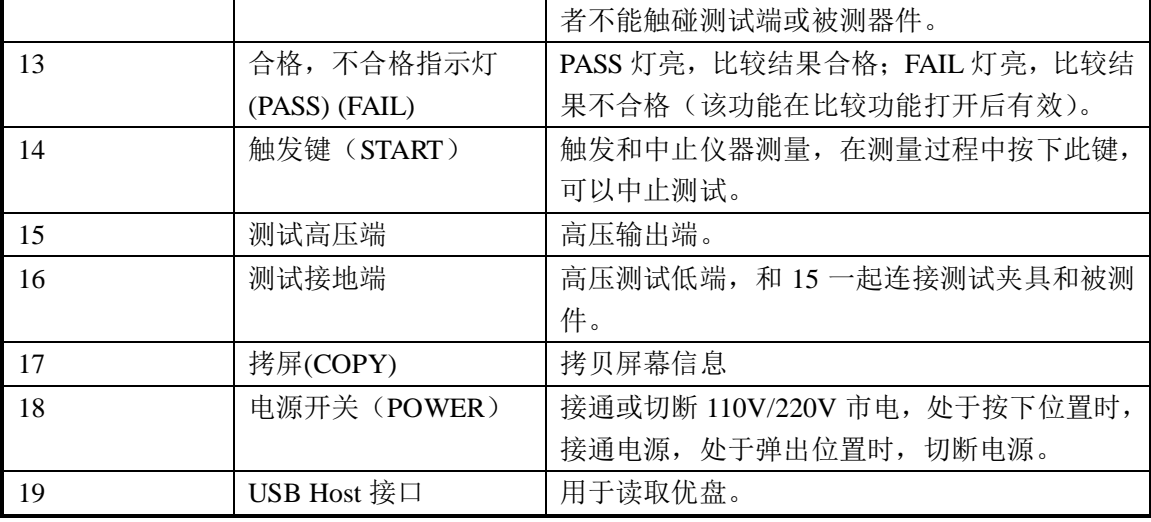

表 3-1 前面板说明

<span id="page-14-0"></span>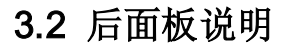

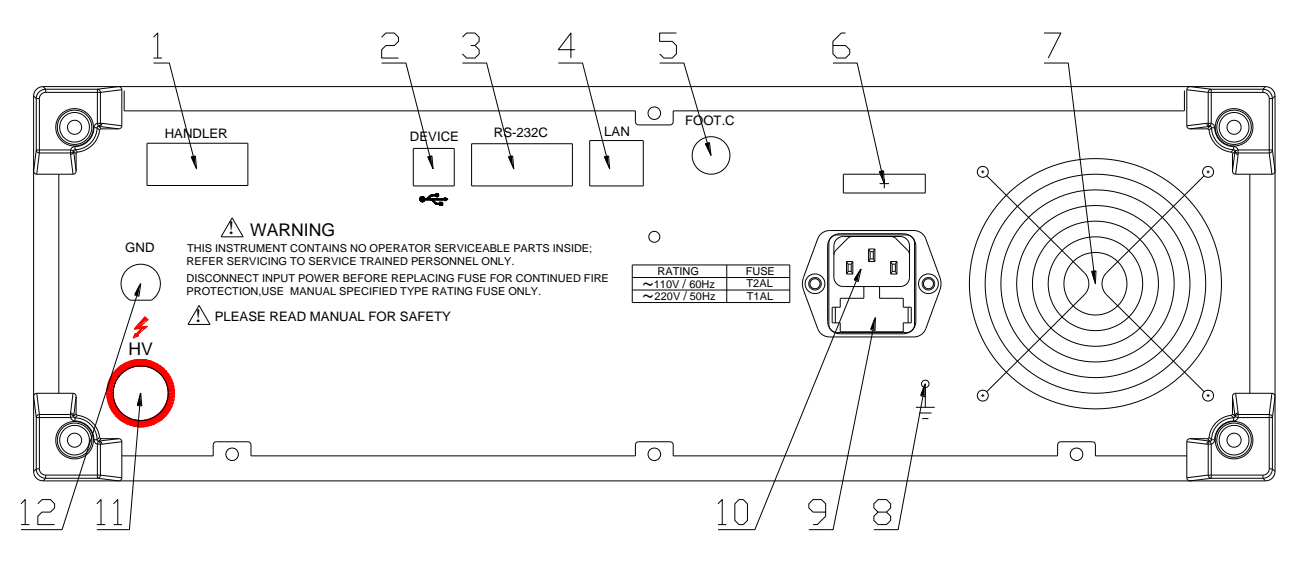

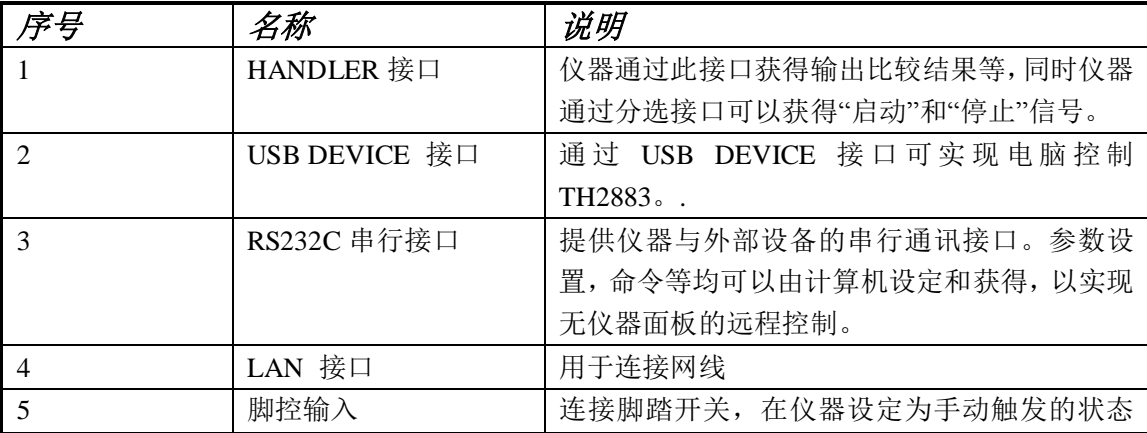

TH2883 系列说明书 不可以 第 3章 面板说明及显示说明

|    | (FOOT CONTROL) | 时,用于启动测试。                     |
|----|----------------|-------------------------------|
| 6  | 铭牌             | 记录生产日期、型号、批号、生产厂家等。           |
|    | 风扇窗            | 排热口。                          |
| 8  | 接地端            | 仪器外壳接地端                       |
| 9  | 保险丝            | 用于保护仪器, 220V/1A               |
| 10 | 三线电源插座         | 用于连接交流电源                      |
| 11 | 测试端            | 高压输出端, 同前面板 15。               |
| 12 | 测试端            | GND 端, 同前面板 16, 和 11 一起连接被测件。 |

表 3-2 后面板说明

# <span id="page-15-0"></span>3.3 基本显示区域说明

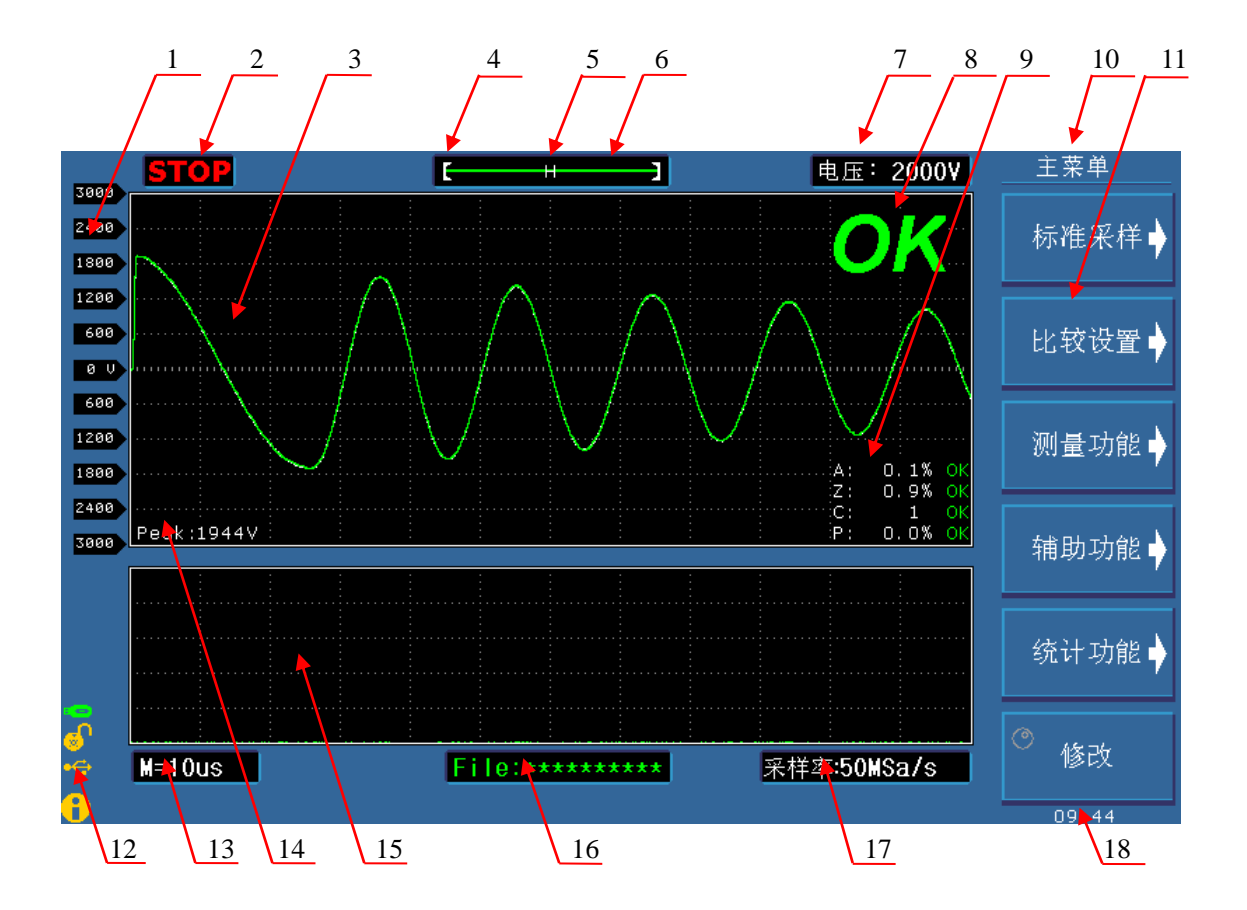

对应的各区域说明如下:

1 电压标尺显示区域

用于波形电压幅度指示。

- 2 测试状态显示区域 RUN 测试中, STOP 测试停止。
- 3 主波形显示区域 在这个 250\*600 点阵的液晶区域中显示测试的波形,脉冲电压峰值,判断结果等信息。
- 4 指示波形在内存中的位置。
- 5 指示当前测试有无标准波形,N ,没有标准波形;H,有标准波形。
- 6 内存深度指示,兼指示当前测试波形的颜色,用滚轮选中并可更改颜色。
- 7 脉冲电压设置区域 指示当前设置的脉冲高压值。用修改软键和滚轮选中并可修改其值。
- 8 判断结果显示区域 显示总的判断结果。
- 9 判据显示区域 四种判据值和结果显示。
- 10 软键主菜单。
- 11 软键功能区域 显示软键对应的功能及参数。
- 12 信息指示区域 接口选择状态,优盘可用,键锁等状态指示。
- 13 时基显示区域 指示波形显示区域两条虚线之间横轴方向的时间值。
- 14 峰值显示区域 指示当前测试电压峰值
- 15 辅助显示区域 用于判据及基本参数显示,电晕量提取显示。
- 16 文件名显示区域 指示当前使用文件名称,\*代表无文件
- 17 采样率显示区域 指示当前波形采样率,用修改软键和滚轮选中并可修改。
- 18 时间显示区域 实时时间显示。

# <span id="page-17-0"></span>第**4**章测量显示键**[DISP]**说明

按下 DISP 菜单按键,进入测量显示页面(开机默认页面),在该页面主要进行测量并 显示测量波形,并进行一些功能设置,如标准采样(Standard)、比较设置(Compare)、测量 功能(Measure)、辅助功能(Utility)、统计功能(Statistics)、波形显示颜色、采样率等等。 测量显示界面如图 4-1 所示。

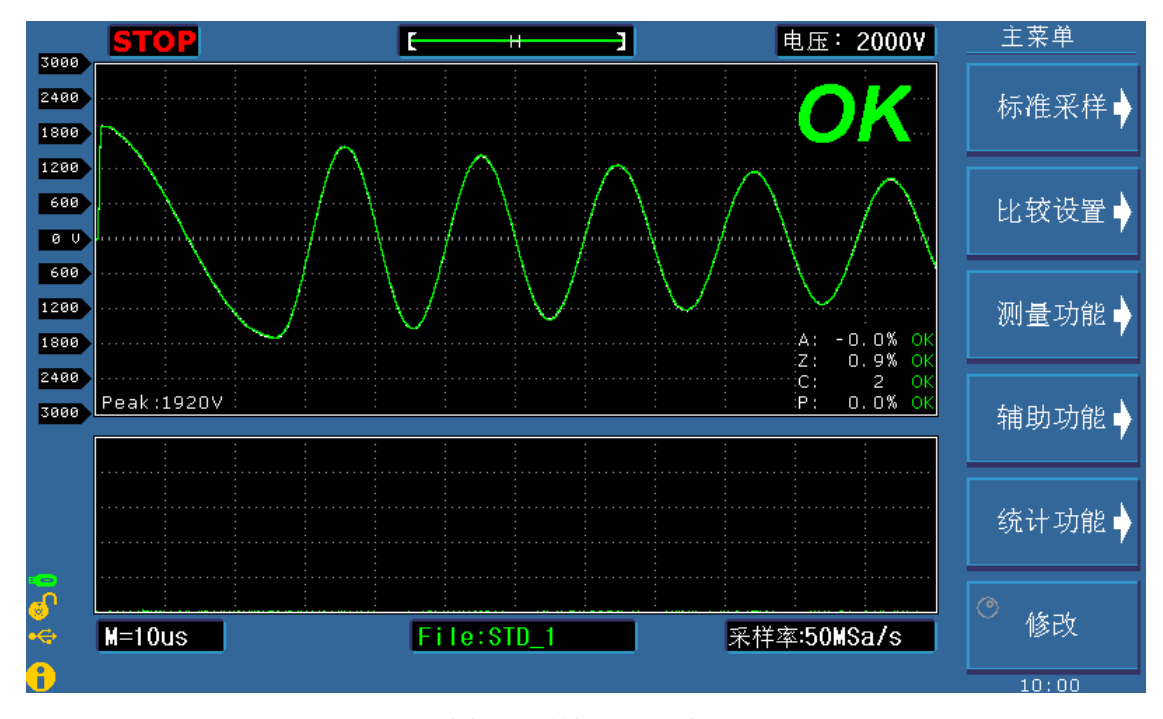

#### <span id="page-17-1"></span>4.1 测量显示界面

图 4-1 测量显示界面

#### <span id="page-17-2"></span>4.2 测量显示界面的符号约定

- ◆ → 进入下一级菜单。
- ◆ 返回上一级菜单。
- ◇ 表示由滚轮操作,点亮和变灰表示使能和关闭滚轮功能。滚轮具有旋转和按键的 功能。

#### <span id="page-18-0"></span>4.3 测量显示界面主菜单下软键说明

- 标准采样 进入标准采样子菜单,可进行标准采样方法的选择,标准采样等等。
- 比较设置 进入比较设置子菜单,可进行四种比较方法状态的开和关,判断参数的设置。
- 测量功能 进入测量功能子菜单,可以对波形电压,时间和频率进行设置。
- 辅助功能 进入辅助功能子菜单,可以对内部文件、波形幅度、波形显示区网格、电晕 显示区域和键盘锁定与否进行操作。
- 统计功能 进入统计功能子菜单,对当前测试结果的统计,可以打开、清除和保存数据。
- <span id="page-18-1"></span>修改 配合滚轮快速修改脉冲电压,波形采样频率等基本参数。

#### 4.3.1 标准采样

仪器提供三种标波采样方式:手动、自动、循环。

- 4.3.1.1 手动
	- 开始 进行标波采样。完成后标波在波形显示区域显示。
	- 采样完成 按下该键,完成标准波形的采集。
	- 样本平均 指示样品标波采样次数。
		- 1
	- 撤销 撤销当前一次标波采集数据,按下此键,样本平均次数相应减 1。 该键在样本平均次数大于等于 1 时有效。
	- 撤销全部 撤销所有样本标波采集数据。同样,该键在样本平均次数大于等 于 1 时有效。
	- 开始 开始样本标波数据采集。多次和多个样本数据采集后可进行平均。 ◆ ● 返回上一级菜单。
- 4.3.1.2 自动
	- 开始 每个采样频率下仪器自动对样品进行标波采集,最后选择合适的频 率波形显示。
	- ◆ ⇔ 向下调出较低频率下的采样波形。
	- ◆ ⇒ 向上调出较高频率下的采样波形。
	- 选择 选择当前频率下的采样波形当标准。

 选择&检测 当前频率下进行一次样品测试,比较结果在误差范围内则选择 当前频率下的采样波形为标准波形。并返回主菜单;比较结果超过误差范围 则报错,等待重新开始采样。

- 开始 启动自动测试。
- ◆ 返回上一级菜单。
- 4.3.1.3 循环
	- 开始 仪器开始采样标准波形,更改频率,循环采样
	- 选择 选择当前频率下的采样波形为标准波形。
	- 选择&检测 当前频率下进行一次样品测试,比较结果在误差范围内则选 择当前频率下的采样波形为标准波形。并返回主菜单:比比

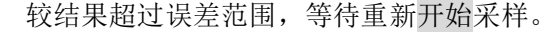

- ◆ 开始 有动循环测试。
- ◆ 返回上一级菜单。
- <span id="page-19-1"></span>4.3.1.4 修改

点亮滚轮图标,使能滚轮。旋转面板上的滚轮来选择和修改波形颜色、电压 值和采样频率。

- ◆ | ■ | 旋转滚轮到该区域, 按下滚轮选中参数, 旋转滚轮改变颜色。  $\begin{bmatrix} - & N \\ N & N \end{bmatrix}$
- ◆ han: 1000/ 旋转滚轮到该区域, 按下滚轮选中参数, 旋转滚轮改变电压值, TH2883-1:5V 步进,30~1200V 可设。 TH2883-5:10V 步进,100~5000V 可设。 TH2883-10:20V 步进,500~10000V 可设。 ◆ <sub>零样率200666</sub> 旋转滚轮到该区域, 按下滚轮选中参数, 旋转滚轮改变采样频率。 4.3.1.5 电压:1000V 采样率: 200MSa/s

返回主菜单。

#### <span id="page-19-0"></span>4.3.2 比较设置

仪器包括四种比较方式,即面积,面积差,电晕放电和相位差比较。

仪器采集 6000 点的波形数据,用户可以在 0-6000 之间选择需要比较的区域。

按下比较设置软键进入该按键下相应的、可用的软键,可以对四种比较方法进行设定。 注: 按下 wing <sup>位置</sup> 软键, 点亮滚轮图标 , 使能并旋转滚轮时, 波形显示区域将出现 两条垂直黄色竖线(相位差设置除外),实线为选中线,虚线则表示未选中。 4.3.2.1 面积 0000-6000

- ◆ <del>生结</del> 选择面积比较方法。 方法 面积
- ◆ 状态 为打开, 口 为关闭。
- ◆ □<sup>位置</sup> 点亮滚轮图标,按下滚轮在起点、终点和起点终点一起之间切 换。旋转滚轮改变起点、终点和同时改变起始终止点的位置。 10 点步进,0 到 6000 可选。 位置 0000-6000
- $\diamondsuit$  ,  $\overline{\xi}$ ,  $\overline{\xi}$  ,  $\overline{\xi}$  ,  $\overline$ 差值 2.0%

◆ ● 返回上一级菜单。

4.3.2.2 面积差

方法 面积差 选择面积差比较方法。该按键下设置操作同面积下设置操作相

同。

4.3.2.3 电晕

选择电晕比较方法,该按键下设置操作同面积下设置操作相同, 其中差值为无单位量纲,1 到 255 可选。 方法 电晕

#### 4.3.2.4 相位差

选择相位差比较方法,该按键下设置操作同面积下设置操作相 同,其中位置参数有所不同,其值表示选取第几个过零点,参 数 2 到 99 可选。 方法 相位差

4.3.2.5 ● 返回主菜单。

### <span id="page-20-0"></span>4.3.3 测量功能

测量功能包括脉冲电压、时间和频率的测量。

#### 注:当选中其中某一功能时,点亮滚轮图标**(**同时只能使能一种功能**),**使能滚轮,同时 波形显示区会出现两条选择线,对应软键第二行的显示值。

- 按滚轮,在上限、下限和上下限之间切换,旋转滚轮,改变相应 上下限的位置。软键第二行显示上下限之间电压差值 ΔV。①注意: 默认的下限在波形显示区域的中线上。 电压 1000V
- 々 ...<sup>时间</sup> 按滚轮,在上限、下限和上下限之间切换,旋转滚轮,改变相应 上下限的位置。软键第二行显示上下限之间的时间差值 Δs。 时间  $10.00 \mu s$
- 令。 按滚轮,在上限、下限和上下限之间切换,旋转滚轮,改变相应 上下限的位置。软键第二行显示上下限之间的频率值 ΔHz。 频率 100.00KHz
- ◆ 返回主菜单。

#### <span id="page-20-1"></span>4.3.4 辅助功能

对波形文件和波形显示区参数的设定。

- ◆ 文件▶ 弹出内部文件系统界面。同时进入文件菜单软键功能区。具体操作详见 [5.3](#page-28-1) 内部文件系统操作。
- 幅度 点亮滚轮图标并旋转滚轮可放大波形显示幅度,1 到 3 倍可选。波形放

大比例大于 1 倍时, 波形显示区右上角有比例提示。

- ◆ 网格 为打开, ロ 为关闭。
- ◆ 副显 为电晕打开,同时辅助显示区域显示用于提取的电晕量。 □ 为电晕关闭, 同时辅助显示区域显示标波测试基本参数和比较方法 判据。
- 键盘 键盘锁定功能键,按下软键,键盘将被锁定,同时页面信息显示区域出 现键盘锁定的图标。,而软键也改变为解锁
- $\div$  解锁 键盘解锁功能,按下软键,键盘功能恢复。相应的图标为。。
- ◆ | 返回主菜单。

### <span id="page-21-0"></span>4.3.5 统计功能

查看统计结果,以及保存或清除统计结果等。 按下统计功能软键,弹出统计数据页面。当统计功能打开时,统计页面上显示各项比 较方法的测试次数、合格次数及合格次数所占比例。

- ◆ 状态 为打开, 口 为关闭。
- 清除数据 复位当前的统计结果数据。
- ◆ 保存数据 保存统计数据到外部 U 盘, 默认为 csv 电子表格数据。

◆ ● 返回主菜单。

# <span id="page-21-1"></span>4.3.6 修改

同 [4.3.1.4](#page-19-1)。

# <span id="page-22-0"></span>第**5**章测量设置键**[SETUP]**说明

按 SETUP 键, 默认进入<测量设置>界面, 如再按此键, 将依次进入<内部文件>界面和< 外部文件>界面。此 SETUP 键为循环键,用于测量设置界面、内部文件界面与外部文件界 面的切换。

# <span id="page-22-1"></span>5.1 测量设置界面符号约定

- 数字方向键使能。点亮图标,按 **8**,**2**,**4**,**6** 分别实现光标的上下左右循环移动; 图标变灰,关闭数字方向键功能。同样可以由 START 键来选择(除了测量显示界面)。 注意:图标点亮,使能数字方向键时,原数字输入功能失效。
- ◇ 二 粗调增键
- ◇ → 粗调减键
- ◆ ▲ 细调增键
- ◆ ▼ 细调减键

#### <span id="page-22-2"></span>5.2 测量设置界面

测量设置界面如图 5-1 所示。

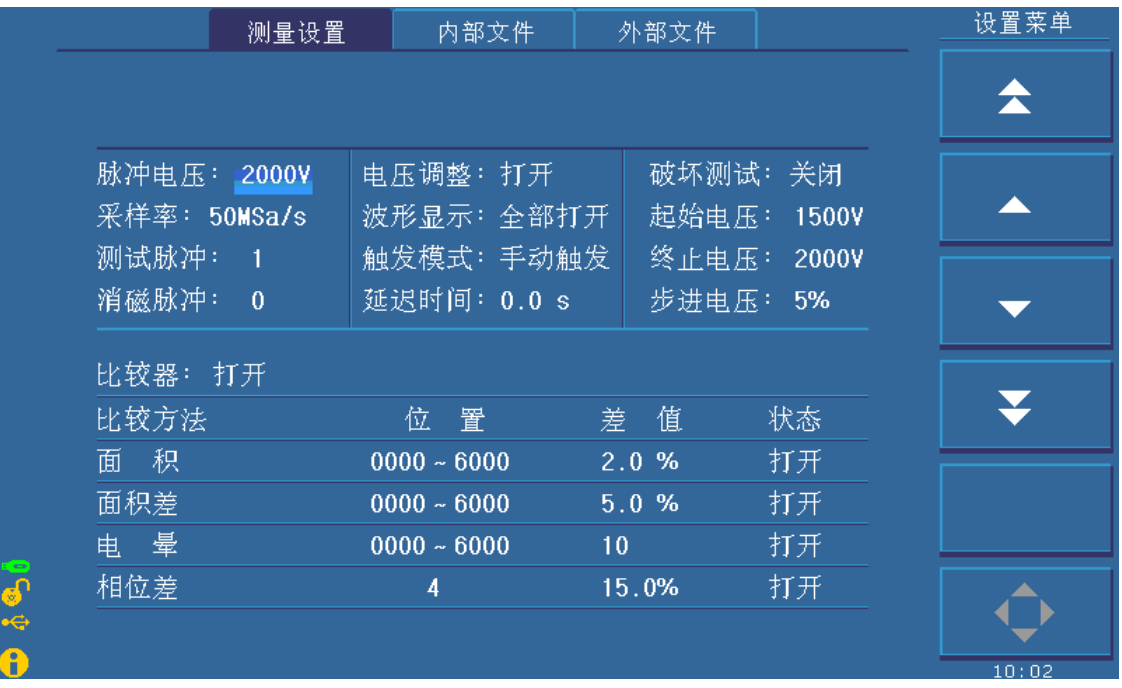

#### 图 5-1 测量设置界面

- 在**<**测量设置**>**页面,下列测量控制参数可被设定。
- 脉冲电压**(Imp Volt)**
- 采样速率**(Samp)**
- 测试脉冲**(Test Imp)**
- 消磁脉冲**(Erase Imp)**
- 电压调整**(Volt ADJ)**
- 波形显示**(Wave Disp)**
- 触发模式**(Trig Mode)**
- 延迟时间**(Delay Time)**
- 破坏测试(**BDV** 测试)
- 起始电压**(Start Volt)**
- 终止电压**(End Volt)**
- 步进电压**(Volt Step)**
- 比较器(**Comparator**)
- 位置(**Position**)
- 差值(**Limit**)
- <span id="page-23-0"></span>状态(**State**)

# 5.2.1 脉冲电压(**Imp Volt**)

脉冲电压的范围 TH2883-1 为 30V-1200V, 最小步进为 5V。 TH2883-5 为 100V-5000V,最小步进为 10V。 TH2883-10 为 500V-10000V,最小步进为 20V。

移动光标到脉冲电压区域,出现下列软键:

 $\blacklozenge$   $\blacktriangle$   $\blacktriangleright$  粗调增和粗调减键,使用这两个软键可以 20V(TH2883-1), 100V(TH2883-5),

200V(TH2883-10)为步进调节电压值。

 为细调增和细调减键,使用这两个软键以 5V(TH2883-1),10V(TH2883-5), 20V(TH2883-10)为步进调节电压值。

 点亮图标,使能数字方向键。按 8,2,4,6 分别实现光标的上下左右循环移动。 提示:可以直接使用数字键输入所需的脉冲电压值,数字输入状态下,软键暂时不可用, 当然输入完毕后,可以直接按 **ENTER** 键结束输入,默认单位为伏特(**V**)。

#### <span id="page-23-1"></span>5.2.2 采样速率(**Samp**)

 采样速率的取值为 200MSa/s, 100MSa/s, 50MSa/s, 25MSa/s, 12.5MSa/s, 6.25MSa/s, 3.12MSa/s, 1.56MSa/s, 移动光标到采样率区域,出现下列软键:

◆ ▲▼ 为采样率调节键,使用这两个软键盘可以进行采样速率的调整。

◆ 点亮图标, 使能数字方向键。按 8, 2, 4, 6 分别实现光标的上下左右循环移动。

# <span id="page-24-0"></span>5.2.3 测试脉冲(**Test Imp**)

 测试脉冲次数范围(1-32)个,移动光标到测试脉冲区域,出现下列软键: ◆ ▲ ▼ 细调节键, 使用这两个软键可以 1 为步进调节测试脉冲值。

 $\lambda$   $\blacklozenge$  点亮图标, 使能数字方向键。按 8, 2, 4, 6 分别实现光标的上下左右循环移动。

#### ◇ 『提示: 可以直接使用数字键输入所需的测试脉冲值, 数字输入状态下, 软键暂时不 可用,当然输入完毕后,可以直接按 **ENTER** 键结束输入。

#### <span id="page-24-1"></span>5.2.4 消磁脉冲(**Erase Imp**)

 消磁脉冲次数范围(0-16)个,移动光标到消磁脉冲区域,出现下列软键: ◆ ▲ ▼ 细调节键, 使用这两个软键可以 1 为步讲调节测试脉冲值。

 $\leftrightarrow$   $\blacklozenge$  点亮图标, 使能数字方向键。按 8, 2, 4, 6 分别实现光标的上下左右循环移动。 提示:可以直接使用数字键输入所需的消磁脉冲值,数字输入状态下,软键暂时不可用, 输入完毕后,可以按 **ENTER** 键结束输入。

#### <span id="page-24-2"></span>5.2.5 电压调整(**Volt ADJ**)

由于被测件负载各不相同,即使是同一个设定的脉冲电压,实际加到被测件上的电压 也会有所不同,那么打开电压调整,根据被测负载来自动调节输出电压,使加在被测件上 的电压与设置值保持一致。

移动光标到电压调整区域,出现下面的可用软键:

- 打开 打开电压调整。
- ◆ 关闭 关闭电压调整。
- ◆ 点亮图标, 使能数字方向键。按 8, 2, 4, 6 分别实现光标的上下左右循环移动。

#### <span id="page-24-3"></span>5.2.6 波形显示(**Wave Disp**)

如果用户只需得到比较结果,而不需要观察波形,那么可以关闭波形显示,这样可获 得更快的测试速度。移动光标到波形显示区域,出现以下可用软键:

- 全部打开 标准波形和测试波形同时在屏幕上显示,由于显示耗费时间,因此测试 速度会有所下降。但两种波形同时显示波形便于用户观察。
- 标准波形 在测试过程中,仅显示标准波形,此时就会得到较快的测试速度,适用于 只关心比较结果的用户。
- 测试波形 测试过程中,仅显示测试波形,由于每次测试需要刷新被测线圈测试波形 而耗费一定时间,因此测试速度较慢。

全部关闭 测试过程中不显示任何波形,只显示比较结果,此时的测试速度较快。

◆ < ● 点亮图标, 使能数字方向键。按 8, 2, 4, 6 分别实现光标的上下左右循环移动。 注意:如果选择了后两个显示模式,那么在测试标准波形的时候,对连续循环和单次循 环做出选择后,标准波形就会消失,而对于单次采样,测试完成后不会显示波形,所以建 议用户在测试标准波形前打开标准波形显示。

# <span id="page-25-0"></span>5.2.7 触发模式(**Trig Mode**)

仪器只有在接收到一个触发信号后才会启动一次测量。本仪器有四种触发方式: MAN(手动,包括脚控)、EXT(外部)、INT(内部)、BUS(总线),仪器只能接收当前触发方 式下的触发信号,触发信号也只有在测量显示页面才有效。移动光标到触发方式区域,有 四个软键可以选择:MAN、EXT、INT 和 BUS。

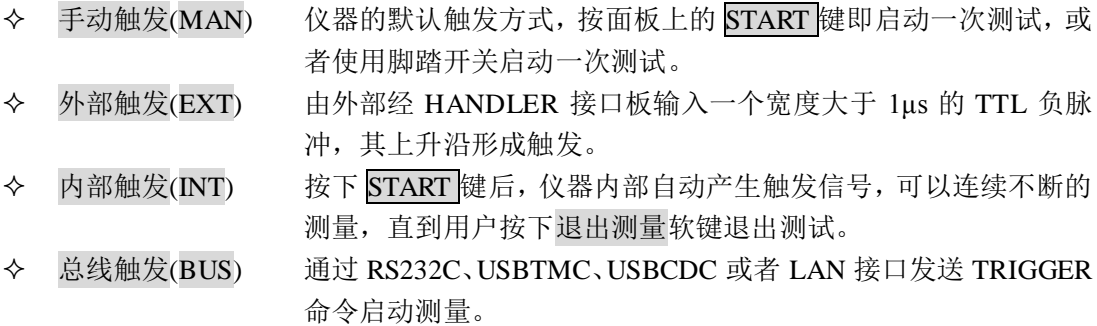

◆ ← 中点亮图标, 使能数字方向键。按 8, 2, 4, 6 分别实现光标的上下左右循环移动。

#### <span id="page-25-1"></span>5.2.8 延迟时间(**Delay Time**)

这里的延时就是延时触发,是指一次测量结束到下一次测量开始的时间。延时仅在内 部触发方式时有效。触发延时的范围是 0.1s~99.9s, 以 0.1s 步进。

移动光标到延时时间区域,使用数字键输入延时的时间,按 ENTER 键确认输入,输 入的单位是 s。或使用下面的软键选择:

- ◆ < ◆ < → 为粗调键, 使用这两个软键以 1.0s 为步进调节延时值。
- ◆ ▲ ▼ 为细调键, 使用这两个软键以 0.1s 为步进调节延时值。
- $\rightsquigarrow \blacklozenge$ 点亮图标,使能数字方向键。按 8, 2, 4, 6 分别实现光标的上下左右循环移动。

# <span id="page-25-2"></span>5.2.9 破坏测试(**BDV Test**)

破坏测试是匝间绝缘测试的另一种方法, 其测试原理为从起始电压(Start Volt)开始 测试,以步进电压(Volt Step)为电压步进,以终止电压(End Volt)结束并结合四种判据来进行 判断的一系列测试。当光标移动到破坏测试区域,出现下列软键:

- 打开 打开破坏测试。
- 关闭 关闭破坏测试。

 点亮图标,使能数字方向键。按 8,2,4,6 分别实现光标的上下左右循环移动。 注意:只有在破坏测试打开的情况下,才能进行起始电压、终止电压和电压步进的设置。

# <span id="page-26-0"></span>5.2.10 起始电压(**Start Volt**)

起始电压的设置范围为 TH2883-1:30V-1200V。

- TH2883-5:100V-5000V。
- TH2883-10: 500V-10000V。

但不超过终止电压值,当光标移动到起始电压区域,出现下列软键:

 $\leftarrow$   $\leftarrow$  <sup> $\leftarrow$ </sup> 粗调键,使用这两个软键以 20V (TH2883-1), 100V (TH2883-5),

200V(TH2883-10)为步进调节起始电压值。

▲▼ 细调键,使用这两个软键以 5V(TH2883-1),10V(TH2883-5),20V(TH2883-10) 为步进调节起始电压值。

◆ 点亮图标, 使能数字方向键。按 8, 2, 4, 6 分别实现光标的上下左右循环移动。

#### <span id="page-26-1"></span>5.2.11 终止电压(**End Volt**)

终止电压的设置范围为 TH2883-1:30V-1200V。 TH2883-5:100V-5000V。 TH2883-10: 500V-10000V。

,但不小于起始电压值,当光标移动到终止电压区域,出现下列软键:

◆  $\leftarrow$  → 新调键, 使用这两个软键以 20V (TH2883-1), 100V (TH2883-5),

200V(TH2883-10)为步进调节终止电压值。

▲▼ 细调键,使用这两个软键以 5V(TH2883-1), 10V(TH2883-5), 20V(TH2883-10) 为步进调节终止电压值。

 $\rightarrow$   $\blacklozenge$  点亮图标, 使能数字方向键。按 8, 2, 4, 6 分别实现光标的上下左右循环移动。

#### <span id="page-26-2"></span>5.2.12 电压步进(**Volt Step**)

电压步进的设置范围为 1%-50%, 步进电压间隔的计算公式为: 步进电压=起始电压\*电压 步进,当光标移动到电压步进区域,出现下列软键:

- ◆ 【 】 → 粗调键, 使用这两个软键以 10%为步进调节电压步进值。
- ◆ ▲ ▼ 细调键, 使用这两个软键以 1%为步进调节电压步进值。

◆ ◆ 点亮图标, 使能数字方向键。按 8, 2, 4, 6 分别实现光标的上下左右循环移动。

# <span id="page-27-0"></span>5.2.13 比较器(**Comparator**)

用于打开或关闭比较器,不管四种比较方式是否打开,一旦比较器关闭,仪器将不进 行任何比较,但在测量显示界面仍然可以看到测试波形或标准波形。移动光标到比较器区 域,将出现下列软键:

打开 打开比较器。

关闭 关闭比较器。

 $\diamondsuit$  点亮图标, 使能数字方向键。按 8, 2, 4, 6 分别实现光标的上下左右循环移动。

# <span id="page-27-1"></span>5.2.14 位置(**Position**)(面积,面积差,电晕)

设置面积,面积差和电晕这三种比较方法的比较区域,范围是 0~6000,并且终点值不 小于起点值,在这里可以直接使用数字键输入需要的数值,然后按 ENTER 键确认输入,移 动光标到这些区域,将出现下面可用软键:

◆ 【 】 → 为粗调键, 使用这两个软键可以 100 为步进调节位置值。

◆ ▲ ▼ 为细调键, 使用这两个软键盘可以 10 为步进调节位置值。

 $\leftrightarrow$   $\blacklozenge$  点亮图标, 使能数字方向键。按 8, 2, 4, 6 分别实现光标的上下左右循环移动。

#### <span id="page-27-2"></span>5.2.15 位置(**Position**)(相位差)

设置相位差的过零点位置,即选择用哪一个过零点进行相位差的比较,过零点的范围 是 2-99。在这里可以直接使用数字键输入需要的数值,然后按 ENTER 键确认输入。移动 光标到相位差位置设置区域,将出现下面可用软键:

◆ ▲ ▼ 细调键, 使用这两个软键盘可以 1 为步进调节过零点值。

 $\rightarrow$   $\overline{\blacklozenge}$  点亮图标, 使能数字方向键。按 8, 2, 4, 6 分别实现光标的上下左右循环移动。

#### <span id="page-27-3"></span>5.2.16 差值(**Limit**)(面积,面积差,相位差)

设置面积,面积差和相位差这三种比较方法的极限值,范围是 0.1%~99.9%, 以 0.1% 为步进。在这里可以直接使用数字键输入需要的数值,然后按 ENTER 键确认输入。移动 光标到这些区域,出现下面的可用软键:

◆ < → 相调键, 使用这两个软键以 1.0 为步进调节限值。

细调键,使用这两个软键以 0.1 为步进调节限值。

 $\begin{array}{ll}\n\rightarrow & \bigoplus\limits_{\lambda \in \mathbb{R}} \mathbb{R}^n, & \text{where}\quad \mathbb{R}^{n-1} \text{ is a linearly independent,} \ \mathbb{R}^n & \text{where}\quad \mathbb{R}^n\setminus\mathbb{R}^n,\\ \mathbb{R}^n & \text{where}\quad \mathbb{R}^n\setminus\mathbb{R}^n, & \text{where}\quad \mathbb{R}^n\setminus\mathbb{R}^n, \ \mathbb{R}^n\setminus\mathbb{R}^n, & \text{where}\quad \mathbb{R}^n\setminus\mathbb{R}^n, \ \mathbb{R}$ 

#### <span id="page-28-0"></span>5.2.17 差值(**Limit**)(电晕)

电晕的设置范围为 0-255, 以 1 为步讲, 在这里可以直接使用数字键输入需要的数值, 然后按 ENTER 键确认输入。移动光标到电晕差值区域,将出现下面可用软键:

◆ < → 粗调键, 使用这两个软键以 10 为步进调节差值。

◆ ▲ ▼ 细调键, 使用这两个软键以 1 为步进调节差值。

 $\begin{array}{ll} \leftarrow \ \bigoplus \nolimits_{\lambda \in \bar{\mathbb{R}}} \mathbb{R} \mathbb{R}, & \hbox{ $ \frac{1}{2}$, \frac{1}{2}$, \frac{1}{2}$, \frac{1}{2}$, \frac{1}{2}$, \frac{1}{2}$, \frac{1}{2}$, \frac{1}{2}$, \frac{1}{2}$, \frac{1}{2}$, \frac{1}{2}$, \frac{1}{2}$, \frac{1}{2}$, \frac{1}{2}$, \frac{1}{2}$, \frac{1}{2}$, \frac{1}{2}$, \frac{1}{2}$, \frac{1}{2}$, \frac{1}{2}$, \frac{1}{2}$, \$ 

#### <span id="page-28-1"></span>5.3 内部文件界面

用户可以将设定的参数以文件的形式存入仪器内部非易失性存储器。当需要使用同样 的设定时,用户无需重新设定这些参数,只需加载相应的文件,就可以得到上次设定的参 数,从而大大节省了用户重复设定参数的时间。仪器内部可以存储 100 组文件。文件包括 了用户设定的测量参数,比较参数等等。内部文件界面如图 5-2 所示。

|             |                 | 测量设置                             | 内部文件             | 外部文件 |    | 内部文件  |
|-------------|-----------------|----------------------------------|------------------|------|----|-------|
|             | $1: \mathbb{V}$ |                                  |                  |      |    | 加载    |
|             | N <sub>0</sub>  | 文件                               | 日期/时间            |      | 加载 |       |
|             | 01              | <b>b</b> 4.STA                   | 2011/01/05 00:07 |      |    | 复制到E: |
|             | 02              | $\overline{\mathbb{Q}}$ ABAB.STA | 2011/01/07 02:31 |      |    |       |
|             | 03              | <b>b</b> CBABC.STA               | 2011/01/09 20:37 |      |    |       |
|             | 04              |                                  |                  |      |    | 删除    |
|             | 05              |                                  |                  |      |    |       |
|             | 06              | $\overline{\mathbb{Q}}$ AC . STA | 2011/04/08 09:05 |      |    |       |
|             | 07              | $\boxtimes$ BABA.STA             | 2011/04/21 15:17 |      |    |       |
|             | 08              | $\overline{\omega}$ STD_1.STA    | 2011/06/28 09:59 |      |    |       |
|             | 09              |                                  |                  |      |    |       |
| $\phi$<br>8 | 10              |                                  |                  |      |    |       |
|             |                 |                                  |                  |      |    | 10:02 |

图 5-2 内部文件界面

内部文件信息主要由文件号(NO)、文件名(File)、日期和时间(Date/Time)、加载组成。 内部文件界面操作软键如下所示:

加载 用来加载一个已保存在内部非易失性存储器中的文件,如图 5-2 所示,

使用上下方向键或者滚轮选择需要的文件,按下加载软键,再按是软键 加载此文件,如果想退出加载文件,按否软键。

- 撤消加载 用来取消已经加载的文件。使用上下方向键或者滚轮选择需要的文件, 如果此文件已经加载,按下撤消加载软键,再按是软键取消加载此文件, 如果想退出取消加载此文件,按否软键。
- 复制到 E: 用于将内部文件复制到外部文件(U 盘)。使用上下方向键或者滚轮选择 需要的文件,如果欲把此文件复制到外部 U 盘, 按下复制到 E: 软键, 再按是软键复制此文件,如果退出复制此文件,按否软键。
- 删除 用于删除已保存的文件。按下删除软键后,再按是软键确认删除文件, 否则按否软键取消删除文件。

特别注意:如果此文件已经加载,那么开机加载功能也会取消。

 保存 用于保存文件。使用上下方向键移动到文件需要保存的位置,按下保存 软键,再按是软键确认保存文件(如果退出保存此文件,按否软键),然 后输入文件名后按 ENTER 键完成文件的保存。如果未输入文件名而直 接按下 ENTER 键,文件以 UNNAME.STA 为缺省名。如果中途放弃操 作,按下 ESC 软键退出保存文件。文件名以大写字母 A~Z、数字 0~9、 下划线\_等组成。

#### 输入规则:首次按下某个数字键时,数字键对应字母或字符将显示在 软件区域。再次按下该数字键将输入数字。

◆ ◆ 点亮图标, 使能数字方向键。按 8, 2, 4, 6 分别实现光标的上下左右循环移动。

# <span id="page-30-0"></span>5.4 外部文件界面

外部文件界面如图 5-3 所示。

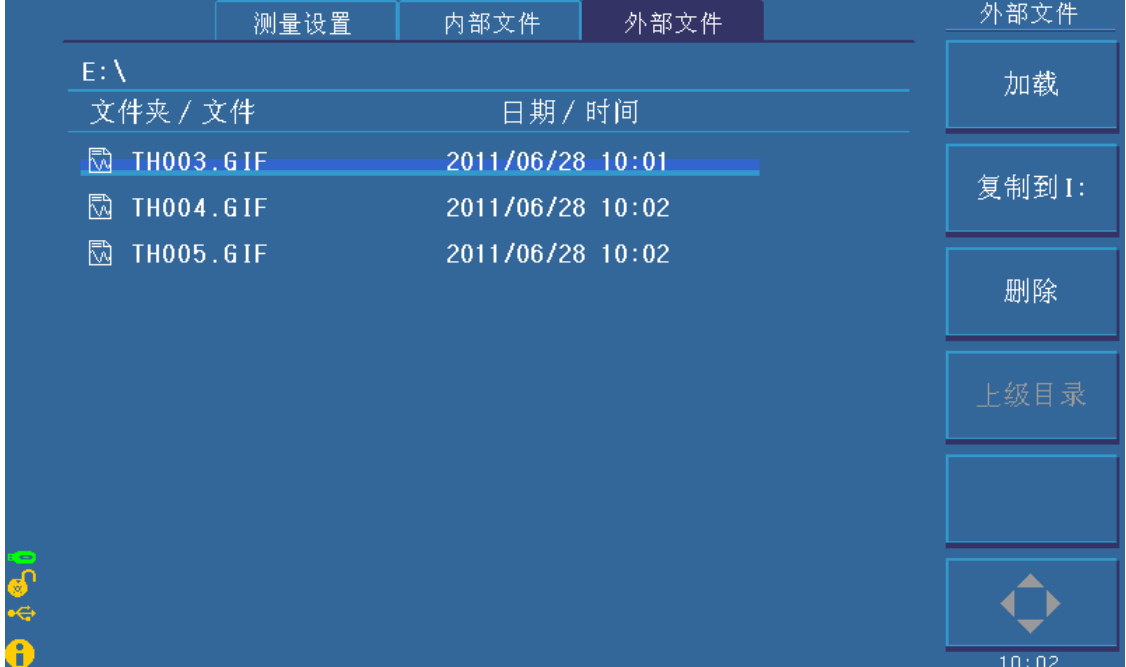

#### 图 5-3 外部文件界面

用户可以将设定的参数以文件的形式存入 U 盘(外部文件),外部文件存储支持三种扩 展名: (.STA), (.TXT), (.CSV); 但只有扩展名为.STA 的文件, 支持文件加载功能, 外部 文件界面操作软键如下所示:

 下级目录 用来进入下级目录。使用上下方向键或者滚轮光标移动到文件夹区域, 按下下级目录软键将进入下级目录。

#### 提示:当光标在文件夹区域,按下滚轮也能进入下级目录。

- 上级目录 用来返回上级目录。如已经进入下级目录,如按下上级目录软键,将返 回上级目录。
- 创建文件夹 用来创建文件夹。按下创建文件夹软键,然后输入文件夹名后按 ENTER 键完成文件夹的创建。如果未输入文件夹名而直接按下 ENTER 键, 文 件以 FOLDERxx 为缺省名,其中 xx 为 01-99 之间的数字。如果中途放弃 操作, 按下 ESC 软键退出文件夹创建操作。文件名以大写字母 A~Z、 数字 0~9、下划线\_等组成。

#### 注意:缺省文件夹名的范围为 **FOLDER01-FOLDER99,**推荐用户 尽量用自己定义的文件夹名。

- 保存 用于保存文件。使用上下方向键移动到文件需要保存的位置,按下保存 软键,然后输入文件名:
	- > 按 ENTER 键完成文件的保存, 如果未输入文件名而直接按 ENTER 键, 文件以 FILExxx.STA(其中 xxx 范围为 001-999)为缺省名。
- > 如按下 . 键, 将弹出软键.STA、.TXT 和.CSV:
	- ◆ 按下软键.STA,保存为扩展名为.STA 的文件。如未输入文件名, 文 件以 FILExxx.STA(其中 xxx 范围为 001-999)为缺省名。
	- 按下软键.TXT,保存为扩展名为.TXT 的文件。如未输入文件名,文 件以 FILExxx.TXT(其中 xxx 范围为 001-999)为缺省名。
	- ◆ 按下软键.CSV,保存为扩展名为.CSV 的文件。如未输入文件名, 文 件以 FILExxx.CSV(其中 xxx 范围为 001-999)为缺省名。

#### 注意:缺省文件夹名的范围为 **FILE001-FILE999,**推荐用户尽量用自己定义的文件 名。

 加载 用来加载一个已保存在外部 U 盘中的文件。使用上下方向键或者滚轮选 择需要的文件,按下加载软键,再按是软键加载外部文件到内部 RAM, 如果想退出加载文件, 按否软键。

#### 注意:虽然外部文件支持**(.STA)**,**(.TXT)**,**(.CSV)**三种格式,但只有扩展名为**(.STA)** 的文件可以加载到内部 **RAM**。

- 删除 用于删除已保存的文件。按下删除软键后,再按是软键确认删除文件, 否则按否软键取消删除文件。
- 复制到 I: 用于将外部 U 盘中的文件复制到内部文件列表。使用上下方向键或者滚 轮选择需要的文件,如果要把此文件复制到内部文件列表,按下复制到 I:软键,再按是软键确认复制此文件(如果退出复制此文件,按否软键), 然后输入内部文件号按 ENTER 键完成文件的复制, 在数字输入状态下, 如按 ESC 键 退出文件复制。

◆ → 点亮图标, 使能数字方向键。按 8, 2, 4, 6 分别实现光标的上下左右循环移动。

# <span id="page-32-0"></span>第**6**章系统设置键**[SYSTEM]**说明

按 SYSTEM 键, 默认进入系统界面, 如再按下此键, 将依次进入接口界面和关于界面。 此 SYSTEM 键为循环键,用于系统界面、接口界面与关于界面的切换。

# <span id="page-32-1"></span>6.1 系统界面

系统设置界面如图 6-1 所示。

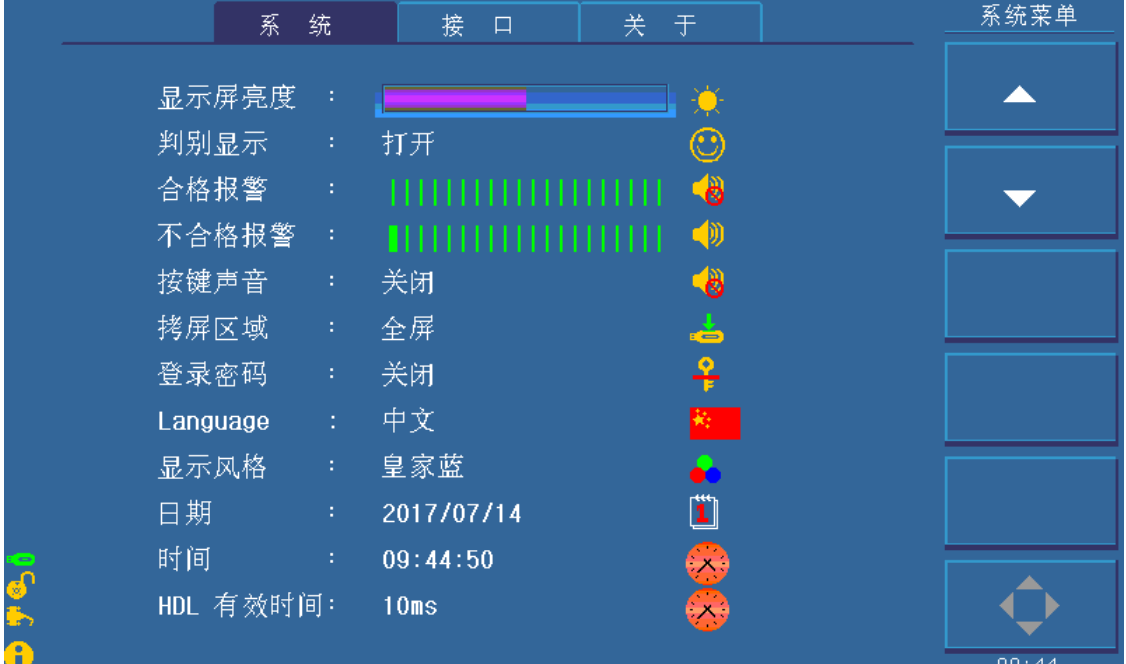

图 6-1 系统界面。

系统设置界面主要设置一些与测试性能无关的参数,主要由下列参数可以设定:

- 显示屏亮度**(Brightness)**
- 判别显示**(Pass/Fail)**
- 合格报警**(Pass Alarm)**
- 不合格报警**(Fail Alarm)**
- 按键声音**(Key Sound)**
- 拷屏区域**(Hard Copy)**
- 登录密码**(Password)**
- $\Diamond$  Language
- 显示风格**(Theme)**
- 日期**(Date)**
- 时间**(Time)**

#### <span id="page-33-0"></span>6.1.1 显示屏亮度**(Brightness)**

移动光标到亮度区域,出现下列软键:

- ◆ ▲ ▼ 调节键, 使用这两个软键调节液晶的亮度。
- $\diamondsuit$  点亮图标, 使能数字方向键。按 8, 2, 4, 6 分别实现光标的上下左右循环移动。

# <span id="page-33-1"></span>6.1.2 合格**/**不合格显示(**Pass/Fail**)

移动光标到合格/不合格显示区域,出现下列软键:

- 打开 打开合格/不合格显示,。
- 关闭 关闭合格/不合格显示。
- $\sim$   $\blacklozenge$  点亮图标, 使能数字方向键。按 8, 2, 4, 6 分别实现光标的上下左右循环移动。

# <span id="page-33-2"></span>6.1.3 合格报警(**Pass Alarm**)

移动光标到合格报警区域,出现下列软键:

- ◆ ▲▼ 调节键, 使用这两个软键调节合格报警的音量,最低音量即为静音。
- $\rightarrow$   $\overline{\blacklozenge}$  点亮图标, 使能数字方向键。按 8, 2, 4, 6 分别实现光标的上下左右循环移动。

# <span id="page-33-3"></span>6.1.4 不合格报警(**Pass Alarm**)

移动光标到不合格报警区域,出现下列软键:

- ◆ ▲▼ 调节键, 使用这两个软键调节不合格报警的音量,最低音量即为静音。
- <span id="page-33-4"></span>点亮图标,使能数字方向键。按 8,2,4,6 分别实现光标的上下左右循环移动。

### 6.1.5 按键声音(**Key Sound**)

移动光标到按键音区域,出现下列可用软键:

- 打开 打开按键音量。
- 关闭 关闭按键音量。

<span id="page-33-5"></span>点亮图标,使能数字方向键。按 8,2,4,6 分别实现光标的上下左右循环移动。

#### 6.1.6 拷屏区域(**Hard Copy**)

移动光标到拷屏区域,出现下列可用软键:

- 全屏 拷屏区域为整个屏幕。
- 波形 拷屏区域仅仅为波形区域。

 $\diamondsuit$  点亮图标, 使能数字方向键。按 8, 2, 4, 6 分别实现光标的上下左右循环移动。 注意:拷屏区域为波形区域的情况仅在测量显示界面有效,其余均默认拷屏区域为 全屏区域。

#### <span id="page-34-0"></span>6.1.7 密码(**Password**)

移动光标到密码区域,出现下列可用软键:

- 打开 打开开机密码功能,开机时需要输入秘密。
- 关闭 关闭开机密码功能,开机时不需要输入密码。

#### 特别注意:关闭开机密码时,需要输入密码。

 修改 修改密码时,仪器提示先输入旧密码,然后输入新密码,最后确认新密 码,如一切输入正确,将完成秘密修改(如退出修改密码,请按 ESC 键)。

#### 特别注意:密码只能由数字组成。

 $\lambda$   $\blacklozenge$  点亮图标, 使能数字方向键。按 8, 2, 4, 6 分别实现光标的上下左右循环移动。

#### <span id="page-34-1"></span>6.1.8 **Language**

移动光标到语言区域,出现下列可用软键:

- 中文 打开中文界面。
- English 打开英文界面。
- $\rightsquigarrow \blacklozenge$ 点亮图标,使能数字方向键。按 8, 2, 4, 6 分别实现光标的上下左右循环移动。

#### <span id="page-34-2"></span>6.1.9 风格**(Theme)**

<span id="page-34-3"></span>◆ 皇家蓝

### 6.1.10 日期(**Date**)

日期用于设定当地时区的正确日期,日期的显示格式为:2011/05/04,当光标移动到 日期区域,将显示以下可用软键:

◆ ▲ ▼ 调节键, 使用这两个软键盘可以 1 为步讲调节日期值。

 点亮图标,使能数字方向键。按 8,2,4,6 分别实现光标的上下左右循环移动。 提示:可以直接使用数字键输入所需的日期值,数字输入状态下,软键不可用,当然输 入数字后,可以直接按 **ENTER** 键结束输入**(**如中途退出修改状态,请按 **ESC** 键**)**。

#### <span id="page-34-4"></span>6.1.11 时间(**Time**)

时间用于设定当地时区的正确时间,时间的显示格式为:06:22:28,当光标移动到时

间区域,将显示以下可用软键:

◆ ▲ ▼ 调节键, 使用这两个软键盘可以 1 为步进调节时间值。

 $\leftrightarrow$  <  $\blacklozenge$  点亮图标, 使能数字方向键。按 8, 2, 4, 6 分别实现光标的上下左右循环移动。 提示:可以直接使用数字键输入所需的时间值,数字输入状态下,软键不可用,当输入 数字后,可以直接按 **ENTER** 键结束输入**(**如中途退出修改状态,请按 **ESC** 键**)**。

#### <span id="page-35-0"></span>6.1.12 **HDL** 有效时间

该设置选项设定 HANDLER 输出 PASS, FAIL 信号有效时间,移动光标到 HDL 有效时 间区域,可直接数字键输入有效时间值或用下列软键:

◆ 保持 HANDLER 输出 PASS, FAIL 信号始终保持上一次状态。

 $\leftrightarrow$   $\blacklozenge$  点亮图标, 使能数字方向键。按 8, 2, 4, 6 分别实现光标的上下左右循环移动。 提示:可以直接使用数字键输入有效时间值,单位为 **ms**,输入范围为 **1ms~255ms**。数 字输入状态下,软键不可用,当输入数字后,可以直接按 **ENTER** 键结束输入**(**如中途退 出修改状态,请按 **ESC** 键**)**。

# <span id="page-35-1"></span>6.2 接口界面

接口界面主要是用来选择 RS232、USB(USBTMC 或 USBCDC)、LAN 接口及设置这 些接口相关的信息。如图 6-2 所示。

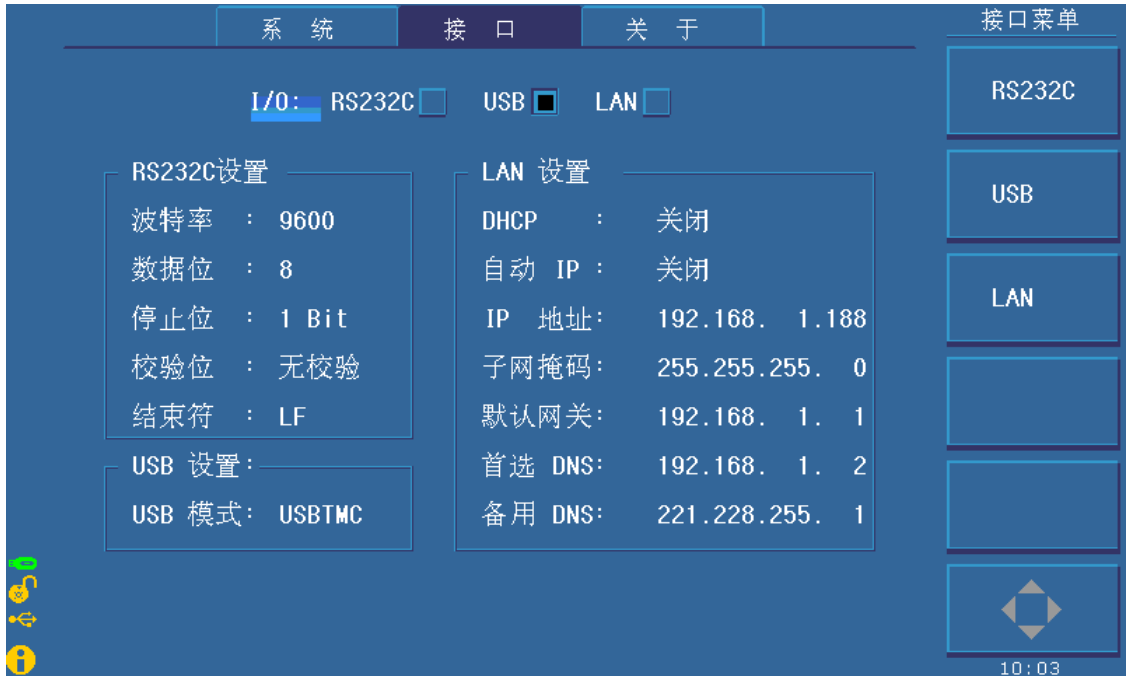

图 6-2 接口界面
### 6.2.1 **I/O**

将光标移动到 I/O:区域,将软键区显示以下可用软键:

- RS232C 将 I/O 接口设置为 RS232C 接口。
- USB将 I/O 接口设置为 USB 接口。
- ◆ LAN 将 I/O 接口设置为 LAN 接口。

◆ ● 点亮图标, 使能数字方向键。按 8, 2, 4, 6 分别实现光标的上下左右循环移动。 注意:如选定某一接口,光标只能在其对应的区域移动,如选定 **RS232C** 接口,光标只 能在 **RS232C** 对应的区域移动。

#### 6.2.2 **TH2883 RS232C** 接口

目前广泛采用的串行通讯标准是 RS-232 标准, 也可以叫作异步串行通讯标准, RS 为 "Recommended Standard"(推荐标准)的英文缩写, 232 是标准号,该标准是美国电子工业 协会(IEA)在 1969 年正式公布的标准,它规定每次一位的经一条数据线传送。

同世界上大多数串行口一样,TH2883 系列仪器的串行接口不是严格基于 RS-232 标准 的,而是只提供一个最小的子集。如表 6-1:

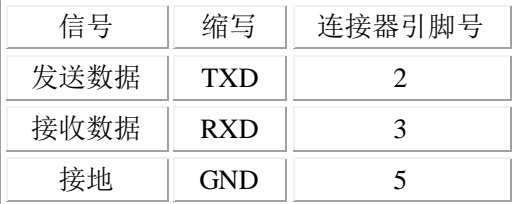

#### 表 **6-1 TH2883** 的 **RS232** 信号与引脚对照

其原因是三条线的运作比五条线或六条的运作要便宜的多,这是使用串行口通讯的最 大优点。

仪器与计算机连接如图 6-3 所示:

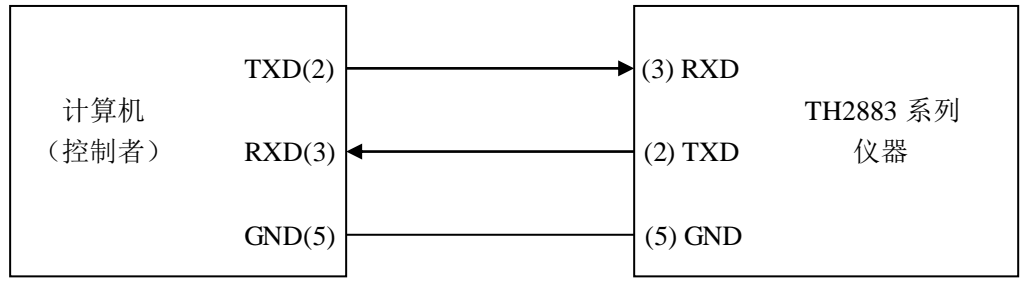

#### 图 **6-3** 计算机与 **TH2883** 连接示意图

由图-----可以看到,TH2883 系列仪器的引脚定义与 IMB AT 兼容机使用的 9 芯连接器 串行接口引脚定义有所不同。用户可以从同惠电子有限公司购买 TH2883 系列仪器与计算 机的串行接口电缆线。

TH2883 的波特率、数据位、停止位、校验位、结束符均有多种情况可以选择,详细 设置信息请参考。

TH2883 的命令符合 SCPI 标准,当命令字符串发送给仪器后,需要发送结束符。TH2883 一次最多可以接受的 SPCI 命令字符串字节数为 2kByte。

关于仪器发给计算机的结果数据格式,参见命令参考部分说明。

### **6.2.2.1** 波特率(**Baud Rate**)

波特率一共有 4800bit、9600bit、19200bit、38400bit、115200bit 几种情况可以选择,当 光标移动到波特率区域,将显示以下可用软键:

◆ ▲▼ 调节键, 使用这两个软键盘可以依次选择各个波特率值。

● 点亮图标, 使能数字方向键。按 8, 2, 4, 6 分别实现光标的上下左右循环移动。

#### **6.2.2.2** 数据位(**Data Bit**)

将光标移动到数据位区域,将显示以下可用软键:

- 6 设置数据位为 6 Bit。
- 7 设置数据位为 7 Bit。
- $\div$  8 微置数据位为 8 Bit。
- ◆ 点亮图标, 使能数字方向键。按 8, 2, 4, 6 分别实现光标的上下左右循环移动。 **6.2.2.3** 停止位(**Stop Bit**)

将光标移动到停止位区域,将显示以下可用软键:

- $\div$  1 Bit 设置停止位为 1 bit。
- 1.5 Bit 设置停止位为 1.5 bit。
- $\div$  2 Bit 设置停止位为 2 bit。
- ◆ 点亮图标, 使能数字方向键。按 8, 2, 4, 6 分别实现光标的上下左右循环移动。 **6.2.2.4** 校验位(**Parity**)

将光标移动到校验位区域,将显示以下可用软键:

- 无校验 设置校验位为无校验。
- 奇校验 设置校验位为奇校验。
- 偶校验 设置校验位为偶校验。
- $\leftrightarrow$   $\blacklozenge$  点亮图标, 使能数字方向键。按 8, 2, 4, 6 分别实现光标的上下左右循环移动。 **6.2.2.5** 结束符(**Tx Term**)

将光标移动到校验位区域,将显示以下可用软键:

- LF 设置结束符为\n(ASCII 为 0x0A)。
- CR 设置结束符为\r(ASCII 为 0x0D)。
- ◆ LFCR 结束符为\r\n(ASCII 为 0x0D 和 0x0A)。
- $\rightsquigarrow$   $\blacklozenge$  点亮图标, 使能数字方向键。按 8, 2, 4, 6 分别实现光标的上下左右循环移动。

### 6.2.3 **USB** 通讯接口

将光标移动到 USB 模式区域,将显示以下可用软键:

- USBCDC 设置 USB 接口为 USBCDC 接口。
- USBTMC 设置 USB 接口为 USBTMC 接口。
- $\rightarrow$   $\blacklozenge$  点亮图标, 使能数字方向键。按 8, 2, 4, 6 分别实现光标的上下左右循环移动。 **6.2.3.1 USBCDC** 接口 通过选择 USB 总线方式"USBCDC", 可以将 USB 接口配置成一个虚拟串口。 通过 USB 电缆将 TH2883 后面板上的 USB 接口与主机上的 USB 接口相连。

安装驱动:选择驱动文件 TH2883-vcom.inf 文件所在的路径,如图 6-4 所示。

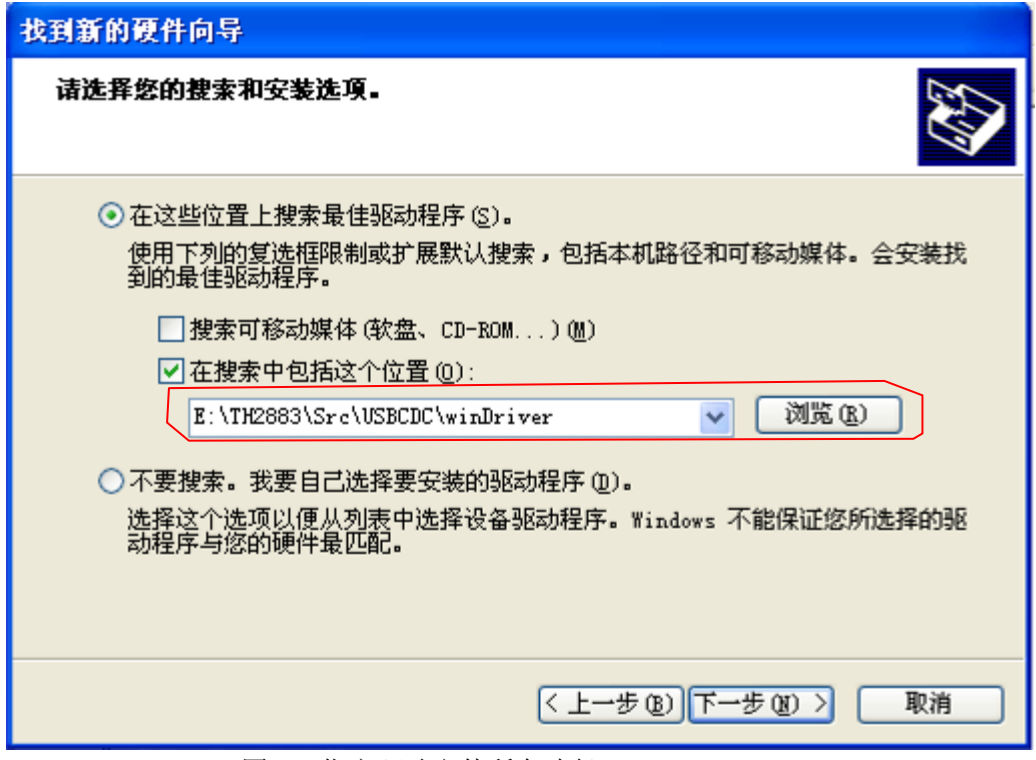

#### 图 6-4 指定驱动文件所在路径

驱动 安 装 好 后, 用 户 可 以 在 电 脑 的 设 备 管 理 器 中 看 到 "TH2883 USB Vcom Port(COM3)"。如图 6-5 所示,未安装 USBCDC 驱动如图 6-6 所示。

| - 设备管理器                                                                                                    |  |
|----------------------------------------------------------------------------------------------------|--|
| 文件(F) 操作(A) 查看(Y) 帮助(H)                                                                                                    |  |
| 8 6 6 2 3 ≈ X 4<br>$\rightarrow$<br>$\leftarrow$                                                                                                    |  |
| ⊟∼∭a, LK<br>由 3 DVD/CD-ROM 驱动器<br><b>合 IDE ATA/ATAPI 控制器</b><br>$+$<br>◎ SCSI 和 RAID 控制器<br>Ė<br>● 处理器<br>$\overline{+}$<br>磁盘驱动器<br>$-\frac{1}{2}$<br>$\overline{+}$<br>白 <mark>ヺ 端口 (COM</mark> 和 LPT)<br>TH2883 USB VCom Port (COM3)<br>计算机<br>Ė<br>2 监视器<br>Ė<br>由<br>@画 人体学输入设备<br>$\overline{+}$<br>□ 软盘控制器<br>田<br>◎" 声音、视频和游戏控制器<br>由<br>由 【】】鼠标和其它指针设备<br>中 <del>〔2</del> 〕 通用串行总线控制器<br>白 – 四學 网络适配器<br>… <mark>➡</mark> 系统设备<br>Ė<br>e<br>显示卡<br><b>F</b> |  |
|                                                                                                    |  |

图 6-5 已安装 USBCDC 驱动设备管理器显示 VCom

此时,TH2883 USB Vcom Port(COM3)就相当于一个串口。当 PC 没有串口时,基于串 口的通讯软件可以在这种模式下通过 USB 虚拟串口使用。

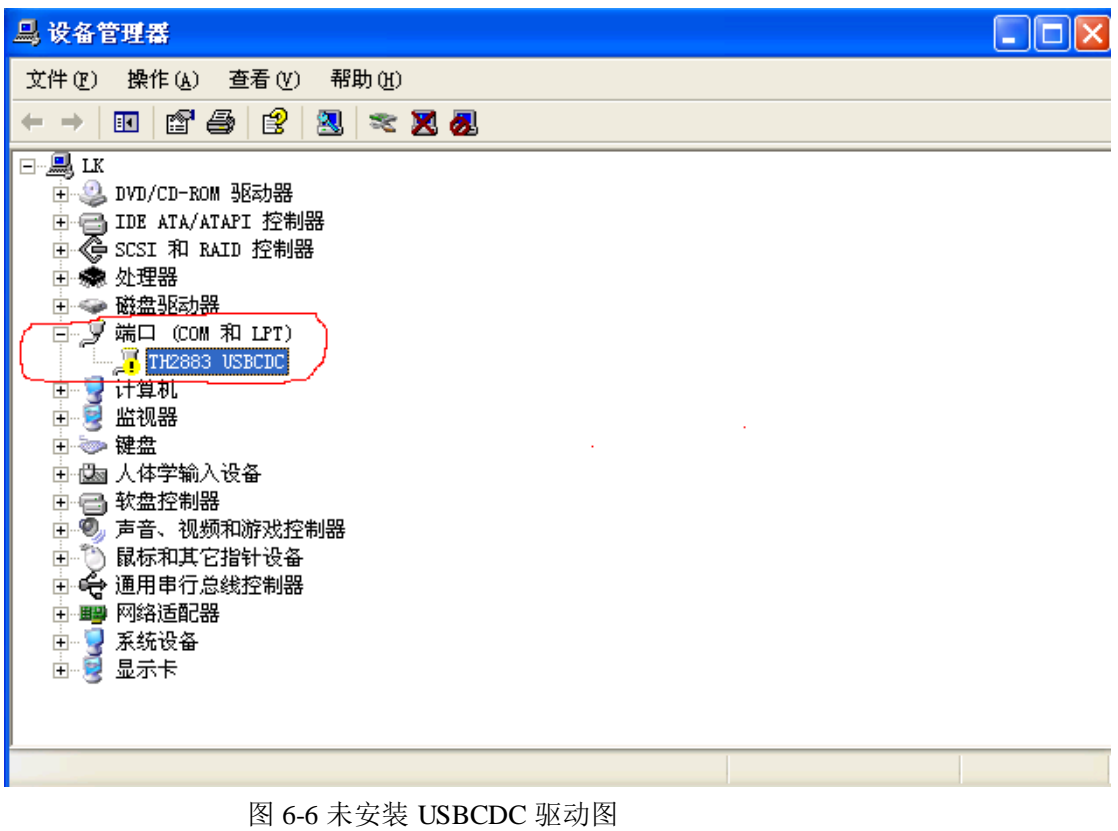

#### **6.2.3.2 USBTMC** 接口

USB( 通用 串行总线) 远程控制 系统通 过 USB 接口 来控制设 备。该 连接符合 USBTMC-USB488 和 USB2.0 协议。

通过 USB 电缆将 TH2883 后面板上的 USB 接口与主机上的 USB 接口相连。

安装驱动: USBTMC 的驱动安装过程与 USBCDC 类似, 请参照 4.1.2.3.1 节, 在此不 再详细描述。驱动安装好之后,在用户电脑的资源管理器中将看到"USB Test and Measurement Devices"字样, 如图 6-7 所示。

| 鳥 设备管理器                                                                                                    | $\Box$ |
|----------------------------------------------------------------------------------------------------|--------|
| 文件(2) 操作(4) 查看(2)<br>帮助(H)                                                                                                    |        |
| 四 2 4 2 2 3 2 2 2<br>$\rightarrow$<br>÷                                                                                                    |        |
| ⊟-ஆ ப⊀<br>中心 DVD/CD-ROM 驱动器<br>a IDE ATA/ATAPI 控制器<br>$\overline{+}$<br>◎ SCSI 和 RAID 控制器<br>$\overline{+}$<br><b>Deg USB</b> Test and Measurement Devices<br><b>Co</b> USB Test and Measurement Device<br>● 处理器<br>$\overline{+}$<br>❤️ 磁盘驱动器<br>$\overline{+}$<br>■ 计算机<br>$\overline{+}$<br>ē<br>监视器<br>Ė<br>$\overline{+}$<br>└️ 人体学输入设备<br>$\overline{+}$<br>⊖ 软盘控制器<br>$+$<br><mark>◎</mark> ,声音、视频和游戏控制器<br>Ė<br>Ė<br>鼠标和其它指针设备<br>$\ddot{\circ}$<br>中 ← 通用串行总线控制器<br>-⊞■ 网络适配器<br>田<br>由 系统设备<br>ė P<br>显示卡 |        |
|                                                                                                    |        |

图 6-7 已安装 USBTMC 驱动资源管理器显示

同惠公司向用户提供通过 Labview 控制 TH2883 的软件。具体软件操作说明请参考 Labview 软件的使用文档。

### 6.2.4 **LAN** 通讯接口

LAN 远程控制系统提供两种方法访问 TH2883。 (1)通过浏览器访问 TH2883。 (2)通过同惠提供的 Labview 软件控制 TH2883。

### 系统配置

若 TH2883 与电脑相连请使用交叉线;若 TH2883 与路由器相连,则使用对等网线(也 称为直通线)。

#### 参数设置

在接口页面,选择 LAN 接口,将进入 LAN 接口设置页面。此时可以对 IP 地址、子网 掩码、默认网关、首选 DNS、备用 DNS 等参数进行设置。参数设置参考与 TH2883 相连 的电脑的网络参数设置。例如:与 TH2883 相连的电脑网络设置参数如图 6-8 所示,TH2883 网络参数设置如图 6-9 所示。

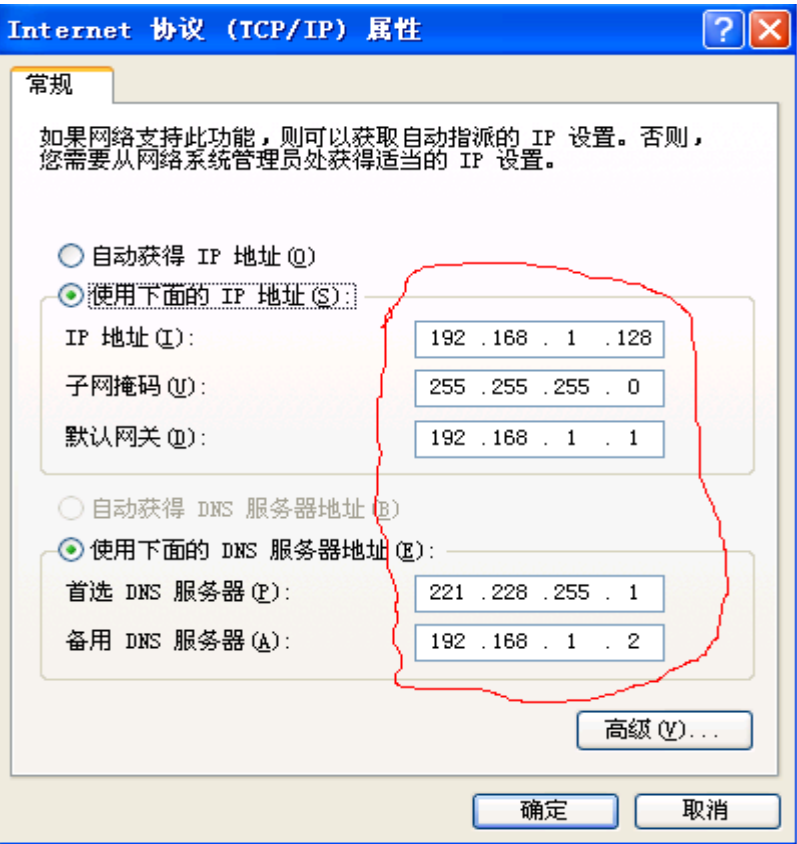

图 6-8 主机网络参数

#### TH2883 系列说明书 第 6 章 系统设置键【SYSTEM】说明

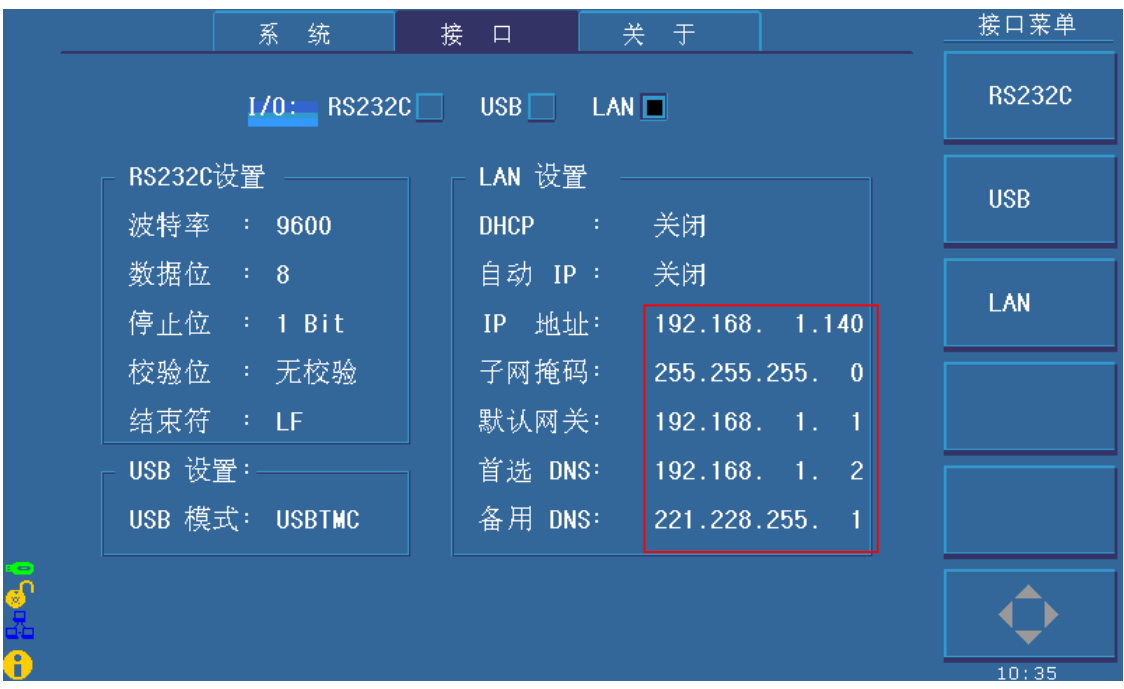

图 6-9 仪器 TH2883 网络参数

### 6.2.4.1 通过浏览器访问 **TH2883**

通过浏览器访问TH2883时,TH2883相当于一个WEB服务器。用户可通过Internet Explorer (IE6.0 或更新版本)来访问 TH2883。

以下为通过浏览器访问 TH2883 的步骤:(假设设置仪器 ip=192.168.1.140)

- (1) 启动 Internet Explorer。
- (2) 在地址字段键入 http://192.168.1.140/,再按回车键。
- (3) 显示 Web 服务器的启动屏幕, 如图 6-10 所示。

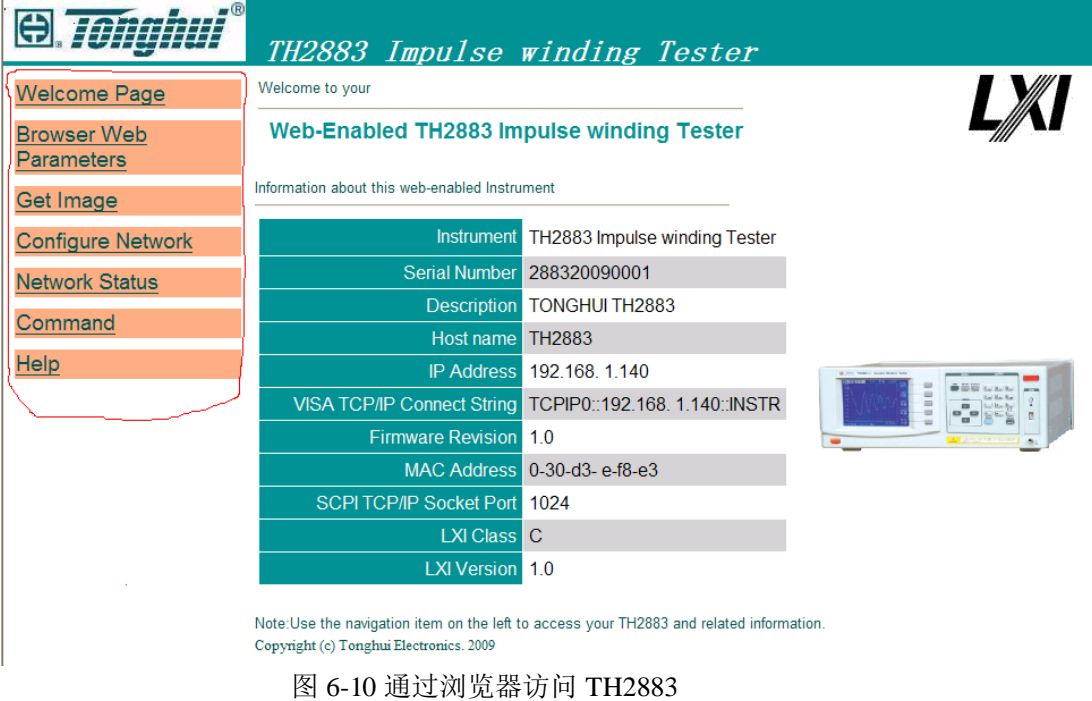

(4)点击网页左边的项目链接按钮(如图-----红线所圈定区域所示),可进入相应的网页。

#### 6.2.4.2 通过 **Labview** 软件控制 **TH2883**

用户通过同惠公司提供的 Labview 软件可以对 TH2883 进行控制。该部分具体请参考 Labview 软件的说明文档。

## 6.3 关于界面

关于界面主要是记录仪器一些相关的信息(比如 Model Number、Serial number、Firmware Version、System Version 等等),同时可对仪器进行硬复位设置、恢复出厂设置等。关于界 面如图 6-11 所示, 从图 6-11 可以很明显的看出仪器的一些相关信息。

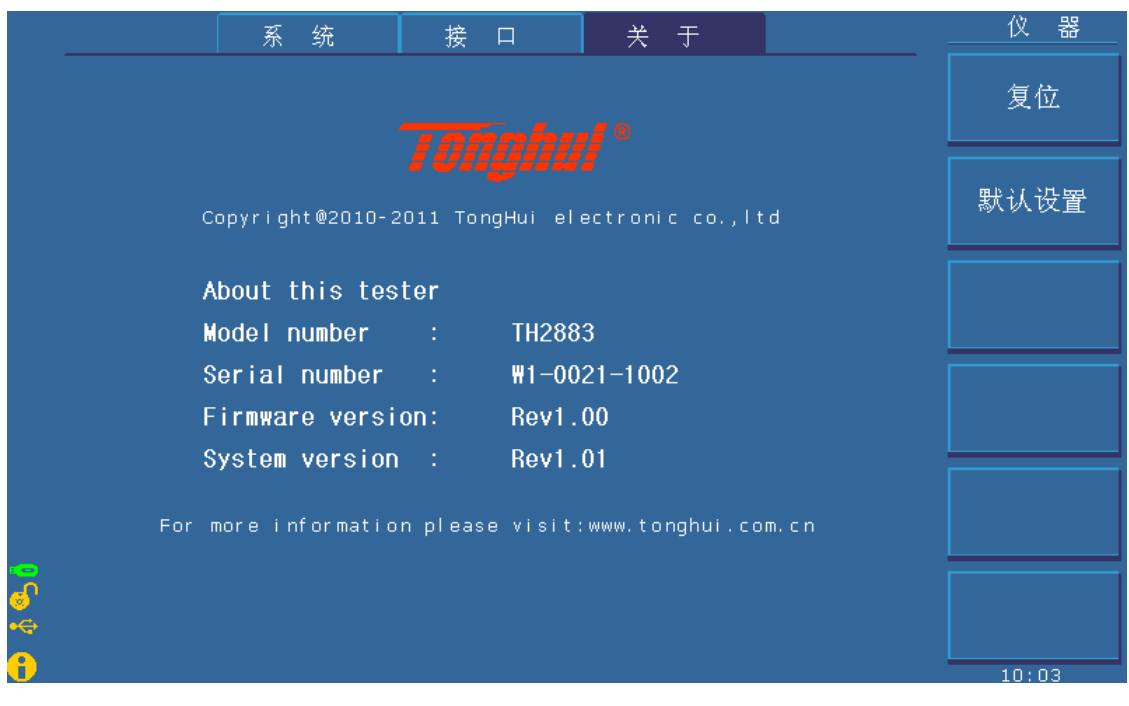

图 6-11 仪器关于界面

仪器关于界面主要有下列软键可用:

- 复位 按下此键可以对仪器进行硬复位。
- 默认设置 按下此键可以仪器恢复为出厂时的设置。

# 第**7**章 使用指南

### 7.1 按键使用

### 7.1.1 滚轮的使用

滚轮兼具旋转和按钮的功能。旋转分顺时针和逆时针。通过滚轮可以方便地实现基本 参数的设置。

- 1. 显示页面对波形的操作。按下滚轮,显示 。然后旋转滚轮可以对测试波形进行 放大缩小;再按下滚轮,显示 <>>>>>> 如果波形处于放大状态则旋转滚轮可以对测试 波形左右移动;再按滚轮后,关闭放大和移动功能。
- 2. 滚轮的使能。在测量显示页面,如果操作软键功能区域显示 ,按下该软键可以 使能滚轮功能。点亮改图标,则滚轮功能可以使用,反之变灰则滚轮功能无效。
- 3. 参数的选择和修改。旋转滚轮移动光标到需要修改的参数上,按下滚轮选中该参 数,然后旋转滚轮即可修改其参数值,最后按下滚轮确认修改输入并退出到选中 状态。

### 7.1.2 显示页面切换

仪器主要由波形显示(DISP)、参数设置(SETUP)和系统设置(SYSTEM)三个功 能页面组成。

- 1. DISP, 按下该键, 进入测量显示页面。
- 2. SETUP, 按下该键, 进入参数设置页面。连续按下该键, 分别在测量设置、内部 文件和外部文件页面循环显示。
- 3. SYSTEM,按下该键,进入系统设置页面。连续按下该键,分别在系统、接口和关 于页面循环显示。

### 7.1.3 数字方向键

在参数设置页面,滚轮对光标的控制是顺序进行的。当需要快速定位某项参数时, 可以同数字方向键来快速定位。使能数字方向键功能,点亮 → 按数字键 8, 2, 4, 6 来控制光标上下左右循环移动。

### 7.2 基本测量

开机,仪器默认进入测量显示页面。主显示区域显示主要的测试波形。副显显示电晕 或测试基本参数。

### <span id="page-46-1"></span>7.2.1 无标准测试

样品初次尝试测试用

默认条件下开机,测试脉冲高压为 1000V,采样频率为 50MSa/s。正确连接测试线 和被测品,按面板上 START 键,即对被测品测试一次。主显显示被测品阻尼振荡波 形,观察其疏密程度来修改采样率后重复以上过程。副显显示高压测试脉冲下的电晕 量提取值,直接反映被测品的绝缘性能。

### <span id="page-46-0"></span>7.2.2 标波采样测试

批量测试用

修改测试电压,主菜单下按标准采样软件,进入标准采样,按自动,进入自动采 样功能区。按开始仪器进行自动改变测试频率的操作,对被测品一次循环测试后找出 适合观察测试的波形显示。按选择即完成对标波的采集。更换测试品按 START 键即 可以开始测试。通过设置适当的判据来分选良品和不良品。

### 7.3 破坏测试

找出适合试验用的脉冲电压。

虽然线圈匝间短路和层间短路测试与施加电压大小关系不是很大,但是线圈内绝缘状 态测试中,施加的脉冲电压幅度是一个很重要的问题。如何设置合适的测试电压呢? 除了行业内的规定电压外,对于新品或试验性的,可以通过该测试功能来找到适合的 测试电压。

进入设置页面,破坏性测试打开,设置起始、终止电压和步进量后,仅打开电晕比较 方法后回到测量显示页面。按 START 即开始对被测样品由起始电压开始测试,根据 步进量一次次升高电压测试。通过监视显示画面中发生电晕放电(电晕值跳变处)时 的电压来判定。用该电压 70 ~ 80% 程度的电压来推算适当的测试电压。

### 7.4 技术应用

### 7.4.1 测试对象

- 1. 匝间和层间短路 线圈匝间短路就是匝与匝之间绝缘破损形成短路,层间短路就是在多层组成的线 圈,层与层之间所发生的短路现象。短路分为直接短路,和一定脉冲电压下的拉 弧短路,都将表现为损耗变大。
- 2. 线圈不良

线圈圈数的差异引起的电感量变化反映在震荡周期的变化。

3. 电晕放电

由于在测试时使用脉冲高压,如果线圈和层间及端子间的绝缘强度不够,就可观

测到放电和电晕放电现象。脉冲测试仪捕捉到的电晕放电,由于能量很微弱,无 法影响到衰减振动波形,只表现为高电位部分波形周围的离散跳跃的点。

4. 磁芯材料

线圈中是否使用了磁性物体作为磁芯, 或者使用的磁性物体不佳, 该磁性物体的 状态与电感及损失大小有关,同样如果加入气隙后,气隙的大小也影响电感和损 耗的大小。可以表现为衰减振动周期及衰减程度变化。

### <span id="page-47-0"></span>7.4.2 判据的选择

面积比较方法主要用来比较能量的损耗。

面积差比较方法反映比较全面,对能量损耗,电感量变化都很敏感。

电晕比较方法对线圈内部绝缘性能反应最明显。

相位差比较方法主要用来反映电感量差异。

针对匝间和层间短路,可以用面积比较方法来判别。

线圈不良可以用相位差来判别。

电晕放电,对于线圈绝缘性能要求高的场合一定打开电晕比较方法。因为绝缘性能的 好坏直接影响线圈产品的使用寿命到长短。

磁芯材料差异可以用面积、面积差和电晕方法来判别。

对马达、螺线管、继电器等大部分线圈,采用面积比较和电晕测试方法。面积比较主 要是根据能量损失,能够很有效地进行层间短路和圈对圈的检测,而电晕则是以发现 线圈内部绝缘缺陷为目的的检测方法。另外需要考虑电感值问题的话,请增加面积差 来比较判定。

### 7.4.3 判据的设置

按 [7.2.2](#page-46-0) 对标准波采样后,参考 [7.4.2](#page-47-0) 打开需要的判据。设置值参考以下两种方法:针 对面积和电晕。

A. <sup>○</sup>在条件许可的情况下, 选取 10 到 20 个样品进行测试。

○<sup>2</sup> 找出最大偏差的个体做电气试验。偏差最大的为良品的话,判据可以以最大值 放大 20%当判据(电晕除外)。

- ◎ 对以后测试出现零界值的产品需重复步骤◎。
- 对于电晕值为出现跳变点为准。仪器默认为 10。
- B.  $\Phi$  同 A. $\Phi$

○<sup>2</sup> 任取其中一个做线圈不良测试。短路相邻两匝线圈再测试。

○<sup>3</sup> 以该样品的面积差值为上限,刚才样品中的最大个体面积差值为下限。取适中 值为判据。

● 下限超过上限则对最大个体差异产品做电气试验来排除是否为不良品, 或者对 样品进行样本平均(见 [7.4.4](#page-48-0) )取其面积差值或关闭该测试方法,直接用电晕比 较方法。

○<sup>5</sup> 同 A.○<sup>4</sup>

### <span id="page-48-0"></span>7.4.4 标准的选取

- 1. 设定测试电压,无标准测试模式([7.2.1](#page-46-1) )下,观察电晕值。
- 2. 按 [7.2.2](#page-46-0) 采样标波,取 10 到 20 个样品测试,选出判据差值相近的产品。
- 3. 取出的产品做样本平均([4.3.1.1](#page-18-0) 手动),最终的结果当标波。
- 4. 从 1~3,每一个过程后都可以当标准,越往后,标波越具普遍性。

### 7.4.5 面积差图

在破坏性测试过程中,副显区除了显示电晕的提取值外,还可以对每次测试的面积差 值做图形记录,观察从起始电压到终止电压测试过程中面积差值的变化规律图。

# 第**8**章 命令参考

### 8.1 命令结构

仪器命令分为两种类型:GPIB 公用命令和SCPI(可程控仪器标准命令)命令。GPIB 公 用命令由IEEE488.2-1987 标准定义,这些命令适用于所有仪器装置,但本仪器并不支持全 部公用命令。SCPI 命令是树状结构的,最多可以有三层,在这里最高层称为子系统命令。 只有选择了子系统命令,该命令下的层才能有效,使用冒号来分隔命令的层次结构。例图  $8-1$ 。

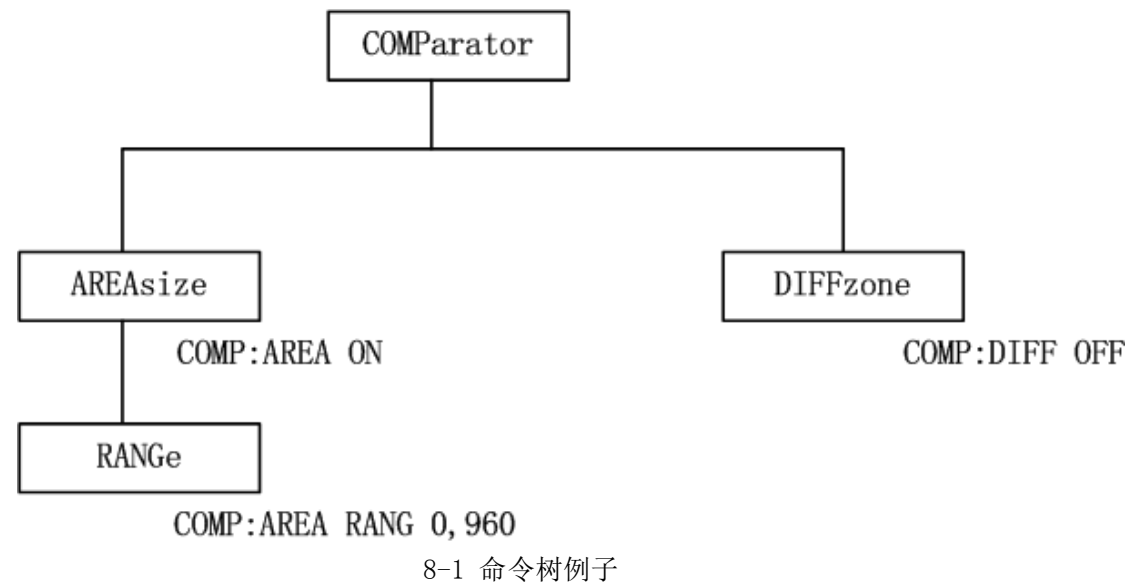

命令结构基本规则:

- 忽略大小写。 例: COMP:AREA ON = comp:area on = Comp:aRea On
- 空格(表示空格)不能放在冒号的前后。
	- $\varphi$ :  $\blacksquare$  COMP : AREA ON  $\rightarrow$   $\square$  COMP: AREA ON
- 空格用于分隔命令和命令的参数, 空格前是命令, 空格后为该命令对应的参数。 例: COMP:AREA ON 中,AREA 是命令,ON 是其参数。
- 有些命令没有参数。

例: 触发命令 TRIG,标准波形选择命令 SWAVE:CHOOSE

- 命令可以缩写,也可以全部拼写(在以后的命令叙述中,缩写以大写字母给出)。 例: COMParator:AREAsize ON = COMP:AREA ON
- 命令后紧跟一个问号(?)执行一次对应于该命令的查询。 例: COMP:AREA?

多重命令:

分号(;)用来分隔同一命令行上的多重名令,下面是多重命令规则:

- 在一个多重命令行上,使用分号(;)来分隔同一子系统命令下的同层命令。 例: COMP:AREA:STAT ON;RANG 0,960 STAT ON 和 RANG 0,960 是同层次命令,都是 AREA 下的子命令
- 分号(:)作为分隔符,后面紧跟一个冒号(:),表示从命令树的最高层重新开始命令。 例: COMP:AREA:STAT ON;:COMP:AREA:RANG 0,960
- 公用命令可以插在命令行的前面、中间或最后,以分号分隔,不影响命令行的层次关系 例: COMP:AREA ON;\*trg;DIFF ON

命令及参数的缩写规则:

- 如果完整的命令及参数(以后称长格式)的字符小于 4(含 4 个字符),则缩写和长格式 是一样的
- 当长格式字符大于 4 时:
	- 1. 如果第四个字符是元音,则缩写取前 3 个字符。
	- 2. 如果第四个字符不是元音,则缩写取前 4 个字符。 例加: TIME 缩写为 TIME 。 TRIGger 缩写为 TRIG 。 DELete 缩写为 DEL 。 FREQuency 缩写为 FREQ 。
- 有些命令或参数的描述是由两个以上的单词组成,其长格式是取第一个单词的首字符 和最后一个单词的全部,缩写格式由第一个单词的首字符和最后一个单词的缩写格式 组成。
	- 例如: Mass MEMory 的长格式是 MMEMory,缩写格式是 MMEM 。 Impulse VOLTage 的长格式是 IVOLTage, 缩写格式是 IVOLT 。

#### 提醒: 本仪器在命令处理中不区分大小写,包括单位在内。

例如: disp:page meas = DISP:PAGE MEAS = DiSp:PAGe MEas

### 8.2 符号约定与定义

- 1. 命令中所用到的语法符号:
	- : 冒号是命令的层次,表示进入命令的下一层。
	- ; 分号表示开始多层命令。
	- \* 星号后的命令是公用命令
	- ? 问号表示查询。
	- , 逗号是多参数的分隔符。

空格是命令和参数的分隔符。

- "" 引号内是被原样引用的内容,命令分析程序不对其做任何加工。
- 2. 在后面的命令解释中将用到以下符号:
	- NR1 整数,例如: 123 NR2 定点数,例如: 12.3 NR3 浮点数,例如: 12.3E+5 NL 换行符,整数10,是字符串输入的结束符。 ^END: IEEE-488 总线的EOI(结束)信号。 < > 尖括号包含的字符表示程序代码参数。 [ ] 方括号表示包含的项目是可选的。

以下命令方式分为命令语法和查询语法两种,所有命令语法都新增了"1"和"0"返回值 ("1"和"0"的数据类型为字符类型。"1":代表发送的命令指令修改仪器参数值成功,可允许发

下一条指令;"0":代表发送的命令指令修改仪器参数值失败,可允许发下一条指令)。

### 8.3 命令参考

仪器支持以下的子系统命令

● DISPlay ● Impulse VOLTage ● Sample RATE • COMParator • TRIGger • STATistic ● WADJust ● Standard WAVE ● FETCh?  $\bullet$  MEASure  $\bullet$  ABORt  $\bullet$  MMEMory 仪器支持如下的 GPIB 公用命令:  $\bullet$  \*RST  $\bullet$  \*TRG  $\bullet$  \*IDN

### 8.3.1 DISPlay 子系统命令

 DISPlay 子系统命令主要用于设定仪器的显示页面。图8-2 是DISPlay 子系统命令的 命令树结构。

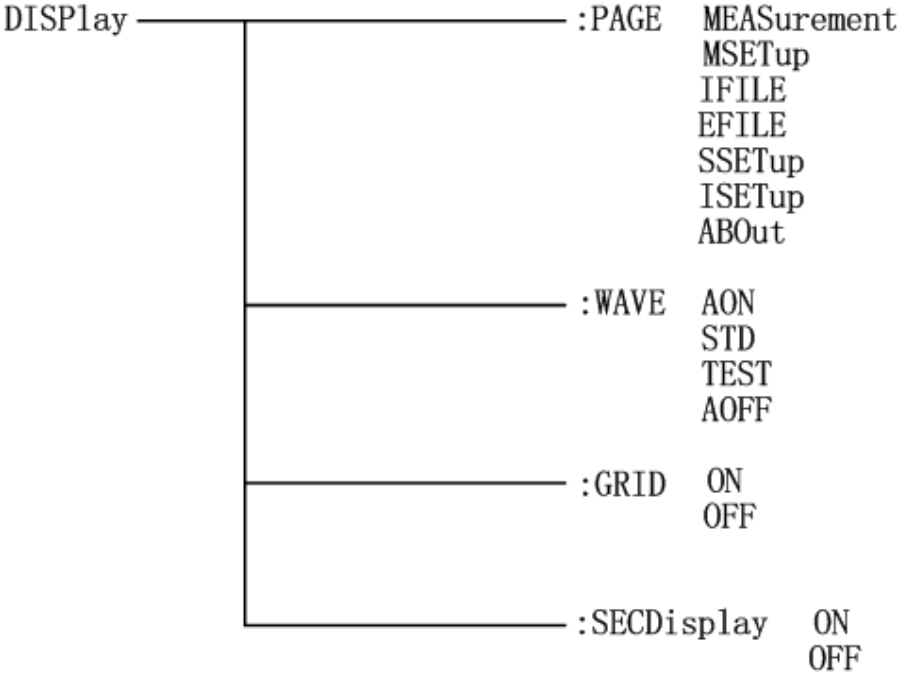

图 8-2 DISPlay 子系统命令树

:PAGE 设定仪器的显示页面,:PAGE?查询当前 LCD 屏上显示的页面。 命令语法: DISPlay:PAGE <page name>

<page name>具体如下:

 MEASurement 设定显示页面至: 测量显示页面(MEASurement) MSETup 设定显示页面至: 测量设置页面(Meas SETup) IFILE 设定内部文件页面至:内部文件页面(IFILE) EFILE 设定外部文件页面至:外部文件页面(EFILE) SSETup 设定显示页面至: 系统设置页面(System SETup) ISETup 设定接口页面至:接口设置页面(IO SETup) ABOut 设定关于页面至:关于页面(ABOut)

例如: WrtCmd( "DISP:PAGE MEAS" );设定显示页面至: 测量显示页面。

#### 注意: 如果正在测量之中,则不会响应此命令,即命令被忽略!

- 查询语法: DISPlay:PAGE?
- 查询返回: <page\_name><NL^END>
- page name 具体如下:

 <MEAS DISP > 表示当前页面为: 测量显示页面 <MEAS SETUP > 表示当前页面为: 测量显示页面 <SYSTEM SETUP> 表示当前页面为: 系统设置页面 <INT FILE>表示当前页面为:内部文件页面 <EXT FILE>表示当前页面为:外部文件页面

 <IO SETUP>表示当前页面为:接口设置页面 <ABOUT> 表示当前页面为:关于仪器介绍页面

:WAVE 设定波形显示模式,:WAVE?查询当前的波形显示模式。 命令语法:

 DISPlay:WAVE AON STD TEST AOFF

这里:

AON 表示在屏幕上同时显示标准波形和测试波形。

STD 表示在屏幕上仅显示标准波形。

TEST 表示在屏幕上仅显示测试波形。

AOFF 表示不显示任何波形。

例如: WrtCmd( "DISP: WAVE AON" );设定显示波形: 标波和测试波形全部显示。 查询语法: DISPlay:WAVE?

查询返回: <WAVE STAT><NL^END>

WAVE STAT 具体如下:

ALL ON 表示当前仪器显示标准波形和测试波形。 ALL OFF 表示当前仪器不显示任何波形。 ONLY STDWAVE 表示当前仪器仅显示标准波形。 ONLY TESTWAVE 表示当前仪器仅显示测试波形。

:GRID 设定测量显示页面的波形显示区域的网格

命令语法:

DISPlay:GRID ON

**OFF** 

这里:

ON 表示网格功能打开

OFF 表示网格功能关闭

例如: WrtCmd( "DISP: GRID ON" );设定网格: 显示波形区域中的网格打开。

查询语法:DISPlay:GRID?

查询返回:<GRID STAT><NL^END>

GRID STAT 具体如下:

ON 表示网格功能打开

OFF 表示网格功能关闭

:SECDisplay 用于辅助显示区域的打开与关闭 命令语法: DISPlay: SECDisplay ON **OFF**  这里: ON 表示辅助显示功能打开 OFF 表示辅助显示功能关闭 例如: WrtCmd( "DISP:SECD ON" );设定辅助显示功能打开。 查询语法:DISPlay: SECD? 查询返回:<GRID STAT><NL^END> SECD STAT 具体如下:

- ON 表示辅助显示功能打开
- OFF 表示辅助显示功能关闭

### 8.3.2 IVOLTage 子系统命令

 IVOLTage 子系统命令主要设置与脉冲电压相关的各个参数,包括脉冲电压值、脉冲次 数、消磁脉冲次数、脉冲电压调整、破坏脉冲电压范围和内部触发延迟时间。图8-3是IVOLTage 子系统命令树

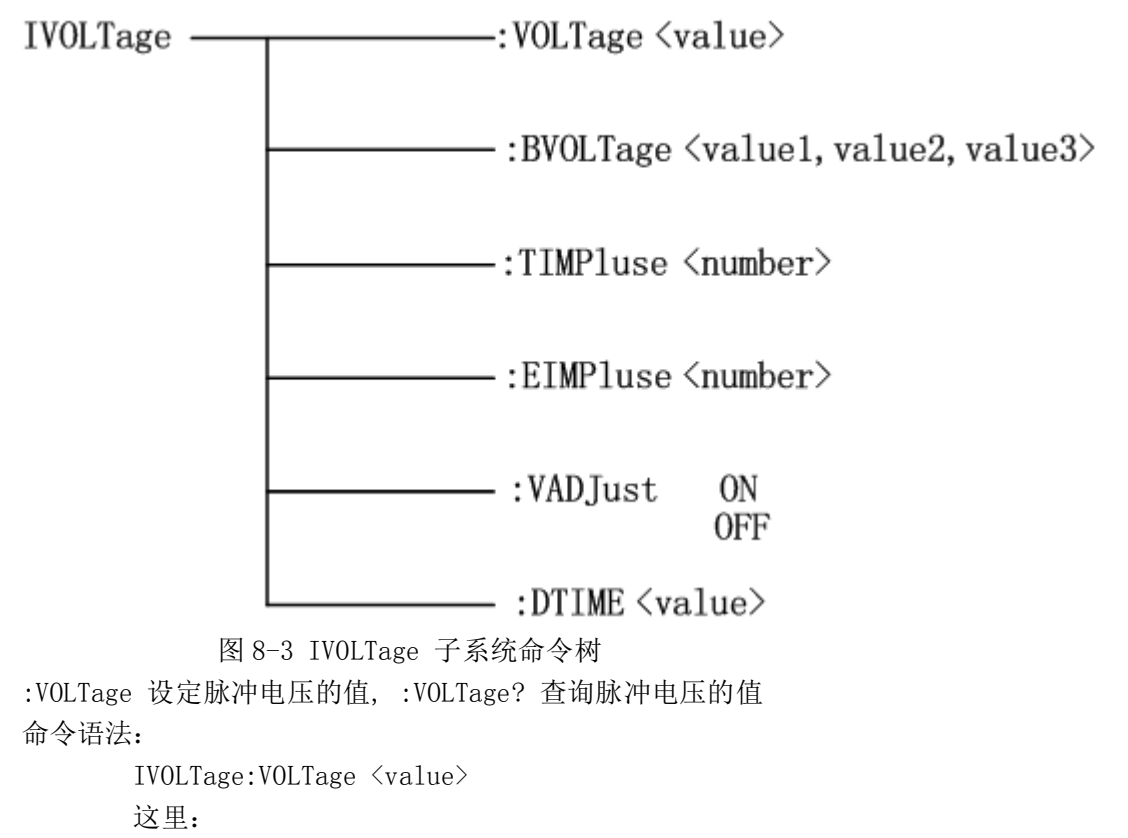

 <value> 可以是NR1,NR2 或NR3 数据格式或再加KV,V 后缀的参数,设定的脉冲电 压值在 100V-5000V 之间。

例如: WrtCmd( "IVOLT:VOLT 1000V" );设定脉冲电压值是 1000V。

- 查询语法: IVOLTage:VOLTage?
- 查询返回:<NR1><NL^END>

:BVOLTage 设定破坏测试脉冲电压的值的上下限和步进百分比,:BVOLTage?查询值 命令语法:

IVOLTage:BVOLTage <value1, value2, value3>

这里:

 <value1,value2,value3>其中value1,value2可以是NR1,NR2 或NR3 数据格式 或再加KV,V 后缀的参数,设定的脉冲电压值在100V-5000V之间,但value1的值 一定要大于value2的值;value3的值在1-50之间,代表的是从value1到value2 的步进百分比。

 例如: WrtCmd( "IVOLT:BVOLT 1000V,3000V,4" );设定破坏脉冲电压起始值 是 1000V,终止值是 3000V,步进是 4% 。

查询语法:IVOLTage:BVOLTage?

查询返回:< NR1, NR1, NR1><NL^END>

- :TIMPluse 设定测试脉冲次数, :TIMPluse? 查询测试脉冲次数
- 命令语法: IVOLTage:TIMPluse <number>

这里:

<number>为 NR1 数据格式, 取值的范围是 1-32

- 例如: WrtCmd( "IVOLT: TIMPluse 3" );设定测试脉冲次数为 3 次。
- 查询语法:IVOLTage:TIMPluse?
- 查询返回:<NR1><NL^END>

:EIMPluse 设定消磁脉冲次数, :EIMPluse? 杳询消磁脉冲次数

命令语法: IVOLTage:EIMPluse <number>

这里:

<number>为 NR1 数据格式, 取值的范围是 1-16

- 例如: WrtCmd( "IVOLT: EIMPluse 3" );设定消磁脉冲次数为 3 次。
- 查询语法:IVOLTage:EIMPluse?
- 查询返回:<NR1><NL^END>

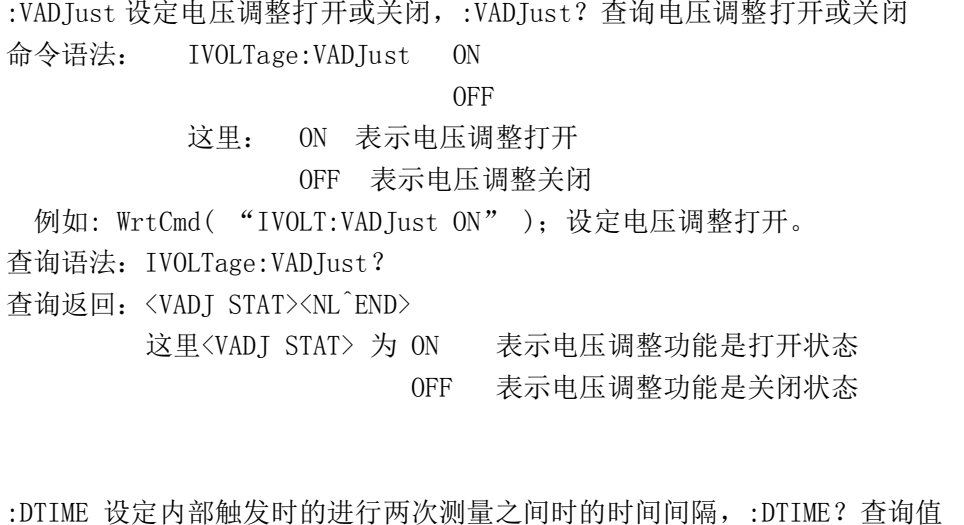

命令语法: IVOLTage:DTIME <value> 这里:<value>可以是 NR1,NR2 或 NR3 数据格式,其值的范围 0.1s-99.9s

例如: WrtCmd( "IVOLT: DTIME 50.1s" );设定测量延迟为 50.1s。

- 查询语法: IVOLTage:DTIME?
- 查询返回: <NR3><NL^END>

### 8.3.3 SRATE 子系统命令

Smple RATE 子系统命令主要用于设定采样率, 图 8-4 是 Smple RATE 子系统命令树。

 $SRATE$   $\longrightarrow$   $[:RATE]$   $\longrightarrow$   $\langle value \rangle$ 

 图 8-4 Smple RATE 子系统命令树 [:RATE] 用于设定仪器的采样率。 [:RATE]?查询仪器当前的采样率。 命令语法: SRATE[:RATE] <value> 这里: <value> 是采样率参数,可以设定的采样率参数只能为如下固定的若干种:  $200$ msa/s $(200$ m),100msa/s,50msa/s,25msa/s,12.5msa/s,6.25msa/s, 3.12msa/s,1.56msa/s。 例如:WrtCmd( "SRATE:RATE 100m" );设定采样率为 100msa/s。 例如:WrtCmd( "SRATE:RATE 50msa/s" );设定采样率为 50msa/s。 查询语法:SRATE[:RATE]? 查询返回: <NR2 Msa/s><NL^END>

### 8.3.4 COMParator 子系统命令

COMParator 子系统命令用于比较条件设置,包括面积、面积差、电晕和相位差的条件 设置。图 8-5 是 COMParator 子系统命令树。

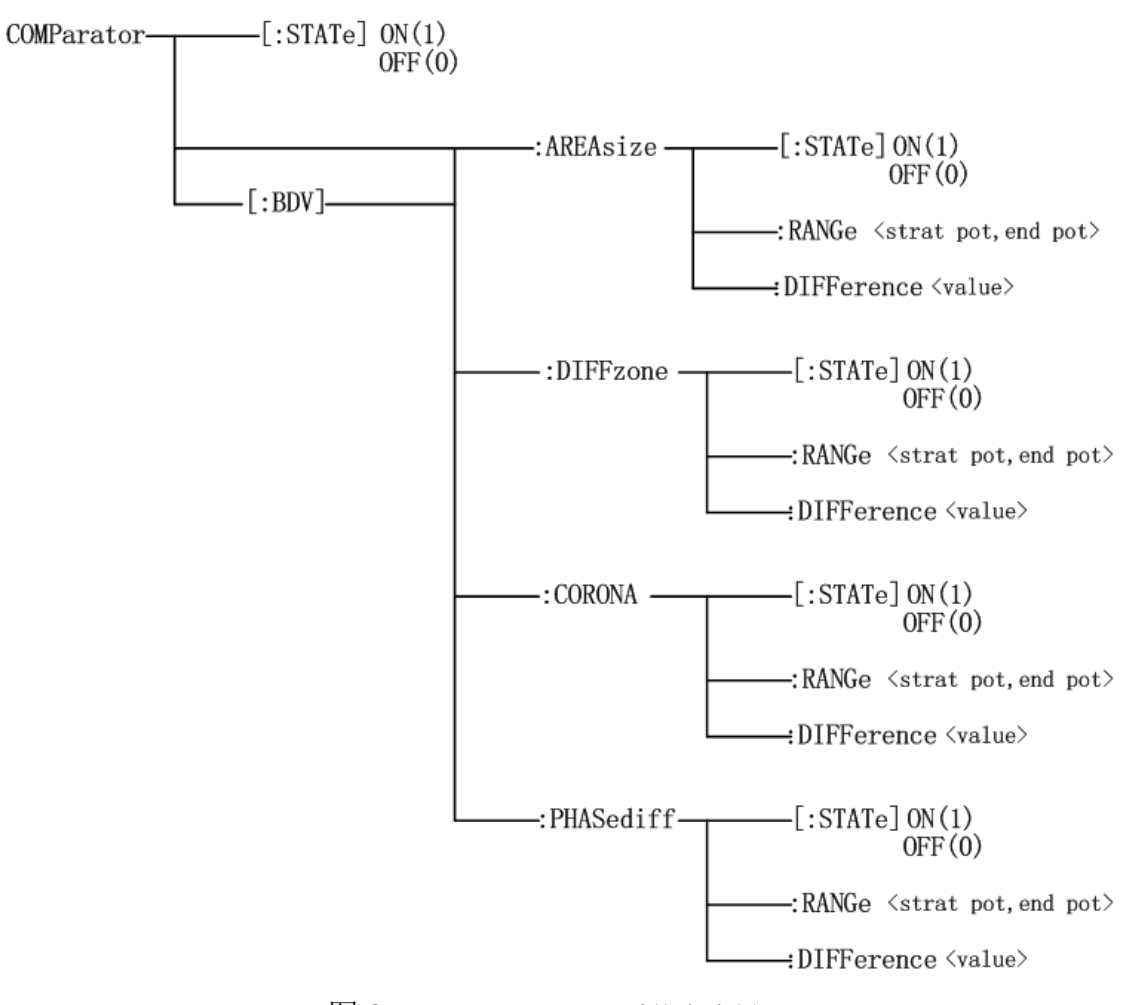

图 8-5 COMParator 子系统命令树

### 这里的 BDV 代表的意思是破坏测试,对应它的比较设置方法和非破坏性测试相同,在 写破坏性测试和非破坏性测试的命令语法和查询语法时将合并在一起。

 [:STATe] 用于设定仪器比较功能开启或关闭。[:STATe]? 查询当前的比较功能状态。 命令语法:

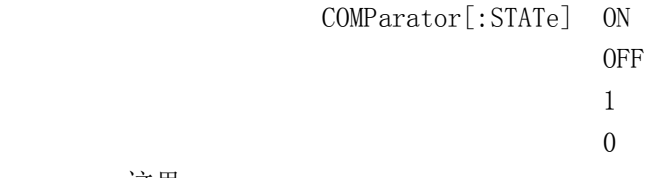

这里:

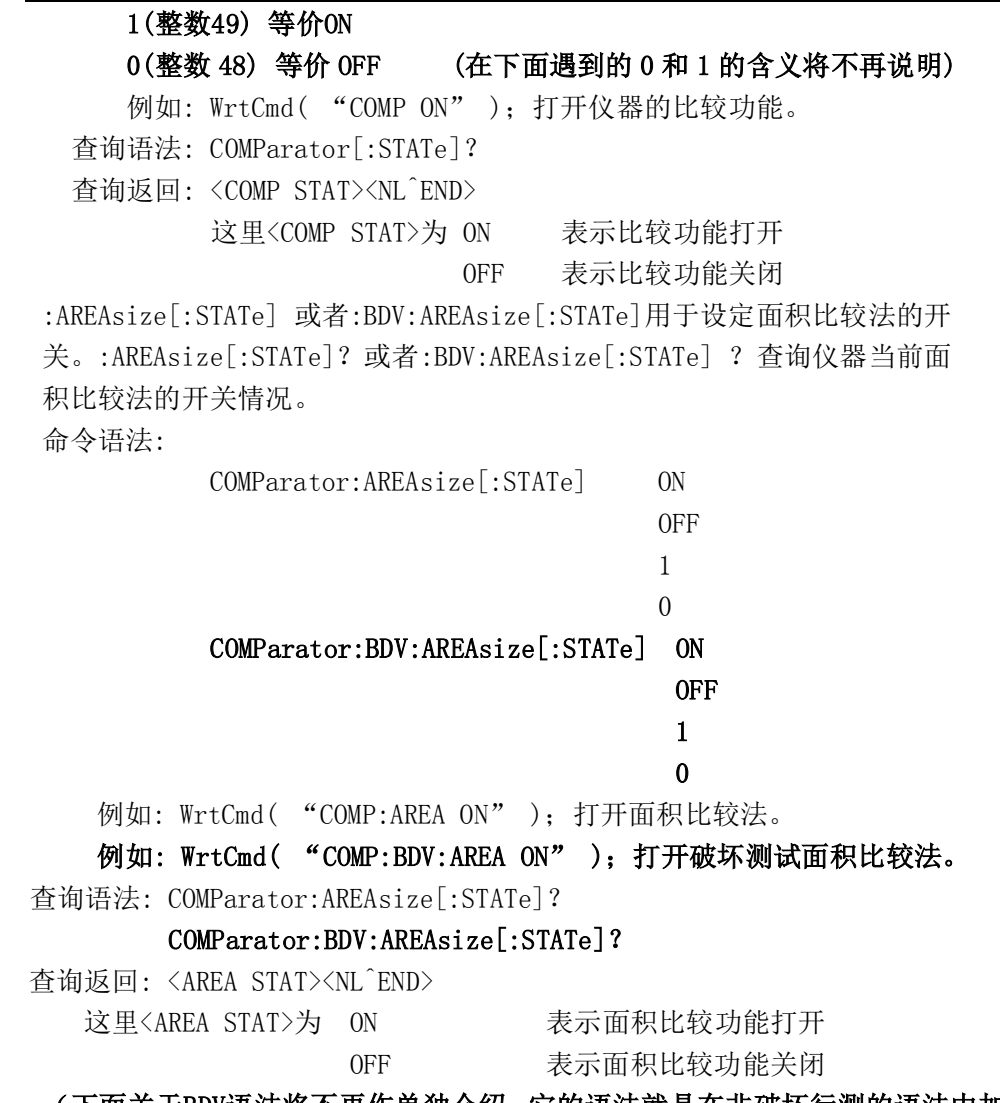

#### (下面关于BDV语法将不再作单独介绍,它的语法就是在非破坏行测的语法中加一个BDV)

:AREAsize:RANGe 用于设定面积比较法的范围。 :AREAsize:RANGe? 返回仪器当前面积比 较法的范围。

命令语法: COMParator:AREAsize:RANGe <start pot, end pot>

这里:

start pot面积比较法的起点, NR1 数据, 范围(0-6000), 无后缀参数。

end pot面积比较法的终点, NR1 数据, 范围(0-6000), 无后缀参数。

例如: WrtCmd( "COMP:AREA:RANG 0,960 );设定面积比较的区域是(0-960)。

#### 注意: 终点数据不能小于起点数据,否则会提示出错信息。

查询语法: COMP:AREA:RANG?

查询返回: <start pot, end pot><NL^END>

start pot, end pot 是NR1 数据格式。

:AREAsize:DIFFerence 用于设定面积比较法的差值。 :AREAsize:DIFFerence? 返回仪器 当前设置的面积比较法的差值。

命令语法: COMParator:AREAsize:DIFFerence <value>

这里:

<value>可以是NR1、NR2 或NR3 数据格式, 无后缀参数。

例如: WrtCmd( "COMP:AREA:DIFF 2.5" );设定面积比较的差值是2.5% 。

或者 例如: WrtCmd( "COMP:AREA:DIFF 2.5%" );设定面积比较的差值是2.5% 。 查询语法: COMParator:AREAsize:DIFFerence? 查询返回: <NR3><NL^END>

:DIFFzone[:STATe] 用于设定面积差比较法的开关。 :DIFFzone[:STATe]?查询仪器当前 面积差比较法的开关情况。

命令语法:

 COMParator:DIFFzone[:STATe] ON **OFF OFF**  1 0 例如: WrtCmd( "COMP:DIFF ON" );打开面积差比较法。 查询语法: COMParator:DIFFzone[:STATe]? 查询返回: <DIFFz STAT><NL^END> 这里<DIFFz STAT>为 ON 面积差比较功能打开 OFF 面积差比较功能关闭

:DIFFzone:RANGe 用于设定面积差比较法的范围。 :DIFFzone:RANGe?返回仪器当前面积 差比较法的范围。

命令语法: COMParator:DIFFzone:RANGe <start pot, end pot>

这里:

start pot 面积差比较法起点, NR1 数据, 范围(0-6000), 无后缀参数。 end pot面积差比较法终点, NR1 数据, 范围(0-6000), 无后缀参数。

例如: WrtCmd("COMP:DIFF:RANG 0,960 );设定面积差比较的区域是(0-960)。

注意: 终点数据不能小于起点数据, 否则会提示出错信息。

查询语法: COMP:DIFF:RANG?

查询返回: <start pot>, <end pot><NL^END>

start pot, end pot 是NR1 数据格式。

:DIFFzone:DIFFerence 用于设定面积差比较法的差值。 :DIFFzone:DIFFerence?返回仪 器当前设置的面积差比较法的差值。 命令语法: COMParator:DIFFzone:DIFFerence <value> 这里: <value> 可以是NR1、NR2 或NR3 数据格式。 例如: WrtCmd( "COMP:AREA:DIFF 2.5" );设定面积差比较的差值是2.5% , 或者例如: WrtCmd( "COMP:AREA:DIFF 2.5%" );设定面积差比较的差值是2.5% 。 查询语法: COMParator:DIFFzone:DIFFerence? 查询返回: <NR3><NL^END> :COROna[:STATe] 用于设定电晕比较法的开关。 :CORONA[:STATe]?查询仪器当前电晕比 较法的开关情况。 命令语法: COMParator:CORONA[:STATe] ON **OFF** 1  $\theta$  例如: WrtCmd( "COMP:CORONA ON" );打开电晕比较法。 查询语法: COMParator:CORONA[:STATe]? 查询返回: <CORONA STAT><NL^END> 这里<CORONA STAT>为 ON 电晕比较打开 OFF 电晕比较关闭 :CORONA:RANGe 用于设定电晕比较法的范围。 :CORONA:RANGe?返回仪器当前电晕比较法 的范围。 命令语法: COMParator:CORONA:RANGe <start pot, end pot>

这里:

start pot 电晕比较法起点, NR1 数据, 范围(0-6000), 无后缀参数。

end pot电晕比较法终点, NR1 数据, 范围(0-6000), 无后缀参数。

例如: WrtCmd( "COMP:CORONA:RANG 100,200 );设定电晕比较法的区域是(100-200)。

#### 注意: 终点数据不能小于起点数据,否则会提示出错信息。

查询语法: COMP:CORO:RANG?

查询返回: <start pot, end pot><NL^END>

start pot, end pot 是NR1 数据格式。

:CORONA:DIFFerence 用于设定电晕比较法的差值。 :CORONA:DIFFerence?返回仪器当前 设置的电晕比较法的差值。 命令语法: COMParator:CORONA:DIFFerence <value> 这里: <value> 是NR1 数据格式,范围(0-999),无后缀参数。 例如: WrtCmd( "COMP:CORO:DIFF 20" );设定电晕比较法的差值是20 。 查询语法: COMParator:CORONA:DIFFerence? 查询返回: <NR1><NL^END> :PHASediff[:STATe] 用于设定相位差比较法的开关。 :PHASediff[:STATe]?查询仪器当 前相位差比较法的开关情况。 命令语法: COMParator:PHASediff[:STATe] ON **OFF** 1  $\Omega$  例如: WrtCmd( "COMP:PHAS ON" );打开相位差比较法。 查询语法: COMParator:PHASediff[:STATe]? 查询返回: <PHAS STAT><NL^END> 这里<PHAS STAT>为 ON 表示相位差比较功能打开 OFF 表示相位差比较功能关闭 :PHASediff:POSition 用于设定波形的哪一个过零点。 :PHASediff:POSition?查询仪器 当前相位差比较法设定的波形的第几个过零点。 命令语法: COMParator:PHASediff:POSition <value> 这里: <value>波形的第value 个过零点, NR1 数据格式, 范围(2-10), 无后缀参数。 例如: WrtCmd( "COMP:PHAS:POS 3" );设定相位差比较法用的是波形的第3 个

过零点。

查询语法: COMP:PHAS:POS?

查询返回: <NR1><NL^END>

:PHASediff:DIFFerence 用于设定相位差比较法的差值。 :PHASediff:DIFFerence?查询 仪器当前设置的相位差比较法的差值。

8-13

命令语法: COMParator:PHASediff:DIFFerence <value>

这里:

<value>可以是NR1、NR2 或NR3 数据格式。

例如: WrtCmd( "COMP:PHAS:DIFF 2.5" );设定相位差比较法的差值是2.5% 。 或者 例如: WrtCmd( "COMP:PHAS:DIFF 2.5%");设定相位差比较法的差值是2.5% 。 查询语法: COMParator:PHASediff:DIFFerence? 查询返回: <NR3><NL^END>

### 8.3.5 TRIGger 子系统命令

 TRIGger 子系统命令用于设定仪器的触发模式或触发一次测量。图8-6 是TRIGger 子 系统命令树。

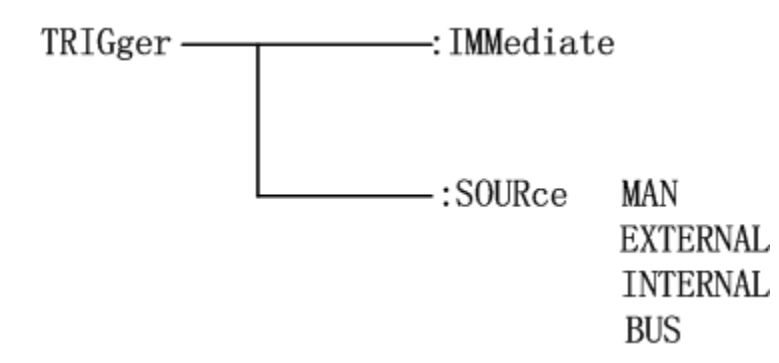

图8-6 TRIGger 子系统命令树

[:IMMediate] 用于触发一次测量。

命令语法: TRIGger[:IMMediate]

例如: WrtCmd( "TRIG" );

备注:在此命令发出之后,上位机会获得("1"和"END")的返回值,其中"END"代表整个测量结 束,仪器才可以接收下一条指令,而不是接收到"1"。

### 注意: 此命令只在测量页面有效,在其他页面该命令被忽略。在测试过程中此命令也被

忽略。此命令只用于触发被测件测试,触发标准波形测试参考Standard WAVE 子系统命令。

:SOURce 用于设定仪器的触发模式,:SOURce?查询仪器当前的触发模式。 命令语法:

TRIGger:SOURce MAN

#### EXTERNAL

#### INTERNAL

```
BUS
```
这里: MAN 在面板上按START 键或通过脚踏开关触发。

 EXTernal 通过 HANDLER 接口触发。 INTernal 仪器自动触发,需用户先按START 键启动。 BUS 通过RS232 接口或 GPIB 接口触发。 例如:WrtCmd("TRIG:SOUR BUS"); 设定为总线触发。 查询语法: TRIGger:SOURce? 查询返回:<SOUR STAT><NL^END> 这里的<SOUR STAT>为 MAN、EXTERNAL、INTERNAL或 BUS

### 8.3.6 STATistic 子系统命令

 STATistic 子系统用于设定统计功能的打开或关闭,以及统计数据的清除或保存。 图8-7 是STATistic 子系统命令树。

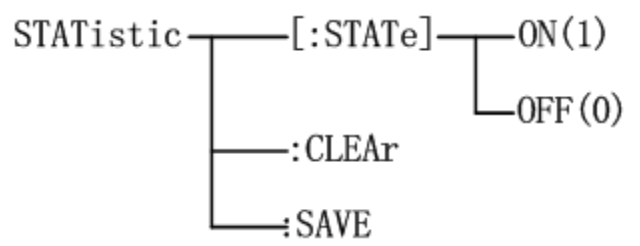

图8-7 STATistic 子系统命令树

[:STATe] 用于设定仪器统计功能的开启或关闭。[:STATe]?查询当前的统计功能状态。 命令语法:

 STATistic[:STATe] ON OFF 1  $\Omega$  例如: WrtCmd( "STAT ON" );打开仪器的统计功能。 查询语法: STATistic[:STATe]? 查询返回: <STAT><NL^END> 这里<STAT>为 ON 统计功能打开 OFF 统计功能关闭

:CLEAr 清除统计数据。

命令语法: STATistic:CLEAr

:SAVE 保存统计数据到文件。 命令语法: STATistic:SAVE

### 8.3.7 WADJust 子系统命令

 WADJust 子系统命令主要用于显示输出波形的时基变换和波形的左右移动。图 8-8 是 WADJust 子系统命令树。

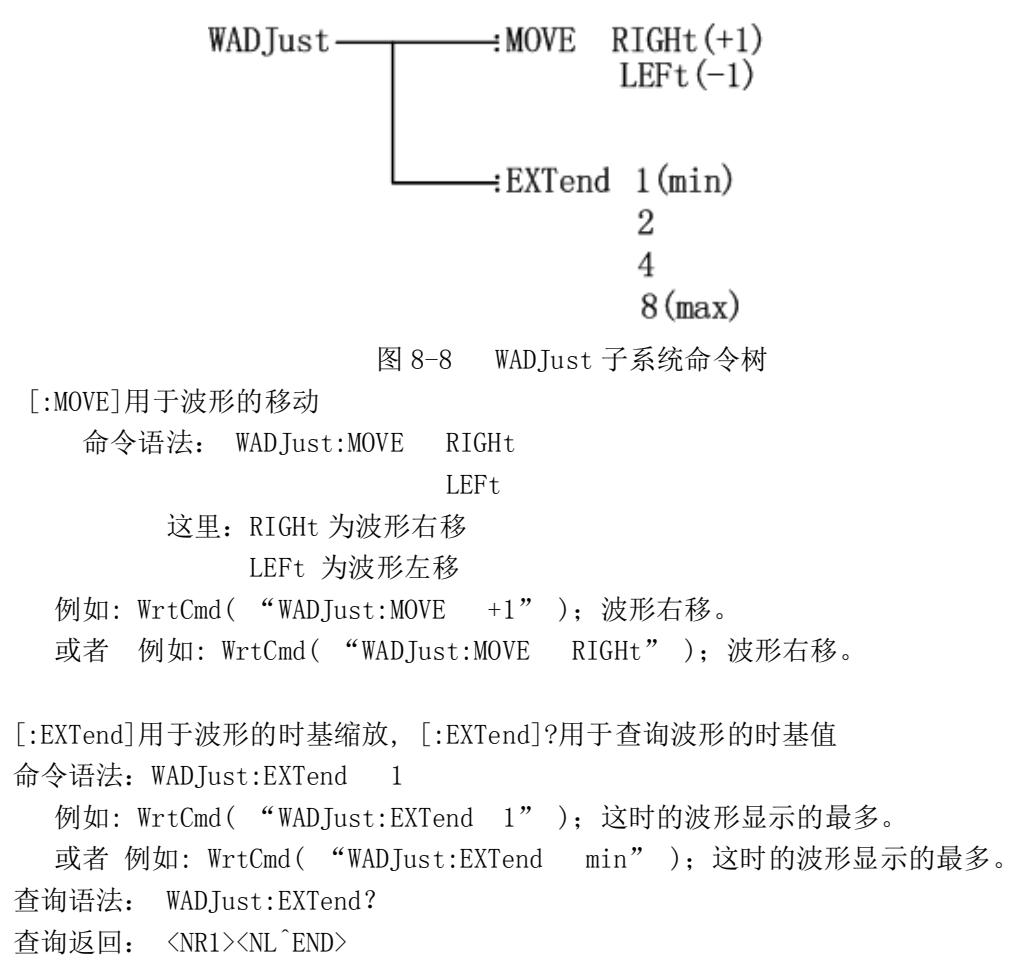

### 8.3.8 SWAVE 子系统命令

 SWAVE 子系统命令主要用于设定与标准波形测试相关的参数,包括标准波形 采样模式,触发标准波形测试和选择标准波形。图8-8 是SWAVE 子系统命令树。

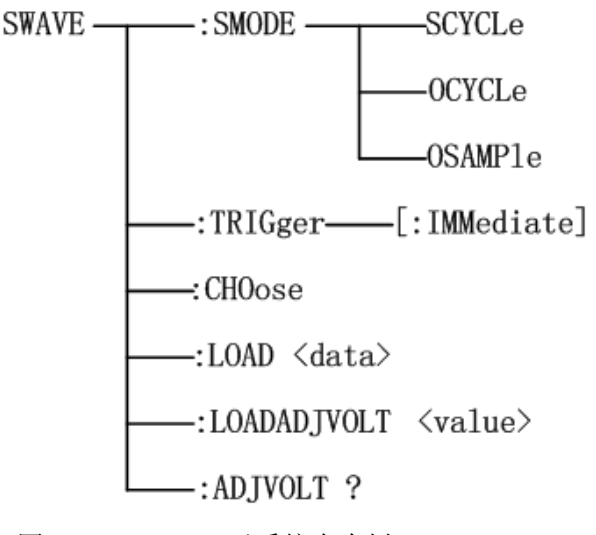

图8-8 SWAVE 子系统命令树

:SMODE 用于设定标准波形的采样方式。 :SMODE?查询仪器当前的标准波形采样方式。 命令语法:

> SWAVE:SMODE SCYCLe OCYCLe OSAMPle

这里:

SCYCLe 设定仪器的标准波形采样方式为连续循环模式。

OCYCLe 设定仪器的标准波形采样方式为单次循环模式。

OSAMPle 设定仪器的标准波形采样方式为单点采样模式。

例如: WrtCmd( "SWAVE:SMODE OSAMPle" );设定仪器标准波形采样方式为单点采样模式。 查询语法: SWAVE:SMODE?

查询返回:<SWAVE STAT> <NL^END>

 这里<SWAVE STAT>为 SEQ CYCLE 连续循环模式 ONE CYCLE 单次循环模式 ONE SAMPLE 单点循环模式

:TRIGger[:IMMediate] 用于触发一次标准波形测量。

命令语法: SWAVE:TRIGger[:IMMediate]

例如: WrtCmd( "SWAVE:TRIG" );

- 注意: 1. 该命令只在测量页面有效,在其他页面上触发将被忽略。
	- 2. 在触发前务必将触发方式设定为BUS 方式,否则触发也将被忽略。
	- 3.在测试进行过程中,触发将被忽略。

:CHOose 用于在标准波形测量过程中选择所需要的标准波形。

命令语法: SWAVE:CHOose 例如: WrtCmd( "SWAVE:CHO" );

:LOAD 用于标准波形数据的加载。

命令语法: SWAVE:LOAD <data>

例如: WrtCmd( "SWAVE:LOAD 78F6......98");

:LOADADJVOLT 用于加载调整电压。

命令语法: SWAVE:LOADADJVOLT <value>

例如: WrtCmd( "SWAVE: LOADADJVOLT 1350V" );

- :ADJVOLT? 用于查询调整电压。
- 查询语法: WAVE:ADJVOLT?
- 查询返回: <NR1><NL^END>
	- 注意: 1. 该命令只在测量页面有效,在其他页面上命令被忽略。

### 2. 该命令只有在标准波形测试过程中,并且标准波形测试模式是连续循环或单 次循环模式,而且在单次循环模式时只有测试完毕进入了选择状态后,命令 才会有效,否则命令将被忽略。

### 8.3.9 FETCh?子系统命令

FETCh?子系统命令主要用于输出波形数据和比较结果数据,还包括了输出电压, 频率和时间测量结果。图8-9是FETCh?子系统命令树。

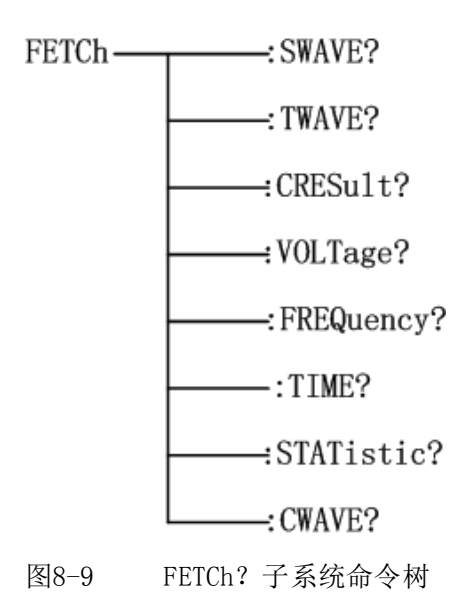

:SWAVE?命令用于输出仪器当前的标准波形数据。

查询语法: FETCh:SWAVE? 例如: WrtCmd( "FETC:SWAVE?" );

:TWAVE?命令用于输出仪器最近一次的被测波形数据。 查询语法: FETCh:TWAVE? 例如: WrtCmd( "FETC:TWAVE? " ):

#### 提醒:如果没有波形数据存在,而仪器尚未开始新的测量或正在测量之中,则FETCh:

SWAVE? 和FETCh:TWAVE? 命令将在新的测量或当前测量结束后才会有效。

CRESult?输出最近一次被测件测试的结果。

查询语法: FETCh:CRESult?

查询返回: 有三种情况,如下:

1. 如果比较器开关未打开或比较器打开但是四种比较方法都未打开,那么返 回的格式是<NR1><NL^END>, 其中NR1 是2 。

2. 如果还没进行被测件测试,那么返回格式是<NR1><NL^END>,其中NR1 是3 。

3. 如果比较器打开并且至少有一个比较方法打开,在完成了被测件测试后, 那么此命令返回格式是<NR1,NR3,NR3,NR1,NR3><NL^END>,其中,第一个NR1 数据代表总的比较结果, 1 代表PASS, 0 代表FAIL, 后面的四个数据分别 对应四种比较方法的结果,顺序如下:面积比较法,面积差比较法,电晕比 较法和相位差比较法。

### 注意: 对于打开的比较项目返回的是实际的计算结果,而对于未打开的 项目,面积、面积差和相位差比较法返回9.9E37,电晕比较法返回9999。

:VOLTage?输出当前仪器测量之后的峰值电压结果。

查询语法: FETCh:VOLTage? 查询返回: <NR1><NL^END>

#### 提醒: 返回的电压值以V 为单位。

:FREQuency?输出当前仪器设定范围内的频率结果,范围设定参考MEASure 子系统命令。 查询语法: FETCh:FREQuency? 查询返回: <NR3><NL^END>

## 提醒: 返回的频率值以Hz 为单位。如果设定的范围为零,即起点和终点重合,那么将 返回9.9E37。

:TIME?输出当前仪器设定范围内的时间结果,范围设定参考MEASure 子系统命令。 查询语法: FETCh:TIME? 查询返回: <NR3><NL^END>

#### 提醒: 返回的时间值以s 为单位。

:STATistic? 返回当前的统计结果数据。

查询语法: FETCh:STATistic?

查询返回: <NR1>,<NR1>,<NR1>,<NR1>,<NR1>,<NR1>,<NR1>,<NR1>,<NR1>,<NR1><NL^END> 返回的数据顺序依次是:总的测试总数和通过数目,面积比较的总测试数目和通过数目, 面积差比较的总测试数目和通过测试数目,电晕比较的总测试数目和通过测试数目,相位差 的总测试数目和通过数目。合格率可以通过返回的数据自行计算求取。

:CWAVE?命令用于输出仪器当前的显示电晕值波形数据。

查询语法: FETCh:CWAVE?

例如: WrtCmd( "FETC:CWAVE?" );

### 8.3.10 MEASure 子系统命令

 MEASure 子系统命令用于设定电压、频率和时间测量的范围。图8-9 是MEASure 子系 统命令树。

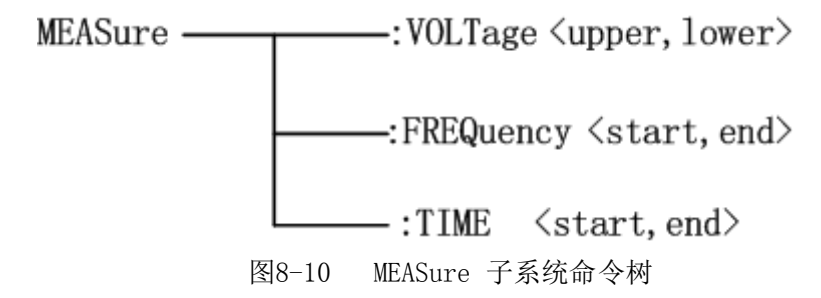

:VOLTage 用于设定电压测量的范围。:VOLTage? 返回仪器当前设定的电压测量范围。 命令语法: MEASure:VOLTage <upper, lower>

这里:

upper电压测量范围的上限, NR1 数据格式, 范围(1-248), 无后缀参数。 lower 电压测量范围的下限, NR1 数据格式, 范围(1-248), 无后缀参数。 例如: WrtCmd( "MEAS:VOLT 1,199" ); 设定电压测量的范围是1-199 。

#### 注意: 下限数据不能小于上限数据,否则会提示出错信息。

查询语法: MEASure:voltage?

查询返回: <upper,lower><NL^END>

upper 和lower 是NR1 数据格式。

:FREQuency 用于设定频率测量的范围。:FREQuency?返回当前仪器设定的频率测量范围。 命令语法: MEASure:FREQuency <start.end>

这里:

start 频率测量范围的起点, NR1 数据格式, 范围(0-598), 无后缀的参数。 end 频率测量范围的终点,NR1 数据格式,范围(0-598),无后缀的参数。

例如: WrtCmd( "MAES:FREQ 100,200" ); 设定频率测量的范围为100-200 。

注意: 终点数据不能小于起点数据,否则会提示出错信息。

#### 提醒: 频率测量和时间测量的范围是一样的,所以改变了频率测量的范围也就改

#### 变了时间测量的范围。

查询语法: MEASure:FREQuency?

查询返回: <start,end><NL^END>

start 和end 是NR1 数据格式。

:TIME 用于设定时间测量的范围。:TIME?返回当前仪器设定的时间测量范围。

命令语法: MEASure:TIME <star,end>

这里:

<start> 时间测量范围的起点, NR1 数据格式, 范围(0-598), 无后缀参数。 <end> 时间测量范围的终点,NR1 数据格式,范围(0-598),无后缀参数。 例如: WrtCmd( "MAES:TIME 100,200" ); 设定时间测量的范围为100-200 。

#### 注意: 终点数据不能小于起点数据,否则会提示出错信息。

#### 提醒: 频率测量和时间测量的范围是一样的,所以改变了频率测量的范围也就改

#### 变了时间测量的范围。

查询语法: MEASure:TIME? 查询返回: <start,end><NL^END> start 和end 是NR1 数据格式。

### 8.3.11 ABORt 子系统命令

 ABORt 子系统命令用于放弃当前正在进行的一次测量。 命令语法: ABORt 例如: WrtCmd( "ABOR" );

### 8.3.12 MMEMory 子系统命令

 MMEMory 子系统命令用于内部文件的保存与加载。图8-11 是MMEMory 子系统命 令树。

 $MMEMory \rightarrow BOMD$  : STATe  $\langle record \ number \rangle$ 

-:SAVE或STORe-----:STATe <record number, "file name">

 $---:STAT \langle record \space number \rangle$ :DELete-

 图8-11 MMEMory 子系统命令树 :LOAD:STATe 命令用于加载已保存的文件。

命令语法: MMEMory:LOAD:STATe <record number>

这里:

<record number> 文件序号, 范围(1-100), NR1 数据格式, 无后缀参数。

例如: WrtCmd("MMEM:LOAD:STAT 1");加载文件1 。

- 注意: 1. 如果加载的文件不存在,仪器将显示"File not exist"的报警信息。
	- 2.如果指定的文件号超出1-100 的范围,仪器将显示"Out of file range" 的报警信息。此项同样适用于下面两个命令。

#### 提醒: 文件中已经包含了页面信息,加载后将直接跳转至原保存文件的页面。

:SAVE:STATe 或STORe:STATe 命令用于保存当前仪器的设置到一个文件。

命令语法: MMEMory:STORe:STATe <record number, "filename">

这里:

<record number> 文件序号,范围(1-100),NR1 数据格式,无后缀参数。

<"filename"> 要保存的文件名,可用10个以内的ASCII 字符表示,注意要用 引号将文件名括起来。如果未指定文件名,仪器以缺省的<Unnamed>命名。 例如: WrtCmd("MMEM:STOR:STAT 1, "#TH2883\*");

#### 提醒: 总线指定的文件名总是被原样引用,因此通过总线可以得到一些仪器面板上

#### 不能输入的字符,如一些特殊符号,小写字母等。

:DELete:STATe 命令用于删除仪器中的一个文件。 命令语法: MMEMory:DELete:STATe <record number> 这里:

<record number> 文件序号, 范围(1-100), NR1 数据格式, 无后缀参数。 例如: WrtCmd( "MMEM:DEL:STAT 1" );删除文件1 。

#### 注意**:** 本仪器删除存在的文件记录时并不会提示。

### 8.3.13 公用命令

 本仪器仅提供以下几种公用命令: \*RST 命令用于复位仪器。 命令语法: \*RST 例如: WrtCmd( "\*RST" ); \*TRG 命令用于触发仪器测量,并将测量的波形数据写入输出缓冲器中,即等同于 TRIG+FETCh TWAVE?命令,仅用来进行被测件测试。 命令语法: \*TRG?

例如: WrtCmd( "\*TRG? " ):

#### 注意: 此命令只在测量页面有效,在其他页面上该命令将被忽略。在测试过程中此命令

### 也被忽略。此命令只用于触发被测件测试,触发标准波形测试参考Standard WAVE 子系统命令。

\*IDN?命令用于查询仪器信息。

查询语法: \*IDN?

查询返回: <product>, <version><NL^END>

这里:

<product> 为TH2883-5 Impulse Winding Tester

<version> 软件版本号

### 8.4 波形数据格式

仪器从接口总线输出测量的波形数据时,以 ASCII 字符串的格式进行传送,具体的格 式如下所述:

标准波形数据传送格式:

 $\langle \text{DATA}[1][0] \rangle$  $\langle \text{DATA}[1][1] \rangle$  $\langle \text{DATA}[2][0] \rangle$  $\langle \text{DATA}[2][1] \rangle$  $\langle \text{DATA}[3][0] \rangle$  $\langle \text{DATA}[3][1]$  ……  $\langle \text{DATA}[5999][0] \rangle \langle \text{DATA}[5999][1] \rangle \longrightarrow \langle \text{NL} \rangle$ 

#### 图 8-4-1 数据格式

测量波形数据传送格式:

 $\forall$ DATA[1][0] $\times$ DATA[1][1] $\times$ DATA[2][0] $\times$ DATA[2][1] $\times$ DATA[3][0] $\times$ DATA[3][1] ……  $\langle \text{DATA}[1199][0] \rangle \langle \text{DATA}[1199][1] \rangle \longrightarrow \langle \text{NL} \rangle$ 

#### 图 8-4-2 数据格式

如图 8-4-1 所示, NL 为换行符, 其 ASCII 码为 10, 表示字串结束, ^END 为 IEEE-488 总线的 EOI(结束)信号,如果查询的波形数据存在,那么仪器返回波形数据的 ASCII 字符 串和结束符<NL^END>,如果波形数据不存在,仪器直接返回结束符<NL^END>。由图 8-4-1 可 见,每一个波形数据点分为两个字符数据返回,这个两个字符分别代表波形数据点十六进制 数据的高位和低位(波形数据点的范围为 0-255),其中高位在先,低位在后,用户可以在接 收到数据以后进行一定的数据转换,例如转换成十进制数据,以方便用户程序利用接收到的 数据来显示波形。

注意: 在发出查询波形数据命令以后,主机应该立刻处于接受的状态,以免出现数据丢失 现象。

备注: 无论是测试波形还是采样得到的标准波形,他们都是由 6000 数据点组成。

 图 8-4-2 数据格式,其数据量的大小为 1200 个点,用户编写上位机时,获取此 1200 点,通过这 1200 点在上位机上进行测量波形(不是标准波形)的显示。

8-23
# 8.5 出错信息

 发给仪器的总线命令中,可能包含错误的命令或语法,或者不正确的参数。本仪器对 命令串边分析边执行,如果遇到错误,则显示出错信息并中止命令分析,因此,在一个命令 串中,错误之后的内容将被仪器忽略。如果提示的消息是命令忽略或者触发忽略等,那么仪 器还是会继续执行分析程序。

下表是总线上常见的错误消息表,出错消息将在LCD 屏的信息提示区域显示。

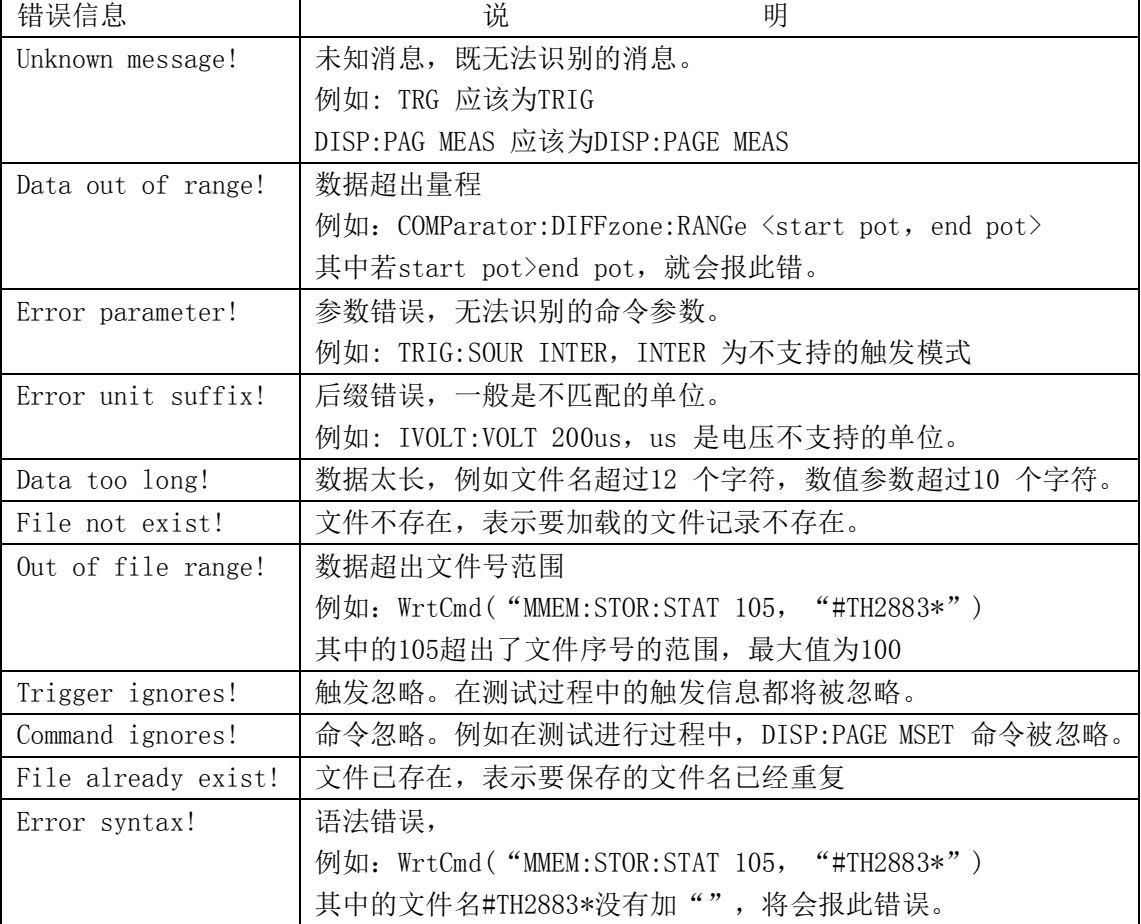

# 第**9**章分选接口使用说明

# 9.1 基本信息

本仪器的分选接口采用标准的 DB 型 9 芯针式插座。引脚顺序如下图所示:

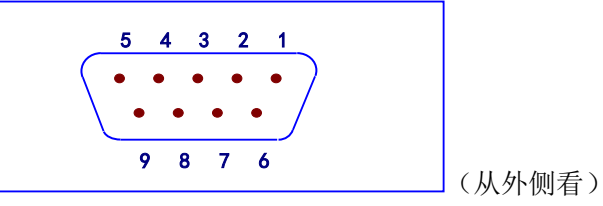

各引脚定义如下: 注意**:** 在引脚定义中,**"/"**表示信号低电平有效。

- 脚 EXGND: 外部电源 EXV 的参考地。在分选接口使用内部电源时,仪器的参考地将与 EXGND 相连。
- 脚 /EOC: AD 转换结束后/EOC 信号有效,此信号用于驱动下一被测件进入待测位置, 然而,测量结束要等到 BUSY 为低时才有效。
- 脚 BUSY: 仪器给出的正在测试信号,当计算和显示完成后,该信号变低。
- 脚 /PASS: 仪器给出的被测件合格信号。
- 脚 /FAIL: 仪器给出的被测件不合格信号。
- 脚 EXV: 为控制信号/START,/STOP,/EOC,BUSY 和分选结果输出信号/PASS,/FAIL 提 供的外部电源从这里接入,若要使用内部 VCC 电源,需要改变内部跳线设置。
- 脚 /START: 外部触发信号输入。当触发方式为外部(EXT)触发时,此信号的上升沿触 发仪器测量。
- 脚 /STOP: 外部测试停止信号输入,此信号的上升沿中止仪器的测量。
- 脚 VCC: 仪器内部电源+5V。一般不推荐用户使用仪器内部电源,如果一定要使用,

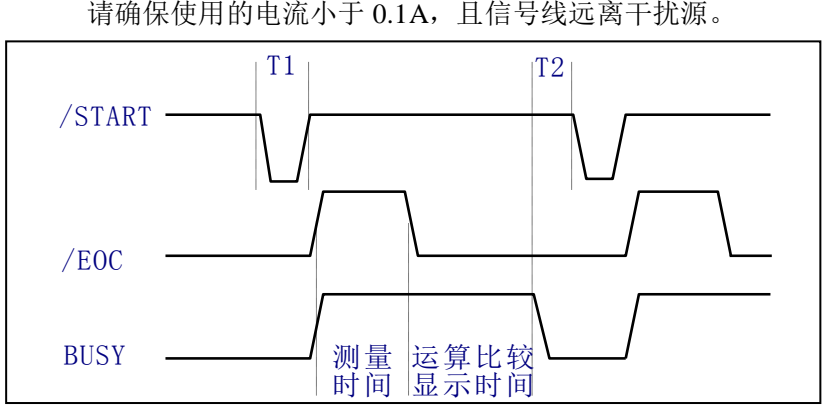

如上图所示的信号输出时序图,T1 是触发脉冲,脉宽最小为 1μs,T2 是测量结束后等待 下一次触发的时间,最小为 0μs。对于/PASS 和/FAIL 信号在本次测量结束和下次测量出发前

都是有效的。/STOP 的脉冲要求和/START 的触发脉冲要求一样。

## 9.2 电气特征

### 9.2.1 直流隔离输出

每个直流输出信号(管脚 2-5)都是光电耦合器隔离并内置上拉电阻的集电极输出。每 根信号线上的输出电压由 HANDLER 接口板上的上拉电压设定。上拉电压可以通过设置跳线 由内部电压(+5V)提供,或由外部电压(EXV: +5~+24V)提供。表 9-1 是直流隔离输出 的电气特征。

| 输出信号        | 输出额定电压      |                      | 最大电流 | 电路参考地        |
|-------------|-------------|----------------------|------|--------------|
|             | 低电平         | 高电平                  |      |              |
| /EOC        | $\leq 0.5V$ | $+5V \sim$<br>$+24V$ | 6mA  | 内部上拉电压:      |
| <b>BUSY</b> |             |                      |      | 仪器参考地 GND    |
| /PASS       |             |                      |      | 外部电压 EXV:    |
| /FAIL.      |             |                      |      | <b>EXGND</b> |

表 9-1 直流隔离输出的电气特征

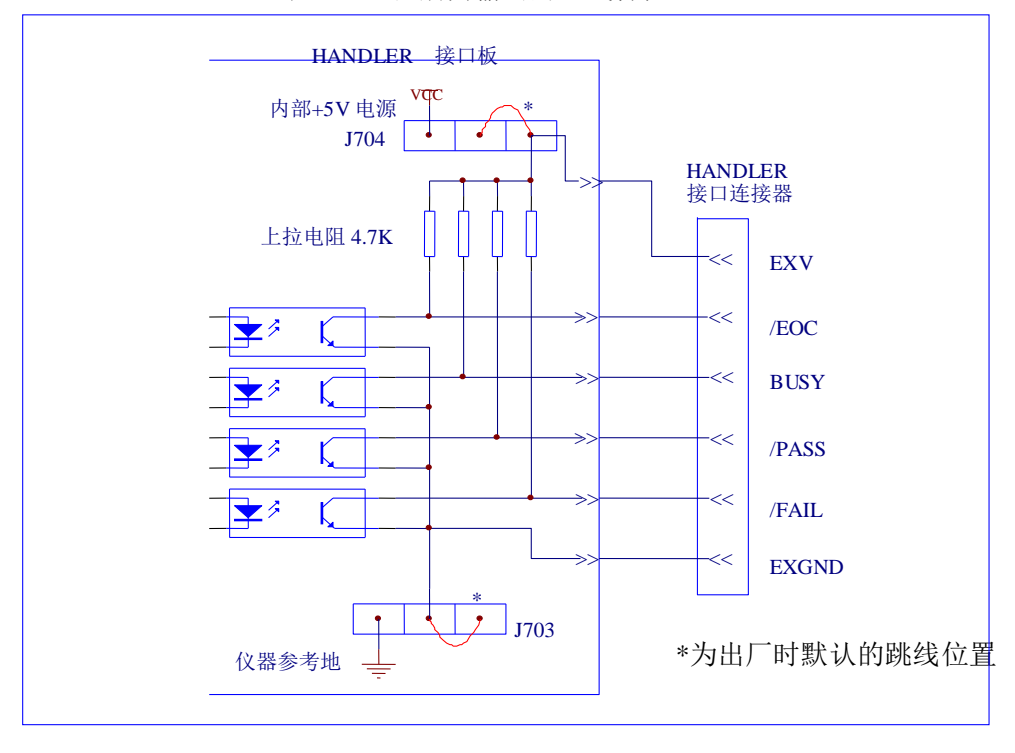

图 9-1 输出信号简化示意图

图 9-1 是仪器 HANDLER 接口输出信号简化示意图,\*是出厂时默认的跳线位置,即出 厂时默认的是使用外部电源。

跳线设置参考下一节"跳线设置"的有关内容。

# 9.2.2 直流隔离输入

/START 信号 (7 脚)和/STOP 信号 (8 脚) 连接到光偶 LED 的阴极, 仪器在/START 信 号的上升沿触发,在/STOP 信号上升沿的时候中止测试。LED 阳极可以由内部 5V 直流电压 驱动,也可以由外部直流电压 EXV 驱动(和输出信号使用同一电源)。

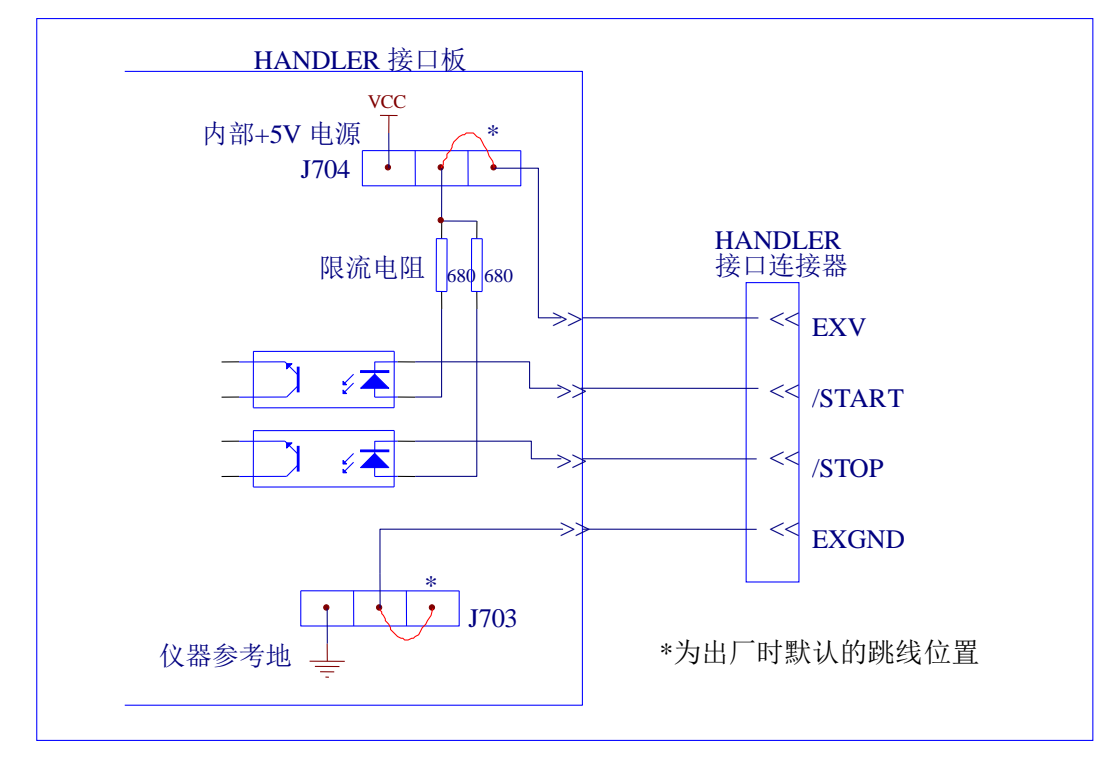

图 9-2 输入信号简化示意图

如上图所示,默认的跳线位置使用外部电源,实际上,HANDLER 板上的输入输出信号 共用同一组外部电源。板上安装的限流电阻限制了外部的电源输入,默认的外部电源输入范 围是 5-8V, 如果外部输入电源超过这一范围, 就可能引起器件损坏, 所以当外部电源大于 8V 时, 就应该更换限流电阻, 具体的情况如表 7-2, 需要更换的电阻是 R705, R706。

| 限流电阻                                                                                                    | 外部电源范围                             |  |  |  |
|----------------------------------------------------------------------------------------------------|------------------------------------|--|--|--|
| $680\Omega$                                                                                                    | 外部电源范围在 5-8V 之间或者使用内部直流电压时, 不需更换电阻 |  |  |  |
| $12K\Omega$                                                                                                    | 外部电源范围在 8-15V 之间需要更换为此电阻           |  |  |  |
| $2.2K\Omega$                                                                                                    | 外部电源范围在 15-24V 之间需要更换为此电阻          |  |  |  |
| $\mathcal{A}$ . The contract of the contract of the contract of the contract of the contract of the contract of the contract of the contract of the contract of the contract of the contract of the contract of the contract of th |                                    |  |  |  |

表 7-2 外部电源范围与限流电阻对照表

# 9.3 **HNADLER** 接口板跳线设置

HANDLER 接口板上的跳线用来选择输入输出信号是使用内部电源还是外部电源,板上 只有两个跳线,它们的位置如图 9-3 所示。

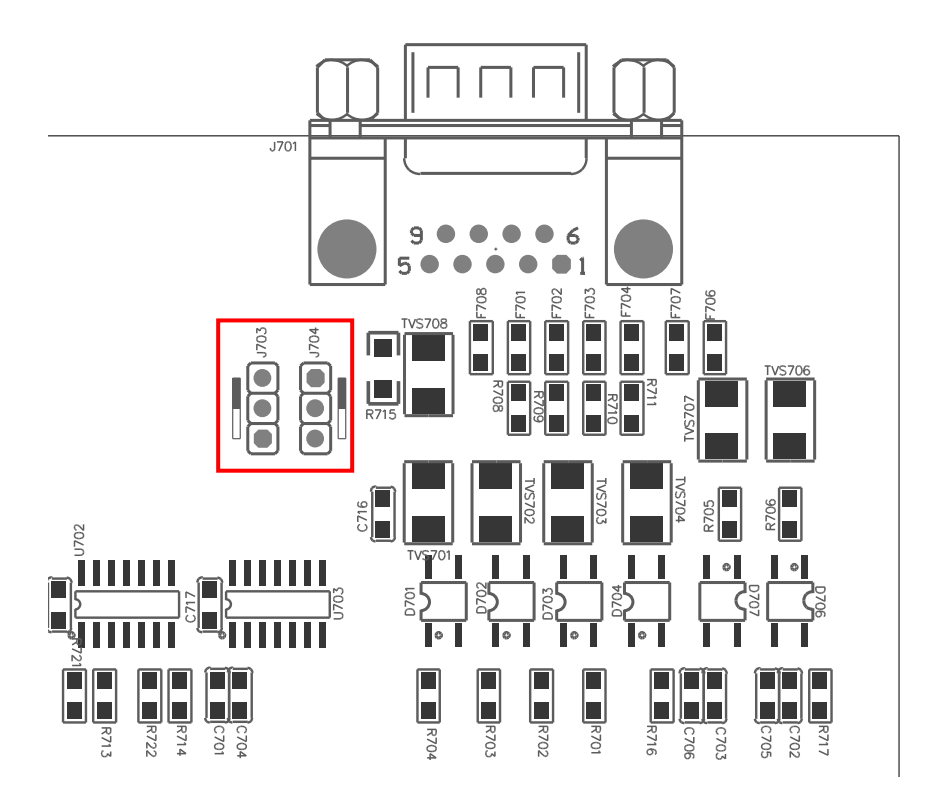

图 9-3 跳线在 HANDLER 板上的位置

如图所示,出厂时默认的跳线位置都在跳线的上部,如图所示。如果要使用内部电源时, 那么必须把两个跳线都设置在跳线的下部位置。同样,当从内部电源转向选择外部电源时, 也应同步设置两个跳线。

#### 警告**:** 打开机箱更改跳线设置之前,确保已经关机并拔去电源插头。

# 第**10**章 成套与保修

## 10.1 成套

仪器出厂时应具备以下几项内容:

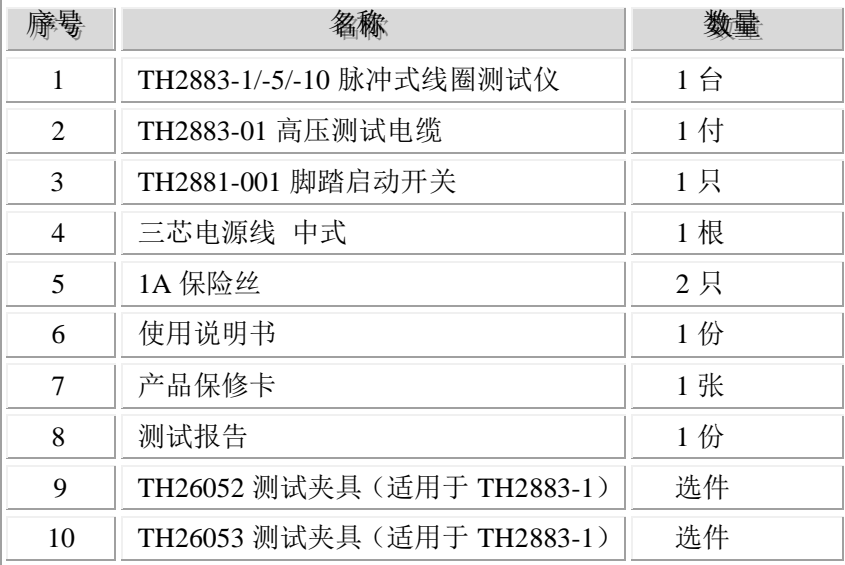

本仪器 TH26052 测试夹具 (适用于 TH2883-1), TH26053 测试夹具 (适用于 TH2883-1) 是选件,需另行购买。

用户收到仪器后,开箱检查应核对以上内容,若发生遗缺,请立即与本公司或经营部门 联系。

### 10.2 保修

保修期:使用单位从本公司购买仪器者,自公司发运日期计算,自经营部门购买者,自 经营部门发运日期计算,保修期二年。保修应出具该仪器保修卡。保修期内,由于使用者操 作不当而损坏仪器者,维修费用由用户承担。仪器由本公司负责终生维修。

本仪器维修需专业技术人员进行维修;维修时请不要擅自更换仪器内部各器件;对仪器 维修后,需重新计量校准,以免影响测试精度。由于用户盲目维修,更换仪器部件造成仪器 损坏不属保修范围,用户应承担维修费用。

仪器应防晒、防湿,应在 1.2 所述的环境中正确使用仪器。

长期不使用仪器,应将仪器用出厂时包装箱包装封存。